**NIST CYBERSECURITY PRACTICE GUIDE HEALTH IT**

# **SECURING ELECTRONIC HEALTH RECORDS ON MOBILE DEVICES**

# **How-To Guides**

**For Security Engineers** 

**Gavin O'Brien Brett Pleasant Colin Bowers**

**Sue Wang Kangmin Zheng Kyle Kamke Nate Lesser**

**Leah Kauffman, Editor-in-Chief**

NIST SPECIAL PUBLICATION 1800-1c DRAFT

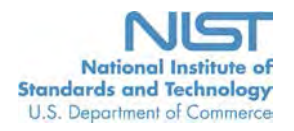

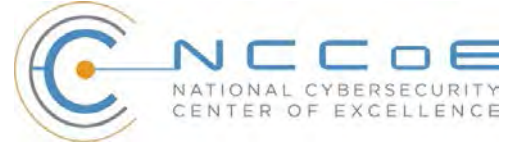

NIST Special Publication 1800-1c

# SECURING ELECTRONIC HEALTH RECORDS ON MOBILE DEVICES

Health IT Sector

DRAFT

Gavin O'Brien Nate Lesser *National Cybersecurity Center of Excellence Information Technology Laboratory*

> Brett Pleasant Sue Wang Kangmin Zheng *The MITRE Corporation McLean, VA*

> > Colin Bowers Kyle Kamke *Ramparts, LLC Clarksville, MD*

Leah Kauffman, Editor-in-Chief *National Cybersecurity Center of Excellence Information Technology Laboratory*

July 2015

U.S. Department of Commerce *Penny Pritzker, Secretary*

National Institute of Standards and Technology *Willie May, Under Secretary of Commerce for Standards and Technology and Director*

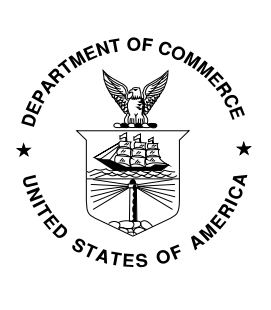

#### **DISCLAIMER**

Certain commercial entities, equipment, or materials may be identified in this document in order to describe an experimental procedure or concept adequately. Such identification is not intended to imply recommendation or endorsement by NIST or NCCoE, nor is it intended to imply that the entities, materials, or equipment are necessarily the best available for the purpose*.* 

National Institute of Standards and Technology Special Publication 1800-1c Natl. Inst. Stand. Technol. Spec. Publ. 1800-1c, 82 pages (July 2015) CODEN: NSPUE2

Organizations are encouraged to review all draft publications during public comment periods and provide feedback. All publications from NIST's National Cybersecurity Center of Excellence are available at [http://nccoe.nist.gov.](http://nccoe.nist.gov/)

#### **Comments on this publication may be submitted to:** [HIT\\_NCCoE@nist.gov](mailto:HIT_NCCoE@nist.gov)

#### **Public comment period: July 22, 2015 through September 25, 2015**

National Cybersecurity Center of Excellence National Institute of Standards and Technology 9600 Gudelsky Drive (Mail Stop 2002) Rockville, MD 20850 Email: [nccoe@nist.gov](mailto:nccoe@nist.gov)

### **NATIONAL CYBERSECURITY CENTER OF EXCELLENCE**

The National Cybersecurity Center of Excellence (NCCoE) at the National Institute of Standards and Technology addresses businesses' most pressing cybersecurity problems with practical, standards-based solutions using commercially available technologies. The NCCoE collaborates with industry, academic and government experts to build modular, open, end-to-end reference designs that are broadly applicable and repeatable. The center's work results in publicly available NIST Cybersecurity Practice Guides, Special Publication Series 1800, that provide users with the materials lists, configuration files, and other information they need to adopt a similar approach.

To learn more about the NCCoE, visit [http://nccoe.nist.gov.](http://nccoe.nist.gov/) To learn more about NIST, visit [http://www.nist.gov.](http://www.nist.gov/)

#### **NIST CYBERSECURITY PRACTICE GUIDES**

NIST Cybersecurity Practice Guides (Special Publication series 1800) target specific cybersecurity challenges in the public and private sectors. They are practical, user-friendly guides that facilitate the adoption of standards-based approaches to cybersecurity. They show members of the information security community how to implement example solutions that help them more easily align with relevant standards and best practices.

The documents in this series describe example implementations of cybersecurity practices that may be voluntarily adopted by businesses and other organizations. The documents in this series do not describe regulations or mandatory practices, nor do they carry statutory authority.

#### **ABSTRACT**

Health care providers increasingly use mobile devices to receive, store, process, and transmit patient clinical information. According to our own risk analysis, discussed here, and in the experience of many health care providers, mobile devices can present vulnerabilities in a health care organization's networks. At the 2012 Health and Human Services Mobile Devices Roundtable, participants stressed that mobile devices are being used by many providers for health care delivery before they have implemented safeguards for privacy and security.\*

This NIST Cybersecurity Practice Guide provides a modular, open, end-to-end reference design that can be tailored and implemented by health care organizations of varying sizes and information technology sophistication. Specifically, the guide shows how health care providers, using open source and commercially available tools and technologies that are consistent with cybersecurity standards, can more securely share patient information among caregivers using

<span id="page-3-0"></span><sup>∗</sup> Mobile Devices Roundtable: Safeguarding Health Information Real World Usages and Safeguarding Health Information Real World Usages and Real World Privacy & Security Practices, March 16, 2012, U.S. Department of Health & Human Services

mobile devices. The scenario considered is that of a hypothetical primary care physician using her mobile device to perform reoccurring activities such as sending a referral (e.g., clinical information) to another physician, or sending an electronic prescription to a pharmacy. While the design was demonstrated with a certain suite of products, the guide does not endorse these products in particular. Instead, it presents the characteristics and capabilities that an organization's security experts can use to identify similar standards-based products that can be integrated quickly and cost-effectively with a health care provider's existing tools and infrastructure.

#### **KEYWORDS**

implement standards-based cybersecurity technologies; mobile device security standards; HIPAA; electronic health record system; risk management; electronic health record security; breaches of patient health information; stolen medical information; stolen health records

#### **ACKNOWLEDGEMENTS**

We gratefully acknowledge the contributions of the following individuals and organizations for their generous contributions of expertise, time, and products.

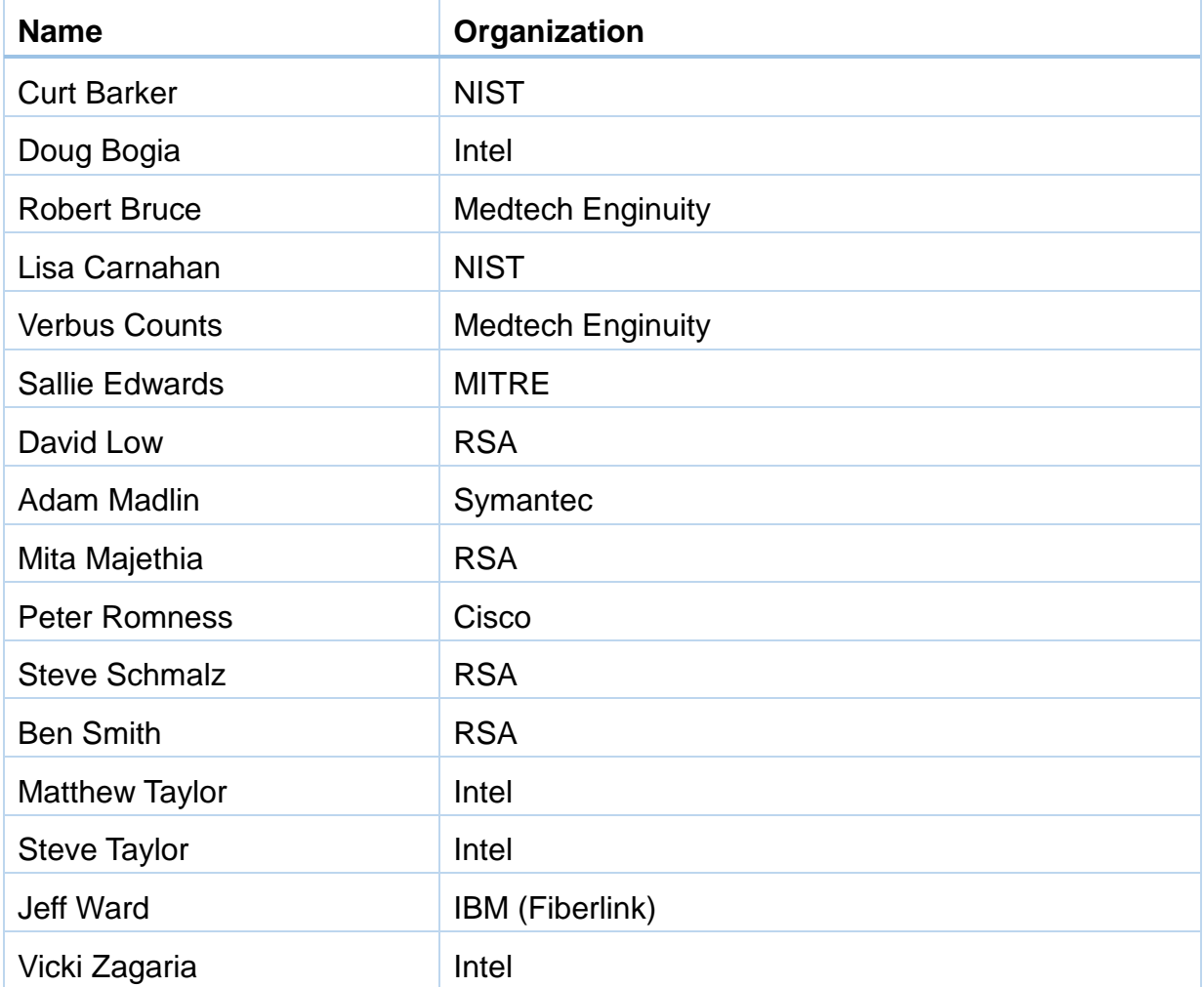

## **Table of Contents**

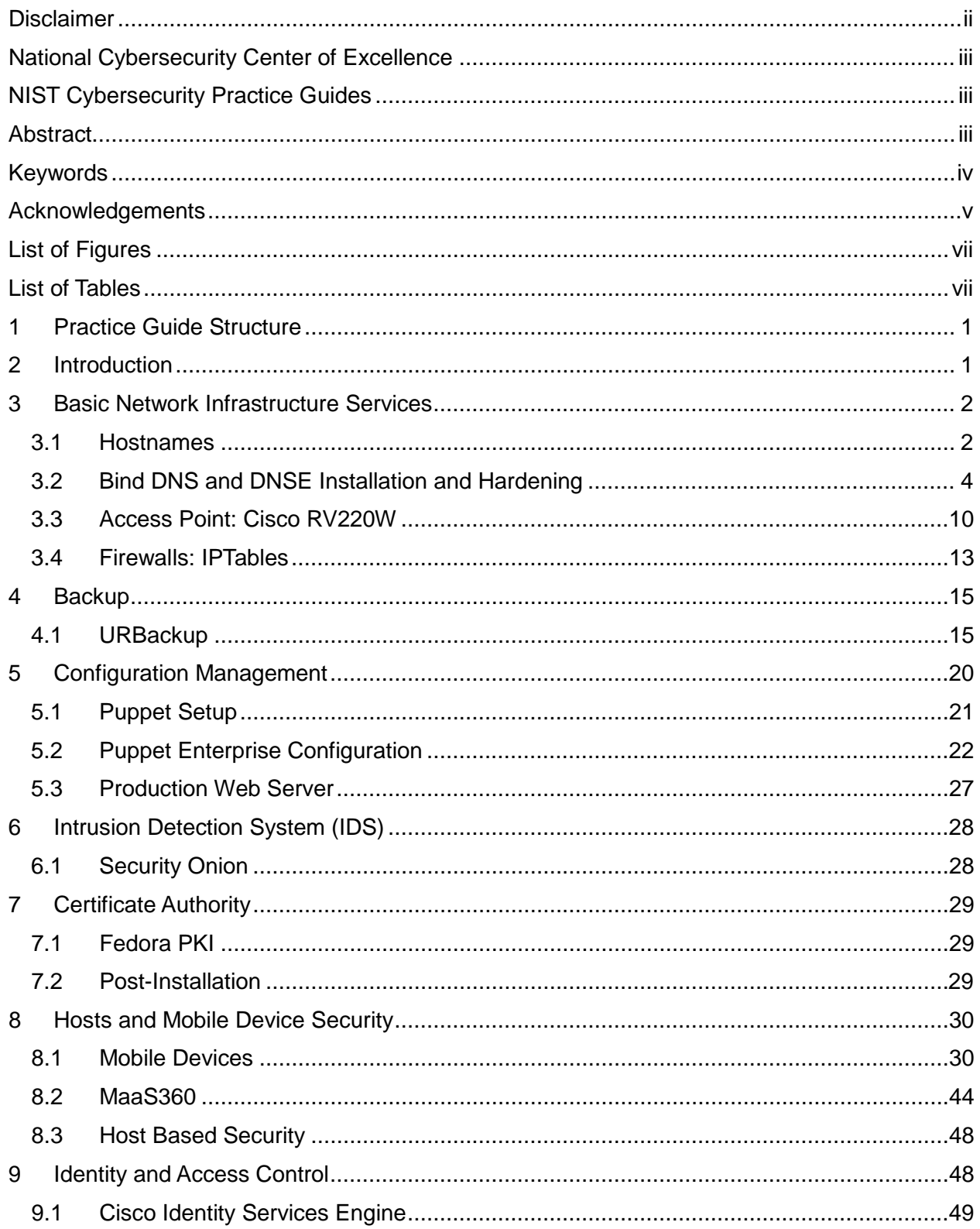

#### DRAFT

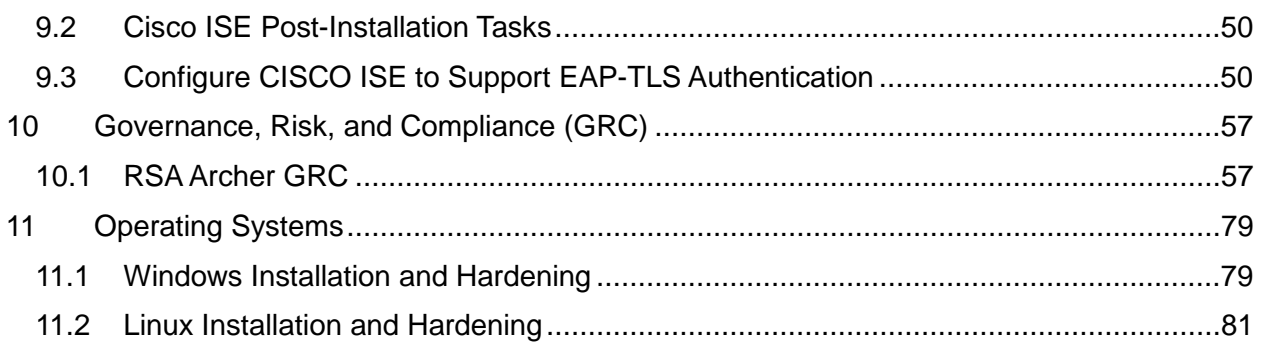

## **LIST OF FIGURES**

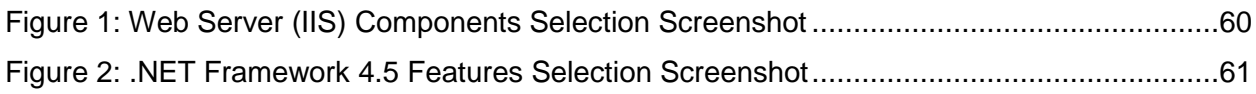

## **LIST OF TABLES**

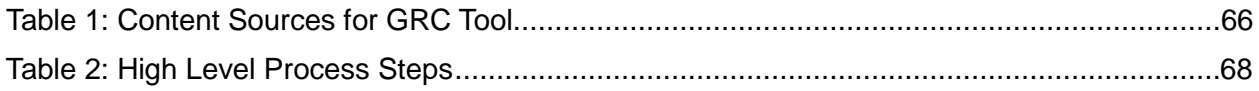

#### 1 **1 PRACTICE GUIDE STRUCTURE**

2 This NIST Cybersecurity Practice Guide demonstrates a standards-based reference design and

3 provides users with the information they need to replicate this approach to securing electronic 4 health records transferred among mobile devices. The reference design is modular and can be

- 5 deployed in whole or in parts.
- 6 This practice guide is made up of five volumes:
- 7 NIST SP 1800-1a: Executive Summary
- 8 NIST SP 1800-1b: Approach, Architecture, and Security Characteristics what we built 9 and why
- 10 **NIST SP 1800-1c: How To Guides instructions**  11 **to build the reference design**
- **YOU ARE HERE**
- 12 NIST SP 1800-1d: Standards and Controls Mapping listing of standards, best 13 practices, and technologies used in the creation of this practice guide
- 14 NIST SP 1800-1e: Risk Assessment and Outcomes risk assessment methodology, 15 results, test, and evaluation

#### 16 **2 INTRODUCTION**

 $\overline{a}$ 

17 The following guides show IT professionals and security engineers how we implemented this

18 example solution for securing the transfer of electronic health records on mobile devices. We

19 cover all the products employed in this reference design. We do not recreate the product

20 manufacturer's documentation, which is presumed to be widely available. Rather, these guides

21 show how we incorporated the products together in our environment.

22 These guides assume that you have experience implementing security products in a health care

23 organization. While we have used the commercially available products described here, we

24 assume that you have the knowledge and expertise to choose other products that might better<br>25 fit your IT systems and business processes.<sup>1</sup> If you use substitute products, we hope you'll see

fit your IT systems and business processes.<sup>[1](#page-8-0)</sup> If you use substitute products, we hope you'll seek

26 products that are congruent with standards and best practices in health IT, as we have. Refer to<br>27 NIST SP 1800-1d: Standards and Controls Mapping. Section 5. Table 2. for a list of the products

NIST SP 1800-1d: Standards and Controls Mapping, Section 5, Table 2, for a list of the products

- 28 that we used mapped to the cybersecurity controls provided by this reference design, to
- 29 understand the characteristics you should seek in alternate products. NIST SP 1800-1d, Section
- 30 4, Security Characteristics and Controls, Table 2 describes how we arrived at this list of controls.

31 This NIST Cybersecurity Practice Guide does not describe "the" solution, but a possible 32 solution. This is a draft version. We are seeking feedback on its contents and welcome your

<span id="page-8-0"></span> $1$  Certain commercial entities, equipment, or materials may be identified in this document in order to describe an experimental procedure or concept adequately. Such identification is not intended to imply recommendation or endorsement by NIST or NCCoE, nor is it intended to imply that the entities, materials, or equipment are necessarily the best available for the purpose.

- 33 input. Comments and suggestions will improve subsequent versions of this guide. Please 34 contribute vour thoughts to hit nccoe@nist.gov. and ioin the discussion at
- contribute your thoughts to [hit\\_nccoe@nist.gov,](mailto:hit_nccoe@nist.gov) and join the discussion at
- [http://nccoe.nist.gov/forums/health-it.](http://nccoe.nist.gov/forums/health-it)
- The National Cybersecurity Center of Excellence (NCCoE) response to the problem of securing electronic health care information on mobile devices has been to take the following actions:
- The NCCoE developed an example solution to this problem using commercially available products that conform to Federal standards and best practices.
- This example solution is packaged as a "How To" guide. In addition to helping organizations comply with Health Insurance Portability and Accountability Act (HIPAA), the guide demonstrates how to implement standards-based cybersecurity technologies in the real world, based on risk analysis.
- **Conventions**
- Filenames, pathnames, partitions, URLs, and program names are in italic text:
- *filename.conf*
- *…/folder/filename.conf*
- *http://nccoe.nist.gov*
- Commands and status codes are in Courier:
- mkdir
- Code that a user inputs is in **Courier bold**:
- **service sshd start**
- This guidance is applicable to the build that the NCCoE completed. These are
- not comprehensive tutorials. There are many possible service and security
- configurations for these products that are out of scope for this reference design.

#### **3 BASIC NETWORK INFRASTRUCTURE SERVICES**

- Basic network infrastructure services exist throughout the architecture and consists of all
- switching and routing protocols related to layer 2 and layer 3 of the Open Systems
- Interconnection (OSI) model. Additional fully qualified domain name (FQDN) resolution, and
- wireless access services are in this section of the network. These components facilitate network
- traffic throughout the enterprise and interconnect systems.
- <span id="page-9-0"></span>**3.1 Hostnames**
- 63 This section references all fully qualified domain names and IP addresses used in this build.<br>64 The information here can be used to build an exact duplicate of the architecture used in this
- The information here can be used to build an exact duplicate of the architecture used in this build.
- 

66 You do not have to use this host-naming convention or IP structure to 67 successfully deploy this example solution. If, however, you change any of the 68 hostnames while setting up other products mentioned in this guide, you should<br>69 hostnames while setting up other products mentioned in this guide, you should 69 make the appropriate hostname changes to the configuration files for those<br>70 moducts. products.

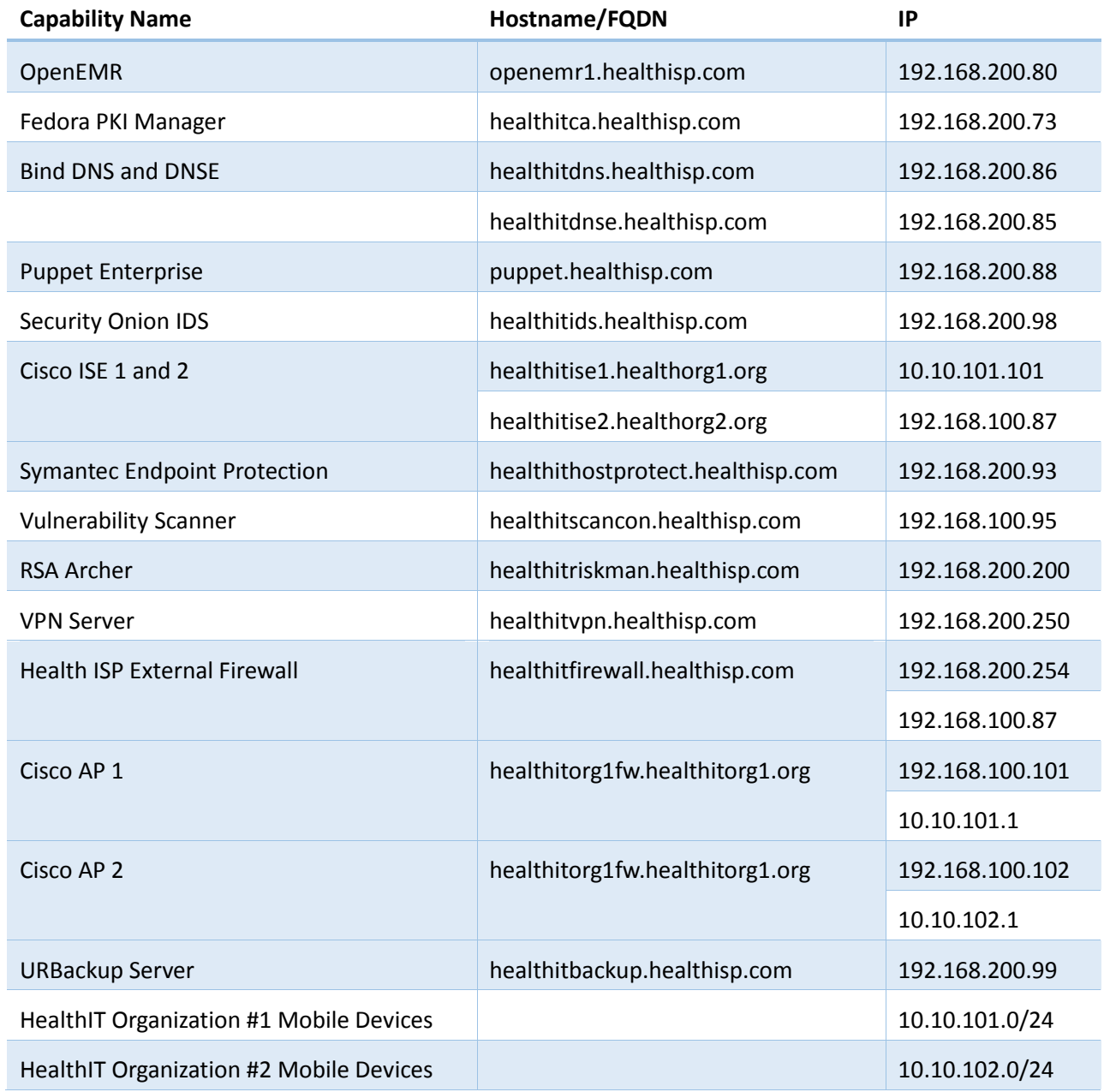

71 72

#### **3.2 Bind DNS and DNSE Installation and Hardening**

The Bind DNS application is based on a distributed hierarchical naming system for computers,

services, or any IP based system resource connected to a public or a private network. This build

utilized both an internal and external DNS server. Each was named DNS for internal and DNSE

for external host resolution. This implementation forms what is known as split-DNS or spilt-

 brained DNS. Use of this implementation approach provides security separation of name to IP resolution. Used effectively it will essentially protect a private (RFC-1918) network from being

- enumerated by unauthorized external users via DNS lookups. Additionally, if an external
- unauthorized user attacks the external DNS the internal DNS will continue to function.

This section will show you how to install and configure both DNS servers then integrate them

- with the internal firewall, puppet and all other hosts on this build that need FQDN resolution.
- 

#### **System requirements**

- Processor Minimum 1.4 GHz 64-bit processor
- 87 RAM Minimum 8G
- 88 Disk space Minimum 150 GB

#### **You will also need the following parts of this guide:**

- Section [11.2, Linux Installation and Hardening](#page-88-0)
- Section [3.1, Hostnames](#page-9-0)
- 92 Section [5.2, Puppet Enterprise Configuration](#page-29-0)
- 93 3.2.1 Bind DNS Setup
- You can install Bind in several ways, such as with Linux installers like *apt-get*, *yum*

and *rpm*. We used *yum*. If you install Bind using *yum,* you must either have admin/root

96 privilege or use sudo to run the following commands. We recommend that you run all<br>97 commands with sudo, rather than at the root terminal.

commands with sudo, rather than at the root terminal.

- To install Windows Dynamic updates to Bind, see *[https://support.microsoft.com/en-](https://support.microsoft.com/en-us/kb/275866)[us/kb/275866](https://support.microsoft.com/en-us/kb/275866)*
- Install Bind DNS by entering the following:
- 101 > yum install bind bind-utils
- Configure Bind by entering:
- 103  $> cd / var / named$
- Create DNS zone files by entering:
- > touch dynamic/healthisp.com, healthitorg1.org, healthitorg2.org
- Edit the zone file for the Health ISP by entering:
- 107 > vi dynamic/healthisp.com
- Paste the following into *dynamic/healthisp.com:*

NIST Cybersecurity Practice Guide SP 1800-1c

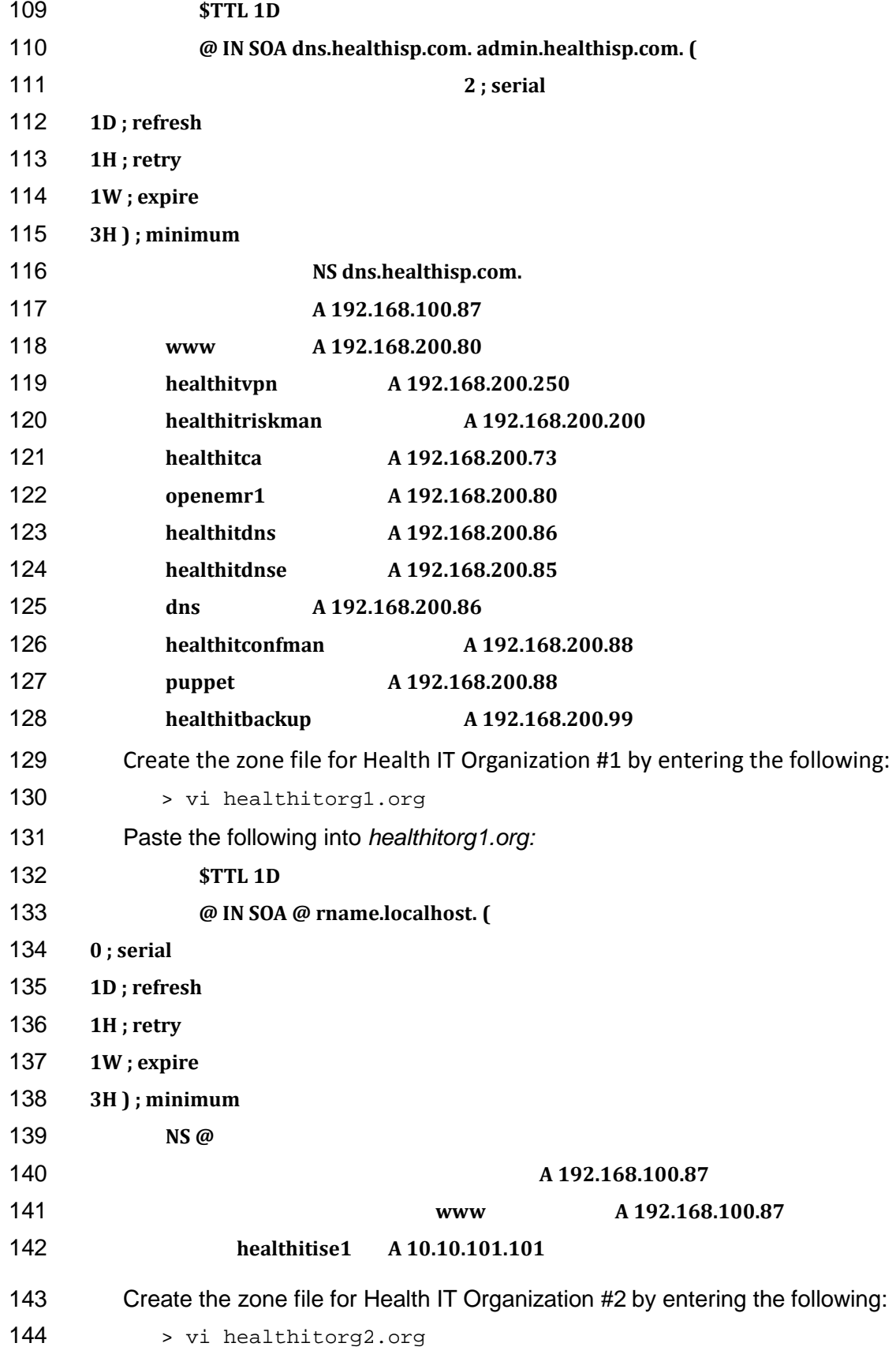

5 NIST Cybersecurity Practice Guide SP 1800-1c

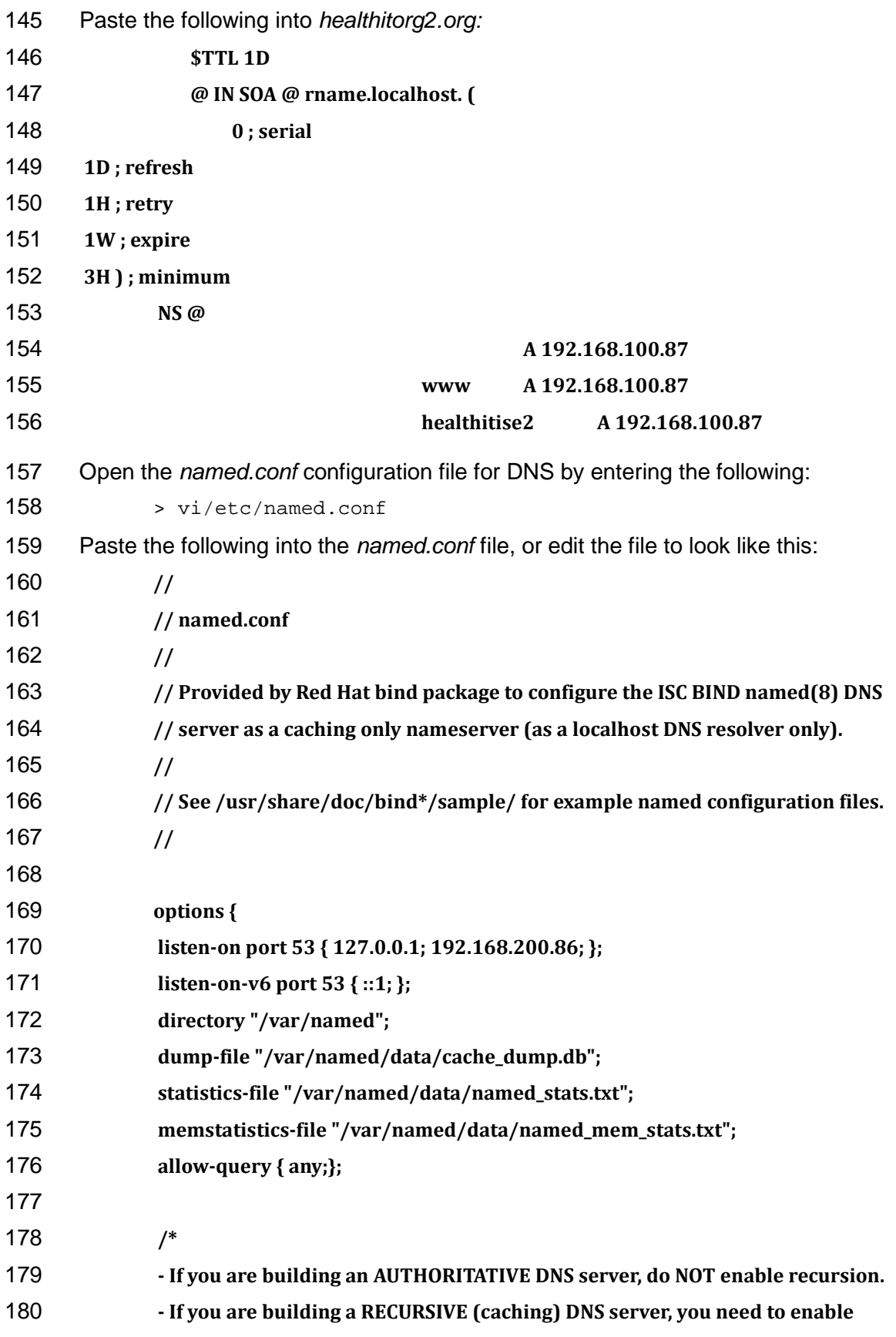

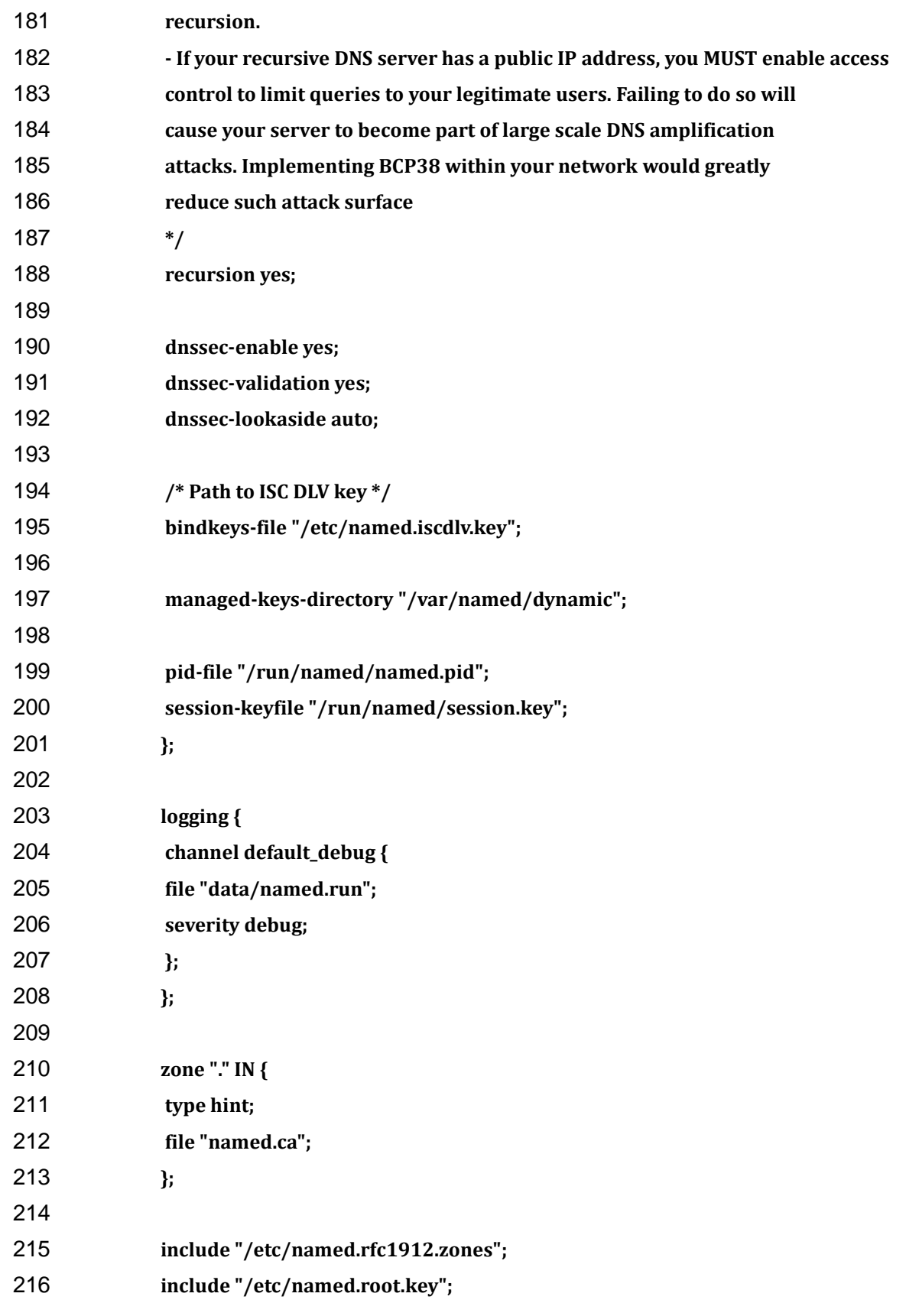

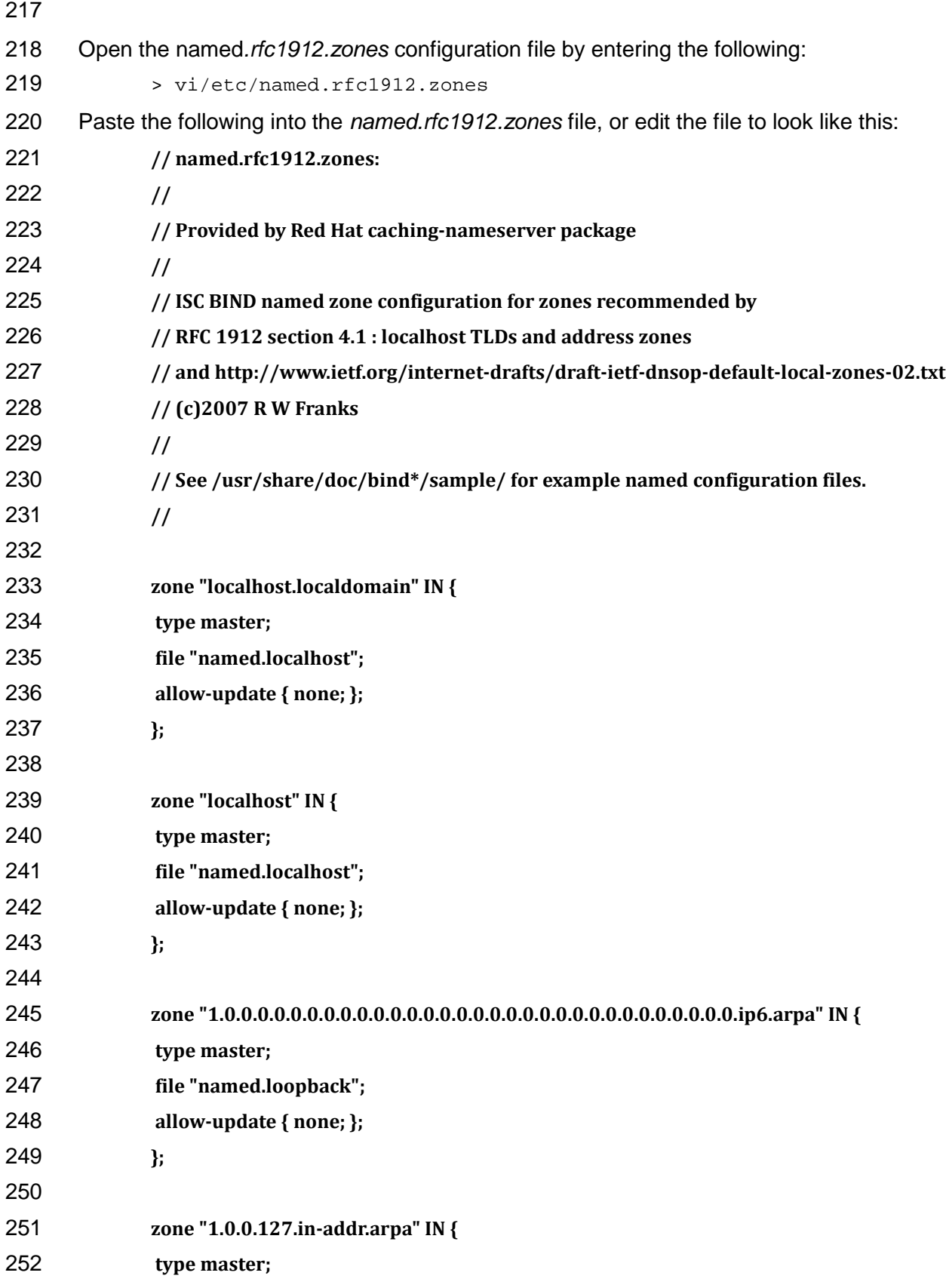

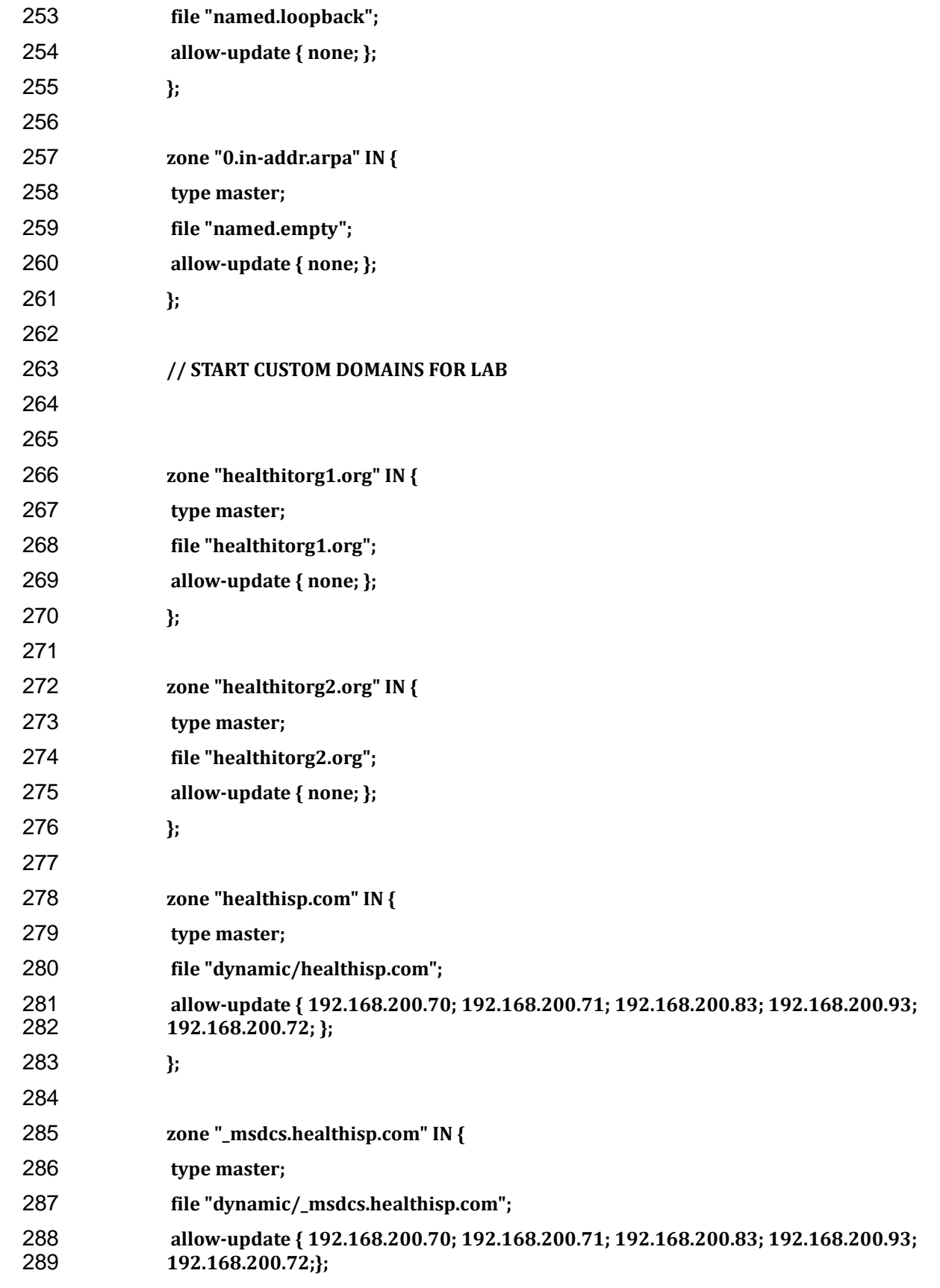

**};**

#### **3.3 Access Point: Cisco RV220W**

 This build uses the Cisco business class wireless access points (AP). These business class APs have additional functions beyond normal home use APs. As an example, the APs allow enterprise connection security to enable certificated based authentication to the AP. The APs assist in facilitating mobile device connectivity to each of the remote health organization 296 networks. Each connected mobile device can then securely connect to the EHR server using<br>297 the AP connection. the AP connection.

- This section will describe how to configure the APs with IPs, MAC address filtering and certificate based access control.
- **System requirements**
- Two Cisco RV220W APs
- At least version 1.0.6.6 and up firmware
- A PC to connect to and configure the Web-based interface
- **You will also need the following parts of this guide:**
- Section [3.1, Hostnames](#page-9-0)
- 306 Section [8.2.1, MDM](#page-52-0) Setup
- Section [9.1, Cisco Identity Services Engine](#page-56-0)
- 3.3.1 Cisco RV220 AP Setup
- We assume that you have a functional Internet connection via Ethernet.
- 1. Connect the Ethernet cable from the Internet to the WAN port of the RV220W.
- 311 2. Connect one end of a different Ethernet cable to one of the LAN (Ethernet) ports on the 312 back of the unit.
- 3. Connect the other end to an Ethernet port on the PC that will be used to run the Web-based device manager.
- 4. Connect the power line and turn on the power switch.
- More detailed procedures for installing the Cisco® RV220W Network Security Firewall is
- available from the Cisco installation guide at
- *http://www.cisco.com/c/dam/en/us/td/docs/routers/csbr/rv220w/administration/guide/rv220w\_ag \_78-19743.pdf.*
- 320 3.3.2 Post-Setup Tasks
- 1. Use a PC to connect to a LAN port of the Cisco RV220W. If DHCP is enabled, the PC should receive an IP address and the PC becomes a DHCP client of the RV220W. Otherwise, you may need to configure the PC to obtain an IP address from a DHCP server.
- 2. From the PC, use a compatible browser (e.g. Firefox) to connect to the Cisco® RV220W administration portal using the default address (192.168.1.1) and the default credentials (username "cisco" and password "cisco").
- 3. After logging in to the configuration utility, click Run Setup Wizard in the navigation tree to detect and configure the Internet setting automatically. In addition to setting up the Internet connection, the setup wizard will also request that the user change the default password.
- 4. Verify that the IPv4 WAN setting is correctly set, which should include the IP address of the device in the WAN with proper subnet mask, default gateway, and primary DNS server IP address. If the IPv4 WAN is not configured automatically, check with the Internet service provider to obtain these required parameters and configure the Internet 336 connection under: *Networking > WAN (Internet) > IPv4WAN (Internet)*. Be sure to<br>337 specify the correct Internet Connection Type: Static IP. DHCP or other types. specify the correct Internet Connection Type: Static IP, DHCP or other types.
- 5. Verify the Cisco RV 220W has the latest firmware installed:
- Navigate to the path: *Status > System Summary* to check the software version. The current version is 1.0.6.6. If your AP firmware version is lower than the current one, update the firmware by following these steps:
- 342 o Download the firmware from<br>343 https://software.cisco.com/do
- [https://software.cisco.com/download/release.html?mdfid=283118607&softwar](https://software.cisco.com/download/release.html?mdfid=283118607&softwareid=282487380&release=1.0.2.4&rellifecycle)<br>344 eid=282487380&release=1.0.2.4&rellifecycle. and save it to a file. [eid=282487380&release=1.0.2.4&rellifecycle,](https://software.cisco.com/download/release.html?mdfid=283118607&softwareid=282487380&release=1.0.2.4&rellifecycle) and save it to a file.
- o From the Cisco RV220W configuration utility, navigate to *Administration > Firmware Upgrade.*
- o Browse to the saved download file.
- 348 o Press the Start Firmware Upgrade button and following the instruction from<br>349 **bundary 1980** the installer. the installer.
- 350 3.3.3 Cisco RV220 AP Setup for EAP-TLS Authentication
- *3.3.3.1 To configure LAN for IPv4*
- 1. Use 10.10.101.0 Org1 and 10.10.102.0 Org2
- 2. Navigate to the path from the Configuration Utility Portal: *Network > LAN (Local Network) > IPv4 LAN (Local Network)* to setup the IPv4 LAN.
- 3. Change the default setting to meet your specific requirements to include:
- IP address for this device in the LAN (e.g. 10.10.101.1)
- subnet mask (e.g. 255.255.255.0)
- 358 DHCP mode for assigning IP addresses to the client connect to this LAN (e.g. DHCP server)
- domain name (e.g. HealthITOrg1)
- starting IP address (e.g. 10.10.101.2)
- ending IP address (e.g. 10.10.101.25)
- primary DNS server (e.g. 192.168.100.87)
- If you want to configure a static IP address and MAC address for a known computer:
- 1. Use the path: *Network > LAN (Local Network) > Static DHCP***.** This will reserve the IP addresses for a list of known computer devices linked to the LAN.

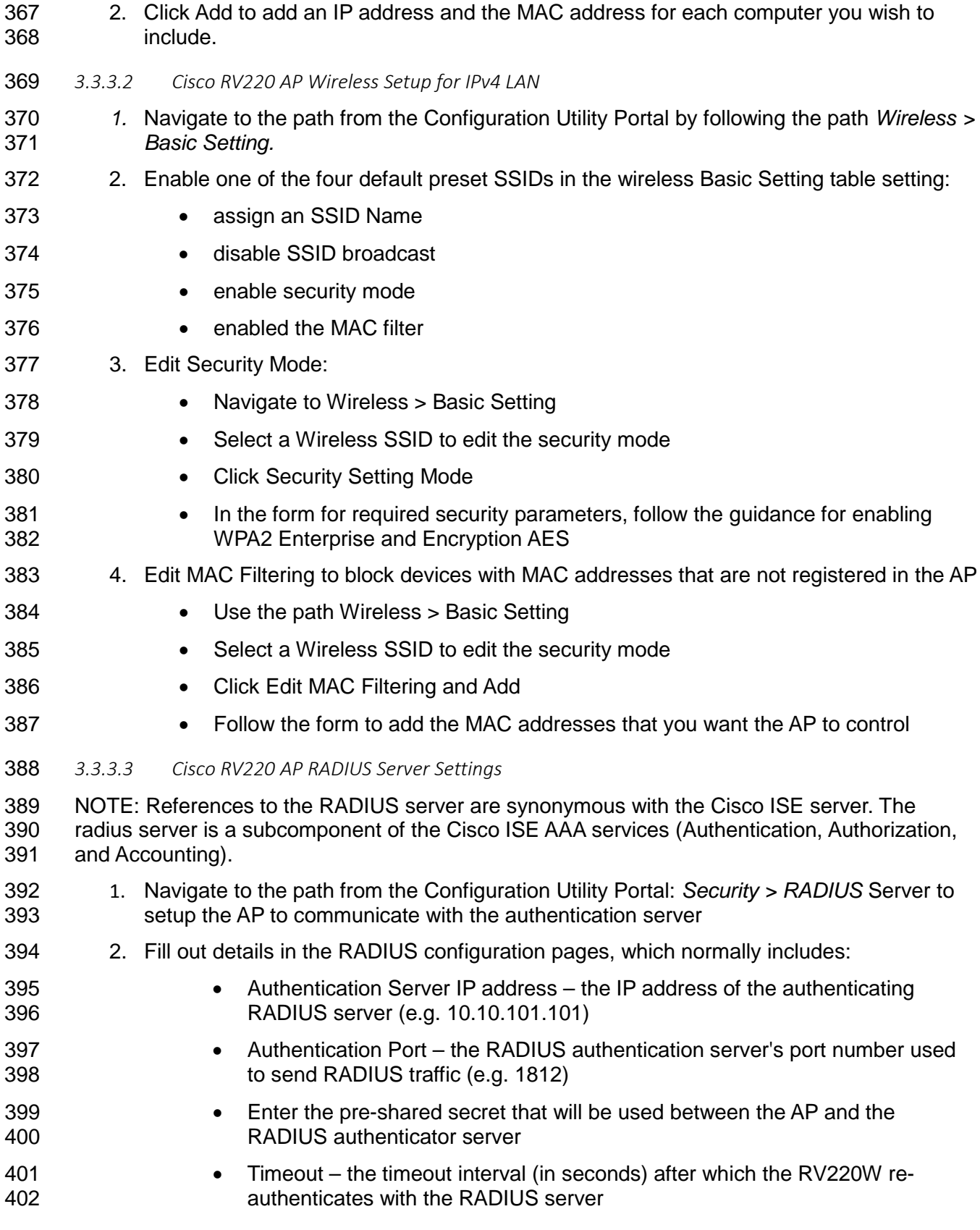

- 
- Retries the number of retries for the RV220W to re-authenticate with the 404 RADIUS server. If the number of retries is exceeded, authentication of this<br>405 device with the RADIUS server has failed device with the RADIUS server has failed

 After the setup, you can use the diagnostic tools provided in the RV220W admin portal to test the connectivity between the AP and the RADIUS authentication server.

408 The firewall on the APs were set to the default setting for this install. This blocked all

- inbound traffic with exception to Internet Control Message Protocol (ICMP) traffic. All
- outbound traffic was allowed from internal clients. If the authentication server is
- 411 installed in the cloud behind the corporate or AP firewall, you can use port forwarding to<br>412 allow the AP to properly communicate with the RADIUS server. In this case, use the
- allow the AP to properly communicate with the RADIUS server. In this case, use the
- firewall network address as the authentication server IP address.

#### <span id="page-20-0"></span>**3.4 Firewalls: IPTables**

- A firewall is used to control egress and ingress network traffic between multiple subnets and or
- systems. A firewall will determine what traffic goes in which direction based on ip, tcp/ip or
- udp/ip ports and protocols. A firewall uses rules to allow or disallow traffic based on an
- organization's security policy. The IPTables firewall is a Linux based firewall that uses stateful inspection to protect ports.

Each subnet and server host on this build has a firewall. The servers have local firewalls that

- follow a least privilege access approach for outbound and inbound traffic. Each subnet cross
- point between other subnets has a firewall to protect Internet traffic from traversing inbound to
- the internal network.

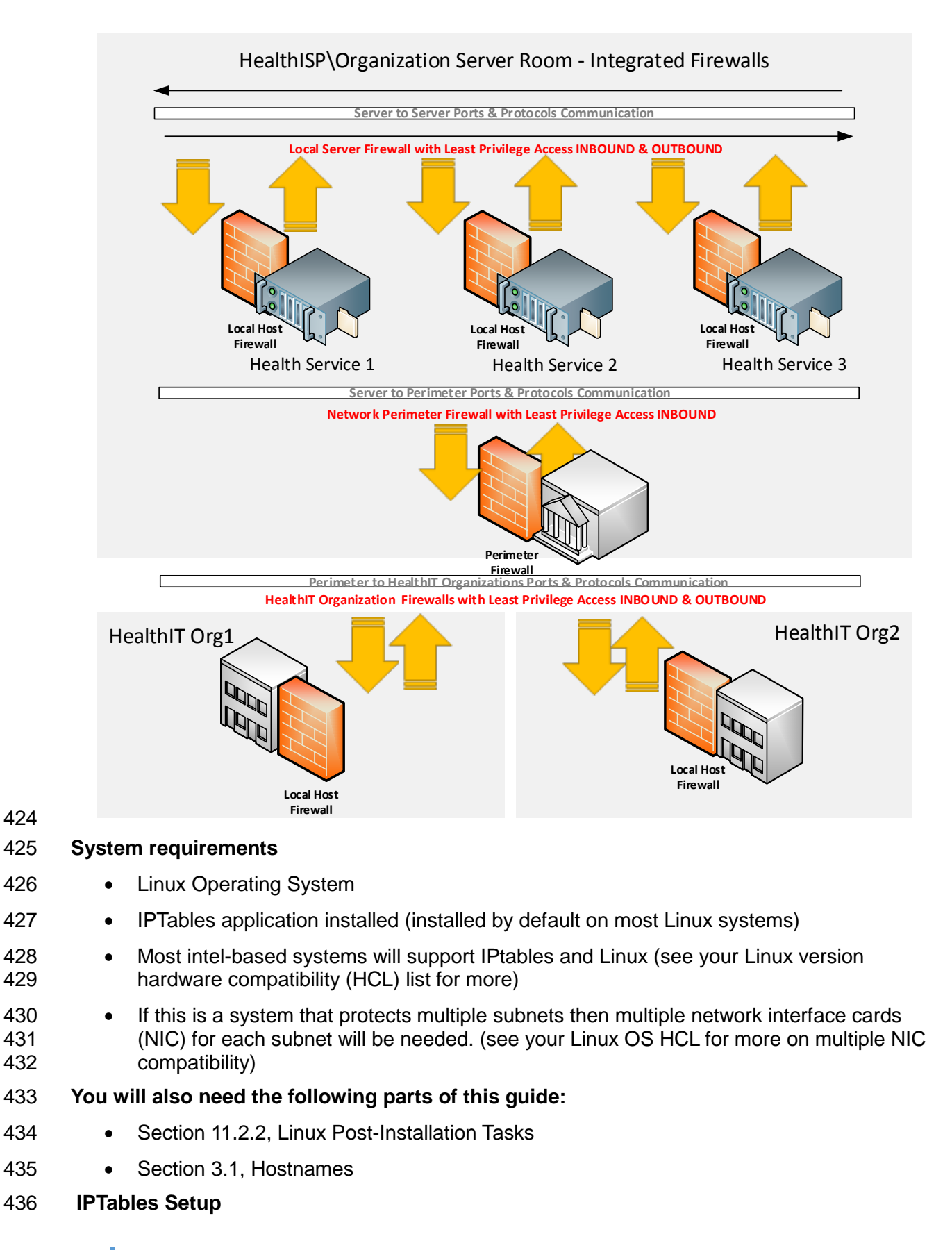

- 437 Puppet Enterprise ensured the installation of IPTables and all Linux-based external firewalls for<br>438 this build. No action is needed to install the local firewalls if the Puppet prerequisite has been
- this build. No action is needed to install the local firewalls if the Puppet prerequisite has been
- followed below. Section [3.4](#page-20-0) lists the files that contain the firewall rules for each Linux system used in our build.
- 

#### **4 BACKUP**

 The backup system is an important part of security as it assists with ensuring the architecture survives in the event of a disaster. Regular full and incremental backups provide a means of recovery in the event of a disaster. Remote online backups provide even more security as offsite backups are harder to tamper or lose in a local disaster to the architecture.

This section will show you how to install an online back-up system using URBackup.

#### **4.1 URBackup**

- As described, URBackup is a remote backup system that will facilitate both full and incremental backups. It's a Web-based system designed to allow multiple administrators to manage backups
- to all Windows and Linux based systems

#### **System requirements**

- Processor Minimum 1.4 GHz 64-bit processor
- RAM Minimum 8G
- Disk space Minimum 150 GB

#### **You will also need the following parts of this guide:**

- Section [11.2, Linux Installation](#page-88-0) and Hardening
- Section [3.1, Hostnames](#page-9-0)
- Section [5.2, Puppet Enterprise Configuration](#page-29-0)
- 

#### **URBackup Setup**

Follow these instructions to build, install, and set up UrBackup on Fedora20 Linux systems.

# 463 If you want the URBackup Server itself to be backed up, follow this same guidance for 464 the URBackup Server.

the URBackup Server.

- 1. Follow Section [11.2, Linux Installation and Hardening.](#page-88-0)
- 2. Install the dependencies UrBackup needs:
- If installing on Fedora 20, there is a WxWidgets app already installed. Please verify that its version is higher than 3.0.
- On Fedora 20, you will use *yum* as your installer.
- 3. Input the following commands:
	- 15 NIST Cybersecurity Practice Guide SP 1800-1c

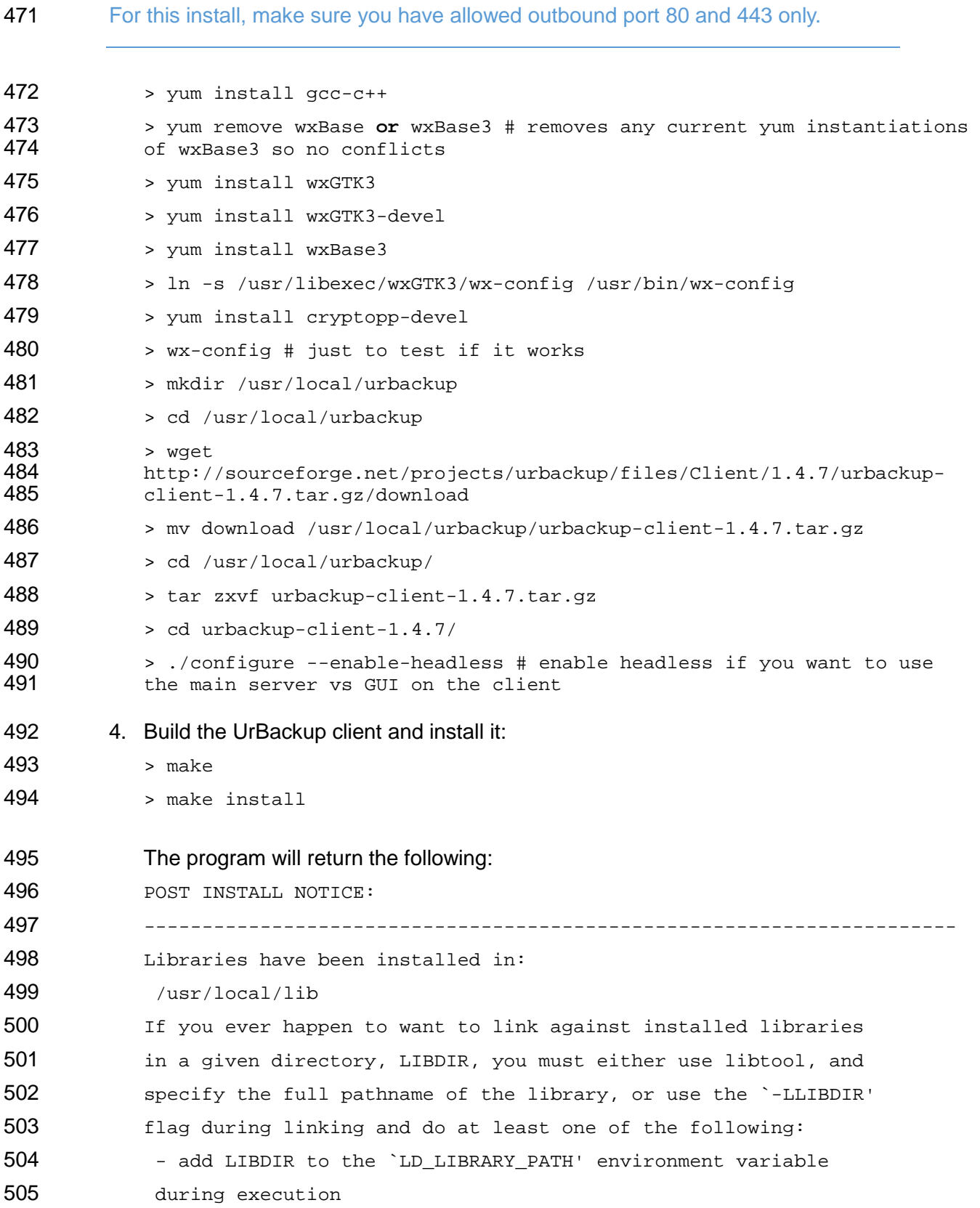

#### DRAFT

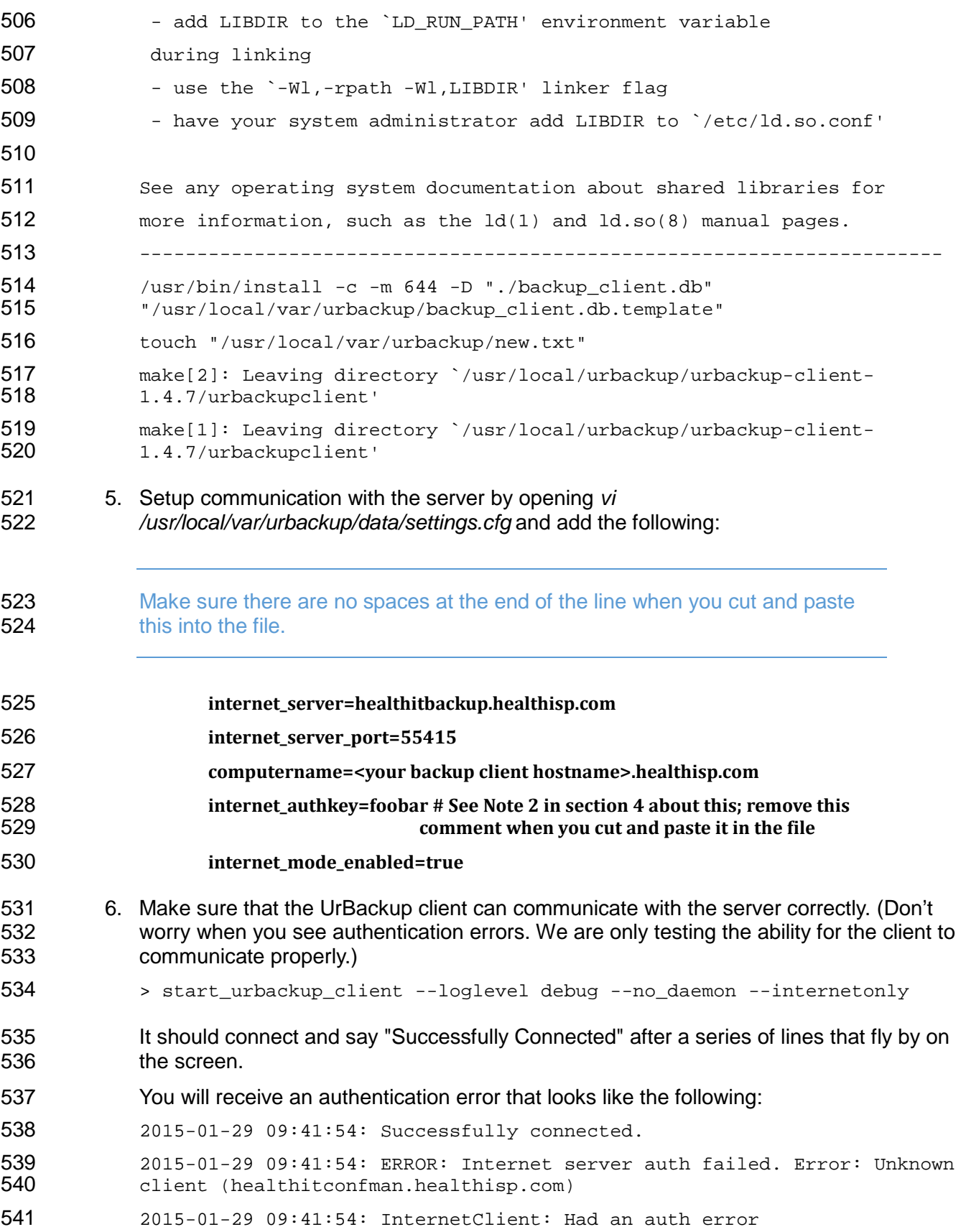

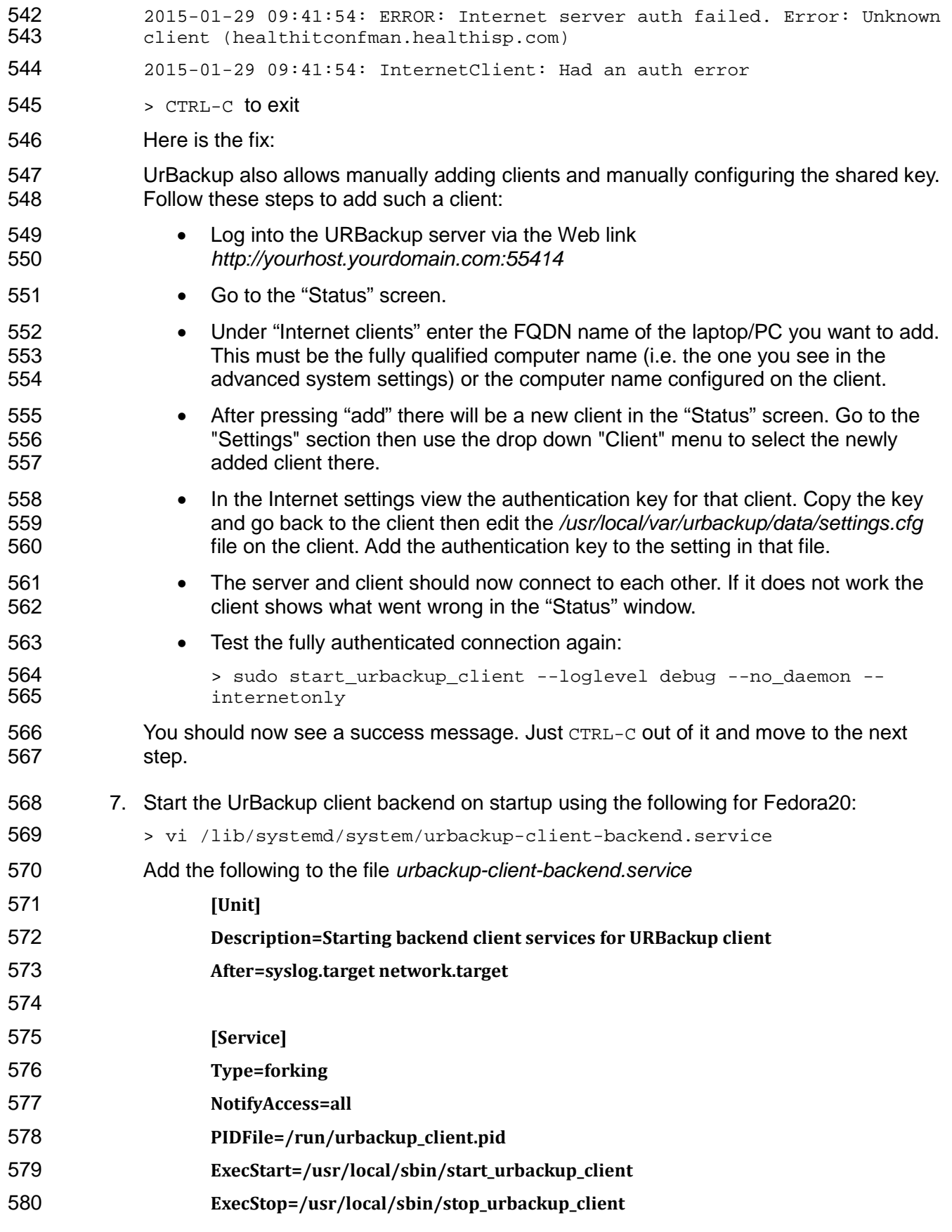

#### DRAFT

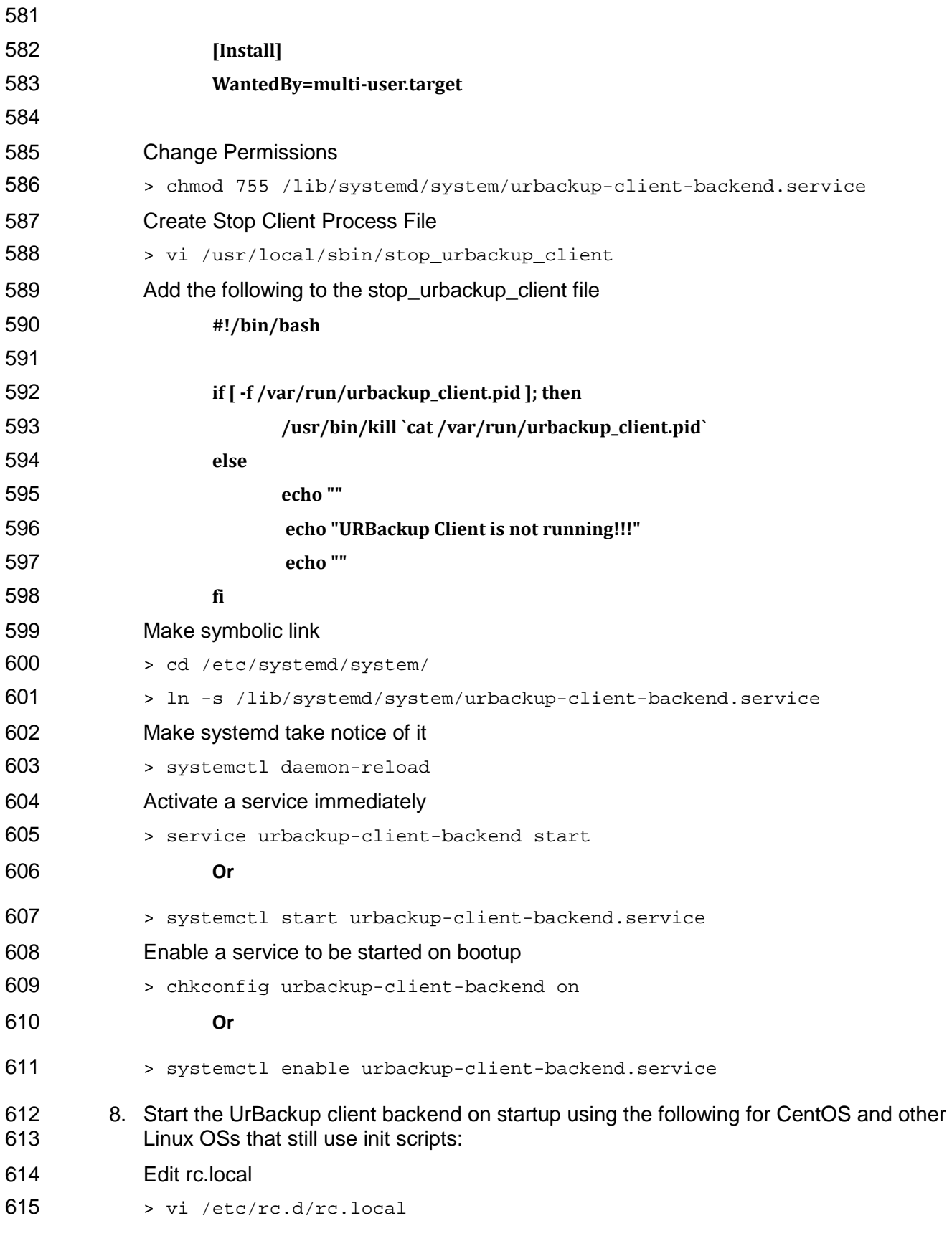

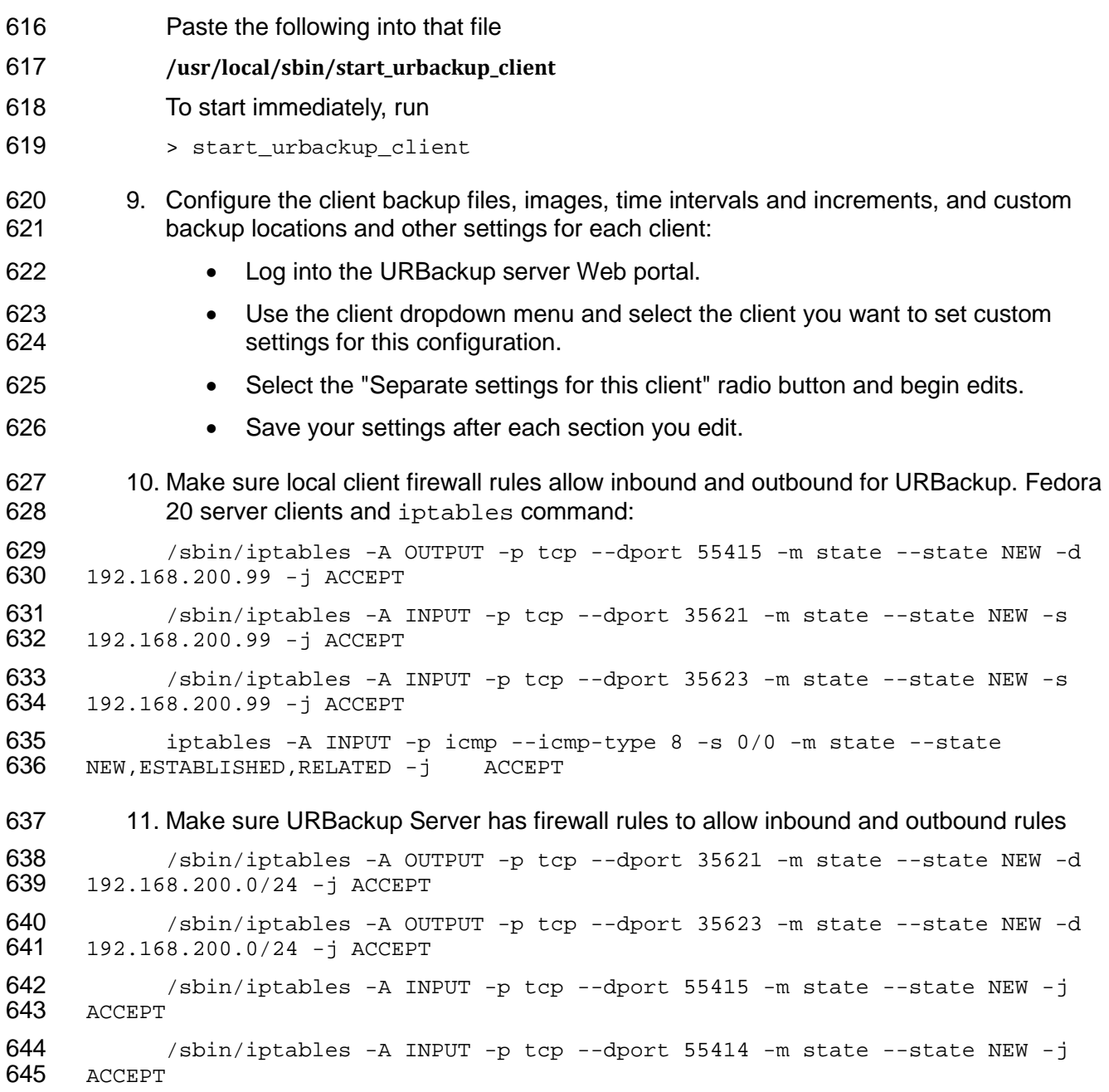

#### **5 CONFIGURATION MANAGEMENT**

647 Understanding, implementing and maintaining a secure baseline for all systems that process 648 and store PHI is critical to its security. In the event that a configuration becomes corrupt or and store PHI is critical to its security. In the event that a configuration becomes corrupt or unusable the configuration management tool provides recovery capabilities. In addition the tool can periodically validate that a configuration is correct or unchanged from its known configuration. The configuration management tool selected for this build offers the following options:

- Secure Configuration Baseline Creation
- Automated Secure Configuration Baseline Maintenance
- 655 Automated Secure Configuration Baseline Compliance
- 656 Secure Configuration Baseline Reporting

#### **System Security Baseline and Configuration Management System**

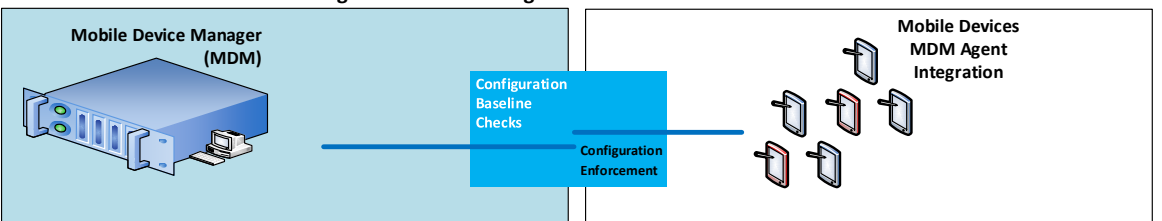

#### **Cloud-Based Mobile Device & Configuration Server Integration**

**Configuration Server Manager Integration** 

#### **Configuration Server Agent Integration**

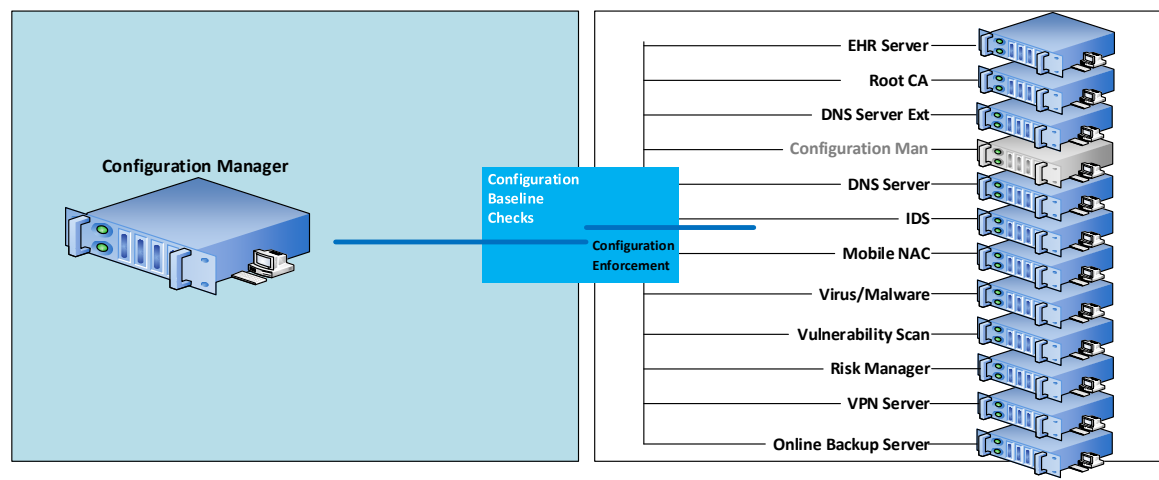

657

#### 658 **System requirements**

- 659 Processor Minimum 1.4 GHz 64-bit processor
- 660 RAM Minimum 8G
- 661 Disk space Minimum 150 GB

#### 662 **You will also need the following parts of this guide:**

- 663 Section [11.2, Linux Installation and Hardening](#page-88-0)
- 664 Section [3.1, Hostnames](#page-9-0)
- 665 **5.1 Puppet Setup**

666 This build uses an agent/master configuration with the default <puppet> hostname for 667 the Puppet Master. We used the Web-based report interface in this build, although it is 668 not normally installed with Puppet.

#### 669 5.1.1 Pre-Install Tasks

670 Puppet Enterprise has some preparation tasks that need to be completed prior to install. For the 671 steps to follow, see *https://docs.puppet/abs.com/quides/install puppet/pre install.html* steps to follow, see *[https://docs.puppetlabs.com/guides/install\\_puppet/pre\\_install.html](https://docs.puppetlabs.com/guides/install_puppet/pre_install.html)* 

- 672 5.1.2 Install Instructions
- This build used Puppet Enterprise on Fedora 20 Linux. Find install instructions for Fedora 20 at *[https://docs.puppetlabs.com/guides/install\\_puppet/install\\_fedora.html](https://docs.puppetlabs.com/guides/install_puppet/install_fedora.html)*
- <span id="page-29-1"></span>675 5.1.3 Post-Install Tasks

Puppet has several post-installation tasks, including setting up its manifests, modules, and other

677 files. Before starting the Puppet Master, follow the guidance in Section 5.2, Puppet Enterprise<br>678 Configuration. We give specific guidance in Section 5.1.3 regarding changes to the Puppet [Configuration.](#page-29-0) We give specific guidance in Section [5.1.3](#page-29-1) regarding changes to the Puppet 679 Enterprise post-install documentation. Enterprise post-install documentation.

- According to the post-install guidance in the Puppet Enterprise documentation, the following components can be installed as options.
- We recommend that you do NOT set up the following post-installs unless you are familiar with the security implications and advanced features.
- Automatic Puppet Master Certificate Processing this has security implications. See note above
- Load Balancing not needed unless your organization has a large group of agents to manage
- Puppet Manifests and Modules This task will be completed later, but you should read this section in the Puppet Enterprise post-install documentation for the location of the directories and files needed to set up Puppet
- Configure Production Ready Web Server this will be covered in Section [5.2.5](#page-34-0) [Puppet](#page-34-0)  [Enterprise Web-Based Reporting Installation and Configuration](#page-34-0) and Section [5.3,](#page-34-1) [Production Web Server](#page-34-1)
- <span id="page-29-0"></span>**5.2 Puppet Enterprise Configuration**

 Puppet uses the *g* file, manifests, and modules to configure itself and other systems. While there are other files that assist with configuration of Puppet, these are the main areas where specific system configuration control is executed. This build also made use of Puppet templates to assist with creation of Linux-based files to be used in configuration management and secure baseline controls.

#### 701 5.2.1 Puppet.conf

702 The *puppet.conf* file for the Puppet Master is in the /etc/puppet directory. This build requires the 703 following configuration. Cut and paste the Puppet Master *puppet.conf* configuration below into following configuration. Cut and paste the Puppet Master *puppet.conf* configuration below into /etc/puppet/puppet.conf.

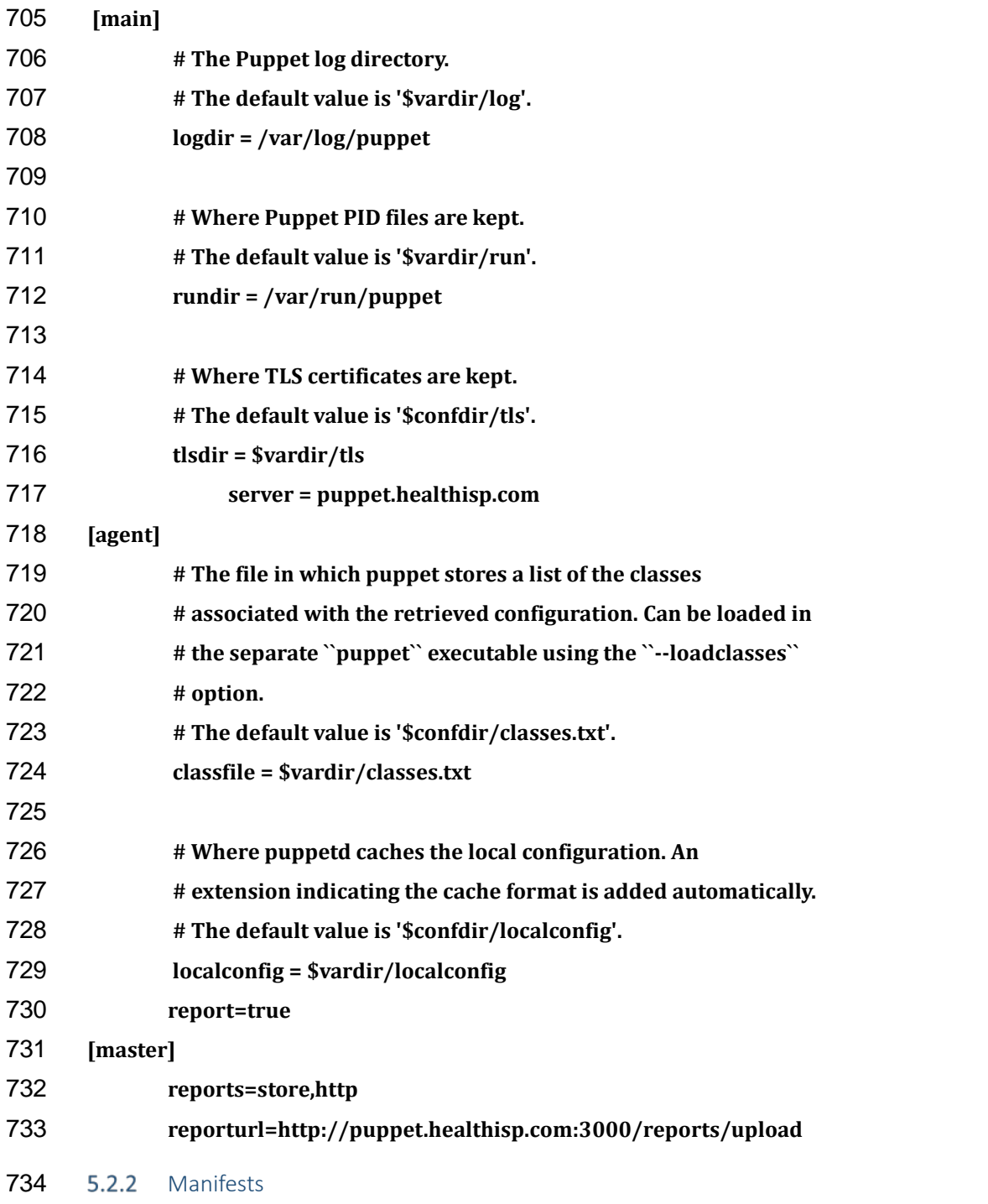

735 Manifests are files that consist of Puppet application code language. Those familiar with<br>736 functions and classes in other programming languages may find the code in Puppet fami functions and classes in other programming languages may find the code in Puppet familiar.

- 737 Learn more about manifests at<br>738 https://docs.puppetlabs.com/pe
- *[https://docs.puppetlabs.com/pe/latest/puppet\\_modules\\_manifests.html](https://docs.puppetlabs.com/pe/latest/puppet_modules_manifests.html)*
- The following list describes each manifest used in this build. The specific files can be found in
- 740 the online file repository for this use case at
- *<https://nccoe.nist.gov/sites/default/files/nccoe/manifests.zip>*.

 Once downloaded, the files should be moved to the */etc/puppet/manifests* directory of Puppet Master. The files will not work if the hostnames for each system have been changed from the hostnames provided in the Section [3.1, Hostnames.](#page-9-0)

- 745 The following customized Puppet enterprise manifests were configured and installed in this<br>746 build: build:
- *site.pp* this is the main configuration file for Puppet. This is the launch point for all other
- manifests. There are custom class entries in this file for specific Windows configurations.
- However, most of this file consists of manifests imports and calls to predefined classes created in each manifest.
- *accounts.pp* this allows control over users who can log in and also controls the password. If an attacker changes any of the information in the *passwd* file then Puppet will change back based on the entries in this file. • *crontabconfig.pp* - this file creates tasks that run automatically at set intervals. In this case there are four tasks that are executed to secure Linux. ◦ *Logoutall.sh* - this task will run every few seconds and kill all other user tasks with exception of root. This effectively removes normal users from all the Linux systems while they are in production mode ◦ *puppetagent.config.base.sh* – this task will periodically run the Puppet agent to update any changes to the configuration of the local system based on a remote Puppet Master configuration change. ◦ *yum.config.base.sh* – this task will force the local system to update itself during set a time every day. ◦ *harden.os.single.commands.sh* – this is a series of single commands to ensure changes to permissions on critical system files, disable root console or other one **line commands are issued.**  • *firewall\_rules.pp* - this creates and enforces individual *iptables* rules on each local Linux host in accordance with the least access needed in or out of the system. • *grub2fedora20.pp* - this build implemented versions of Fedora 20 with the Grub2 bootloader. The bootloader assists with starting the Linux operating system and allowing the operator to make special configurations prior to the system boot process. This access can be dangerous because it will allow an attacker to boot the system into single user mode or make other changes prior to the boot process. The changes made with this Puppet manifest file create a Grub2 password challenge. <sup>775</sup> • *openemr.pp* - this will use both the apache and concat modules to configure the<br>776 **EHR OpenEMR Web server. It will enable TLS and OCSP**. EHR OpenEMR Web server. It will enable TLS and OCSP. • *openemrconcat.pp* – this file augments the *openemr.pp* file by setting up the ModSecurity Web application firewall.
- *packages.pp* this ensures that less secure applications are removed and only the applications needed to run the service are installed on the local system.

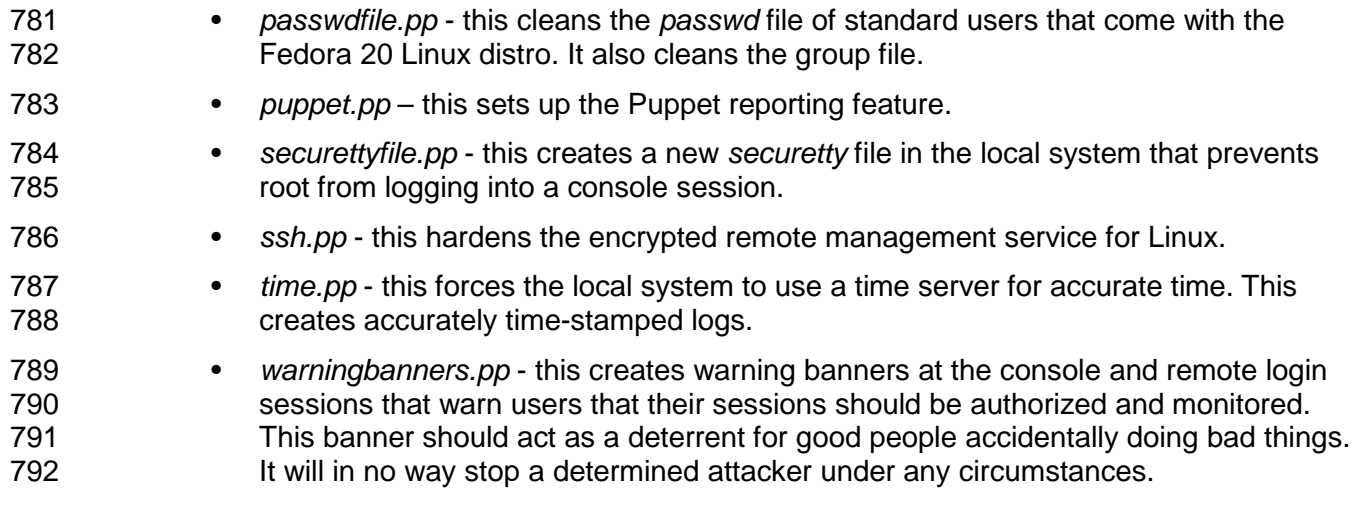

#### *Templates*

 Puppet templates are used in this build to create configuration files for systems. As an example, if the *sshd\_config* file already existed on a Linux system running *ssh*, Puppet would recreate the *sshd\_config* file according to our templates. Another example is that all of the local system and 797 Health ISP perimeter firewall rules are in the templates directory. If new rules or policies for all 798 systems managed by Puppet need to be changed, the templates can be updated in one centra systems managed by Puppet need to be changed, the templates can be updated in one central location. Puppet templates can be configured with the *erb* Puppet language. This build used simple text commands that are native to the application configured by the template. For example, the *iptables* template uses *iptables* configuration language to configure the firewall on each system.

 All of the templates used this this build can be downloaded from the following link: *[https://nccoe.nist.gov/sites/default/files/nccoe/templates.zip.](https://nccoe.nist.gov/sites/default/files/nccoe/templates.zip)*

 Once you download the templates, move them to the */var/lib/puppet/templates* directory. The 806 templates directory may need to be created using the  $m$ kdir command.

The following list provides descriptions of each template file.

- puppet agent cron periodic tasks to run Puppet agent
- 809 o *puppetagent* config base.erb
- o *logoutall\_CENTOS\_config\_base.erb*
- o *logoutall\_config\_base.erb*
- o *logoutall\_daytime\_config\_base.erb*
- 813 o *government* motd motd file.erb
- 814 o *government* motd issue file.erb
- **b** o *passwd* group file edit data.erb
- account lockout locks out certain non-root users during production run time
- message of the day unauthorized use warning banner
- password file clean up removes default users and groups from Linux
- 
- **basswd** group remove script.erb
- boot lockdown adds grub password to system boot up and prevents single sign-on ability o *grub\_lockdown\_password.erb* o *grub2\_lockdown\_password.erb* • single line hardening commands - a series of permissions and other changes to the system to harden it against attacks o *harden\_os\_single\_commands.erb* • local and perimeter firewall rules – all firewall rules for each system used in this build o *dns\_firewall\_base\_rules.erb* 829 o *dnse* firewall base rules.erb **bealthitbackup** firewall base rules.erb 831 o openemr1 firewall base rules.erb 832 o *puppet firewall base rules.erb* **b and** *healthitca* firewall base rules.erb o *healthitfirewall\_firewall\_base\_rules.erb* • root console login deny – prevents root from logging in at the local console and an attacker from attempting a brute-force attack at the console
- 837 o securetty devicelogin config.erb
- linux system updates creates script for *cron* to run *yum* updates to Linux systems
- 839 o yum config base.erb
- 840 5.2.4 Modules

 Multiple manifests combine to make up modules in Puppet. There are communities of people who maintain a large array of Puppet modules. When installed via the following process, Modules are stored in the */etc/puppet/modules* directory.

- They can be found at *[https://forge.puppetlabs.com/.](https://forge.puppetlabs.com/)*
- Modules can also be viewed, downloaded, and installed by the Puppet Master using the 846 following commands at the Puppet Master command line interface:

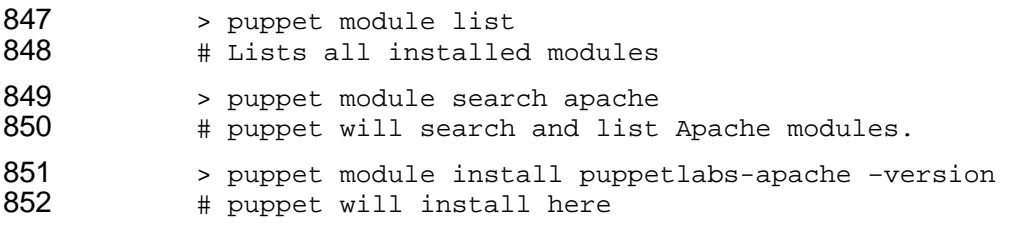

- 853 Learn more about Modules at<br>854 https://docs.puppetlabs.com/p
- *[https://docs.puppetlabs.com/pe/latest/puppet\\_modules\\_manifests.html](https://docs.puppetlabs.com/pe/latest/puppet_modules_manifests.html)*
- Our example solution used the following Puppet modules. Use the commands above to install them.
- *puppetlabs-apache* streamlined creation of Web services using Apache

<span id="page-34-0"></span>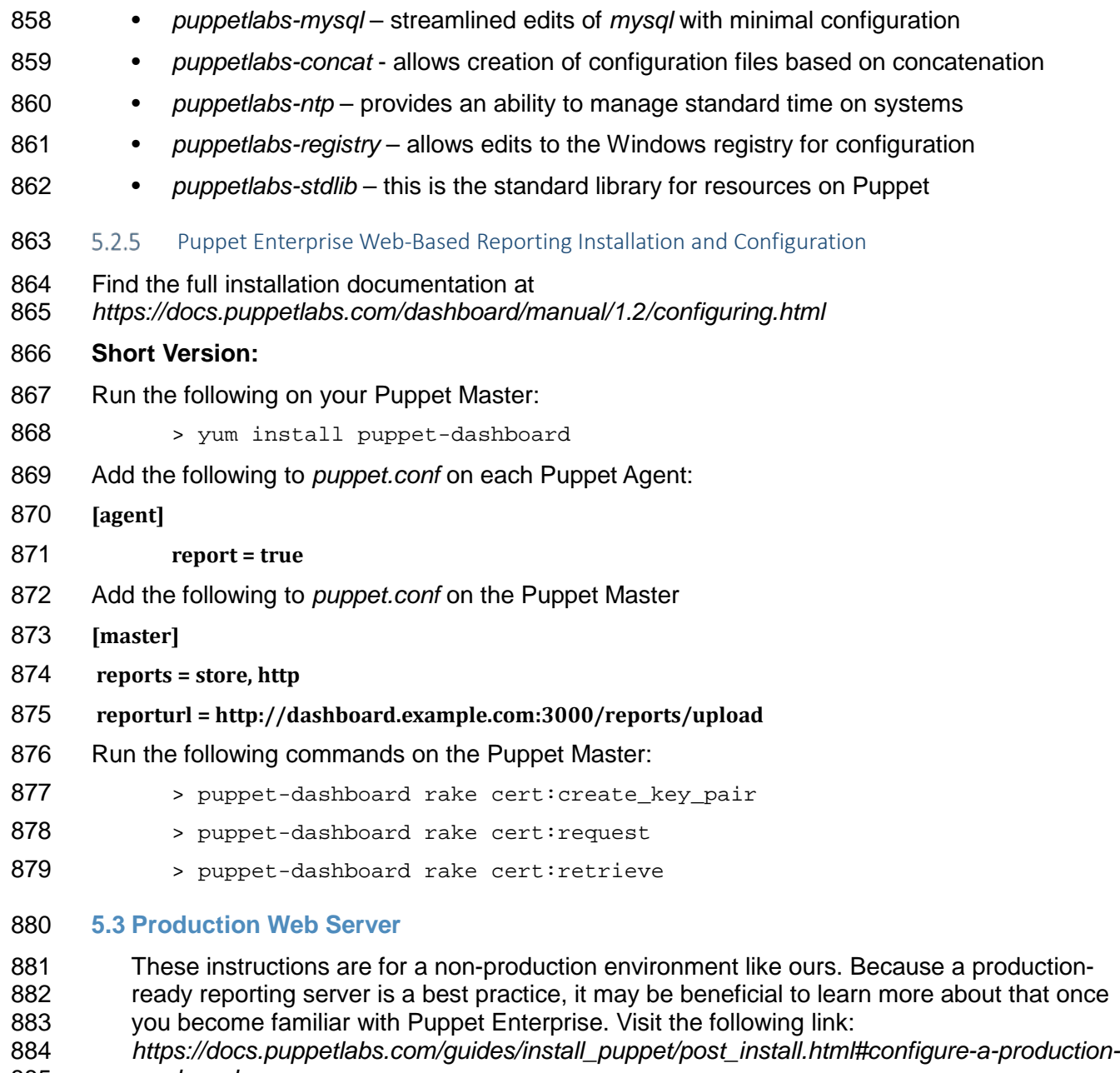

<span id="page-34-1"></span>*[ready-web-server.](https://docs.puppetlabs.com/guides/install_puppet/post_install.html%23configure-a-production-ready-web-server)* 

#### **6 INTRUSION DETECTION SYSTEM (IDS)**

- An Intrusion Detection Server monitors a network for known threats to an organizations
- network. It will examine every packet it sees, then deconstruct the packet looking for header
- and/or payload threats. Usually, most IDS servers will utilize a packet reassembly mechanism to
- limit the effects of fragmented attacks as well as normal TCP transmission analysis.

#### **6.1 Security Onion**

 Security Onion is the IDS selected for this build. It was selected based on its track record in the open source community for its support to SNORT and built in Web-based administration functions.

#### **IDS Supporting Applications and Services**

- **Squert** a Web application that is used to query and view event data stored in a Sguil database (typically IDS alert data). Squert is a visual tool that attempts to provide additional context to events through the use of metadata, time series representations and weighted and logically grouped result sets. The hope is that these views will prompt questions that otherwise may not have been asked.
- **Sguil** used as a database for IDS alerts
- **ELSA** adds and ability to normalize logs and assists in searching a large set of alerts
- **Snorby** integrates with Snort and allows reporting of sensor data on a daily, weekly and monthly basis.

#### **System requirements**

- 907 The Security Onion IDS runs on Ubuntu Linux
- Hardware requirements can be found at [https://code.google.com/p/security-](https://code.google.com/p/security-onion/wiki/Hardware)[onion/wiki/Hardware](https://code.google.com/p/security-onion/wiki/Hardware)
- Find the ISO image full version at https://code.google.com/p/security-onion/wiki/QuickISOImage
- Find the Install Version for Ubuntu Linux at https://code.google.com/p/security-onion/wiki/InstallingOnUbuntu
- **You will also need the following parts of this guide:**
- Section [11.2, Linux Installation and Hardening](#page-88-0)
- 916 Section [3.1, Hostnames](#page-9-0)
- **Security Onion Setup**
- We followed the documentation provided by Security Onion:
- Introduction *<https://code.google.com/p/security-onion/wiki/IntroductionToSecurityOnion>*
- 921 Production install steps *<https://code.google.com/p/security-onion/wiki/ProductionDeployment>*
- Booting issues *<https://code.google.com/p/security-onion/wiki/TroubleBooting>*
- 925 Post-Installation *<https://code.google.com/p/security-onion/wiki/PostInstallation>*

# <span id="page-36-1"></span>**7 CERTIFICATE AUTHORITY**

928 The certificate authority uses the OpenSSL cryptographic libraries to create then sign soft<br>929 certificates for use in identifying mobile devices that would ultimately connect to both the A certificates for use in identifying mobile devices that would ultimately connect to both the AP and the OpenEMR server. The certificate authority is also the trusted signatory of the OpenEMR Web server certificate. In a transaction where a certificate is used as an identity, all participants must ultimately trust the signatory of the presented certificate. This build relies heavily on a certificate authority. Using a Public Key Infrastructure approach is among the strongest methods to assure proper identity and access control for PHI.

### <span id="page-36-0"></span>**7.1 Fedora PKI**

 The certificate authority used for this build is based on a Linux PKI Manger used in Fedora, 937 RedHat Enterprise and other production class Linux distros.

#### **System requirements**

- 939 Processor Minimum 1.4 GHz 64-bit processor
- RAM Minimum 8G
- 941 Disk space Minimum 150 GB
- **You will also need the following parts of this guide:**
- 943 Section [11.2, Linux Installation and Hardening](#page-88-0)
- 944 Section [3.1, Hostnames](#page-9-0)
- Section [3.2,](#page-11-0) Bind DNS and [DNSE Installation and Hardening](#page-11-0)
- 946 Section [5.2, Puppet Enterprise Configuration](#page-29-0)

#### **Fedora PKI Installation**

- Fedora PKI Manager Installation instructions can be found at
- *[http://pki.fedoraproject.org/wiki/Quick\\_Start](http://pki.fedoraproject.org/wiki/Quick_Start)*
- **7.2 Post-Installation**
- Fedora PKI Manager Administrator set-up instructions can be found at
- *[http://pki.fedoraproject.org/wiki/CA\\_Admin\\_Setup](http://pki.fedoraproject.org/wiki/CA_Admin_Setup)*.
- To manually create user/device certificates, follow the steps in Section [8,](#page-37-0) Mobile Device Manager, or the instructions at *[http://pki.fedoraproject.org/wiki/User\\_Certificate](http://pki.fedoraproject.org/wiki/User_Certificate)*.
- To approve the certificate request, use the Web administrator's interface, as described below. You can use the command line, instead, if you are familiar with that method.
- 1. Navigate to Web Approval at *https://<your certificate authority host.domain>.com:8443*
- 2. Go to *Admin Services > Agent Services*
- 3. This should default to the List Requests tab. If not, click that tab on the left navigation pane.
- 961 4. Click the Find button. Once the Find page loads, there were be a list of pending 962 requests. Select the number to approve the request.
- 963 5. Scroll to the bottom of the page, then approve or deny the request.
- 964 To retrieve the client/device certificate:
- 965 1. Navigate to *http://<your certificate authority host.domain>.com:8080*
- 966 2. Click on End Users Services.
- 967 3. Click on Retrieval Tab. This will connect to the Check Request Status Tab.
- 968 4. Enter in your certificate request reference number created during the registration request 969 process.
- 970 5. Scroll to the bottom of the page and download
- 971 OR
- 972 Copy and paste the certificate information to the mobile device desktop and follow 973 Section [8,](#page-37-0) "Mobile Device Management" for details on how to install the certificate.

# 974 **8 HOSTS AND MOBILE DEVICE SECURITY**

975 Hosts and Mobile Devices combine with the basic network architecture to create the HealthIT

976 environment used to move PHI to and from its origin. Each host on the build network is a server

- 977 that provides a specific service to either secure or facilitate authorized PHI data sharing. Mobile
- 978 devices are used by authorized health care professionals and patients to add, change, read or 979 remove PHI.

## <span id="page-37-0"></span>Integrated Host Based Security System

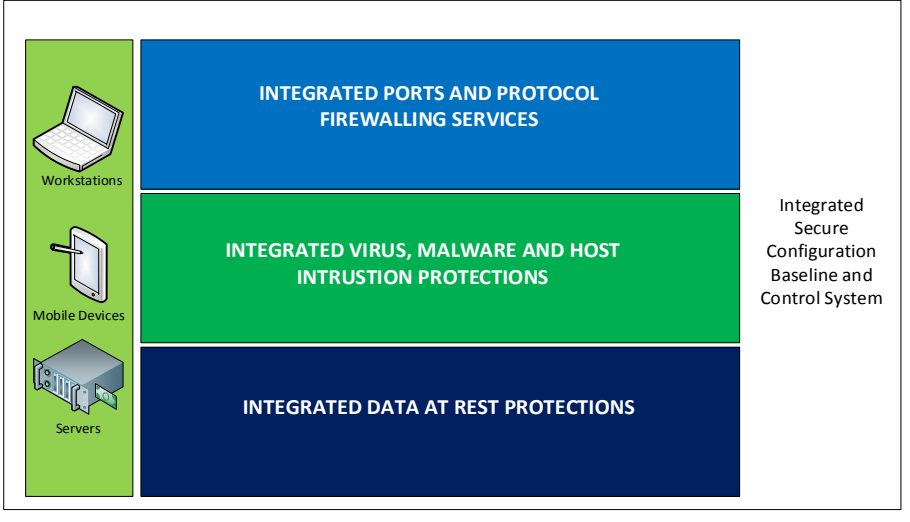

980

981 This section will show you how to build and configure hosts and mobile devices securely.

#### 982 **8.1 Mobile Devices**

983 The main purpose of this Practice Guide is to demonstrate how mobile devices can be used in a 984 practical and effective cybersecurity architecture with PHI. The mobile devices in this build allow<br>985 an authorized user to remotely access to PHI from anywhere. These devices must be secured an authorized user to remotely access to PHI from anywhere. These devices must be secured

986 so that they both protect themselves and the PHI data transmitted or stored on them.

987 This section will show you how to configure both Apple and Android mobile devices to<br>988 Successfully connect and securely protect PHI. This section will also show you how to

successfully connect and securely protect PHI. This section will also show you how to setup the 989 mobile devices to communicate and their security policy configurations managed by the 990 Maas360 MDM.

#### 991 **System requirements**

- 992 Android device: Android operating system 4.1 and up, screen size 7" and up, and Wi-Fi 993 enabled
- 994 Apple devices: Apple iOS 7 and up, screen size 7" and up, with Wi-Fi enabled

#### 995 **You will also need the following parts of this guide:**

- 996 Section [3.3, Access Point: Cisco RV220W](#page-17-0)
- 997 Section [7.1, Fedora PKI](#page-36-0)
- 998 Section [8.2.1, MDM Setup](#page-52-0)
- 999 Section [9.1, Cisco Identity Services Engine](#page-56-0)
- 1000 8.1.1 Mobile Device Setup

1001 This guide assumes that MaaS360 has been configured and applicable policies and rules for 1002 Android devices have been established. We also assumed that you have the corporate identifier 1003 for vour MaaS360 and vour Google account name and Google account password. for your MaaS360 and your Google account name and Google account password.

1004 *8.1.1.1 Register Device to MDM (Fiberlink MaaS360)*

#### 1005 **Prepare Mobile Device for MDM enrollment**

- 1006 1. Perform factory reset This step is optional. If factory reset is necessary for an Android 1007 device, be sure to check the options for backing up and restoring your data 1008 (*<https://support.google.com/android-one/answer/2819582>*). Follow these steps to 1009 **perform the factory reset:**
- 1010 On your mobile device, open the Settings menu.
- 1011 Under Personal, tap on Backup & Reset.
- 1012 Under Personal data, tap on Factory Data Reset.
- 1013 After pressing Reset Device, the device will start to reboot into recovery<br>1014 mode and begin to wipe the tablet and return the device to its factory mode and begin to wipe the tablet and return the device to its factory 1015 conditions.
- 1016 Startup the device and follow the instructions on the screen to set up the 1017 device for a new user. Be sure the Date and Time setting is correct. 1018 **1018** Otherwise, the wrong date and time could affect the process for validating the 1019 certificates for authentication.
- 1020 2. Passcode protection Passcode protection is required for Android devices to be 1021 encrypted and enroll into the MDM. To set the passcode, follow these steps:
- 1022 On your mobile device, open the Setting menu.
- 1023 Under Personal, touch Security.
- 1024 Under Screen Security, navigate to Screen Lock.
- 
- 1025 Select the Password option.
- 1026 Follow the instructions on the screen to complete the passcode set up and<br>1027  **Conservery in a safe location**. record it in a safe location.
- 1028 3. Device encryption Our NCCoE security policy defined in the MDM requires the device 1029 to be encrypted for protecting data at rest. It is recommended that the device is<br>1030 encrypted before enrolling the device to MDM. Perform encryption using these encrypted before enrolling the device to MDM. Perform encryption using these steps:
- 1031 Plug in the device to a power cable and allow the battery to charge. Keep the 1032 power cable connected during the encryption process.
- 1033  **On your mobile device, open the Settings menu.**
- 1034 Under Personal, touch Security.
- 1035 Scroll to the Encrypt Tablet option.
- 1036 Press the Encrypt Tablet button.
- 1037 The device will reboot several times during the encryption process.
- 1038 On completion, the device will prompt you to enter your password.
- 1039 4. Wi-Fi configuration In our NCCoE build, a dedicated Wi-Fi with SSID HealthITOrg1Reg 1040 was established in the wireless access point to allow the device to connect to the<br>1041 **1041** Internet for MDM enrollment and for connecting to the Certificate Authority server Internet for MDM enrollment and for connecting to the Certificate Authority server for 1042 requesting and importing device certificates. This Wi-Fi is protected using the WPA2 1043 security protocol. This Wi-Fi SSID is not broadcast. Configure the device to connect to 1044 Wi-Fi using these steps:
- 1045 On your mobile device, open the Settings menu.
- 1046  **Go to Wireless & Networks.**
- 1047 If Wi-Fi is unchecked, tap the empty box.
- 1048 Since the SSID is not broadcast, use Add New Action to create a new Wi-Fi 1049 connection.
- 1050 Type in all the details and be sure to select the WPA2 as the protocol and 1051 **1051** enter the correct password.
- 1052 Check Internet connection using a public Web site such as 1053 http://*www.google.com*.

#### 1054 **MDM enrollment** - It is assumed that the device enrollment request has been done and the 1055 enrollment notification has been received via email. enrollment notification has been received via email. 1056

- 1057 1. For enrollment application:
- 
- 1058 Use your device to open the enrollment email as shown below:

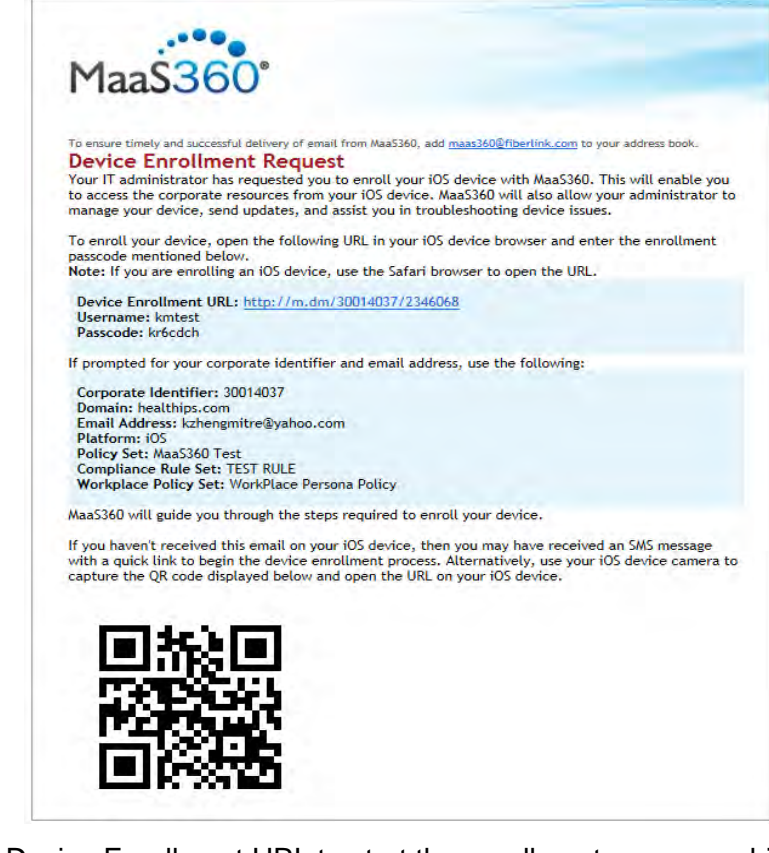

1059 1060 • Click the Device Enrollment URL to start the enrollment process, which 1061 **includes these steps:** 1062 **o** Download and install the MaaS360 MDM for Android app to the device. device.

1064 **b Click to open the MaaS360 MDM for Android app** 

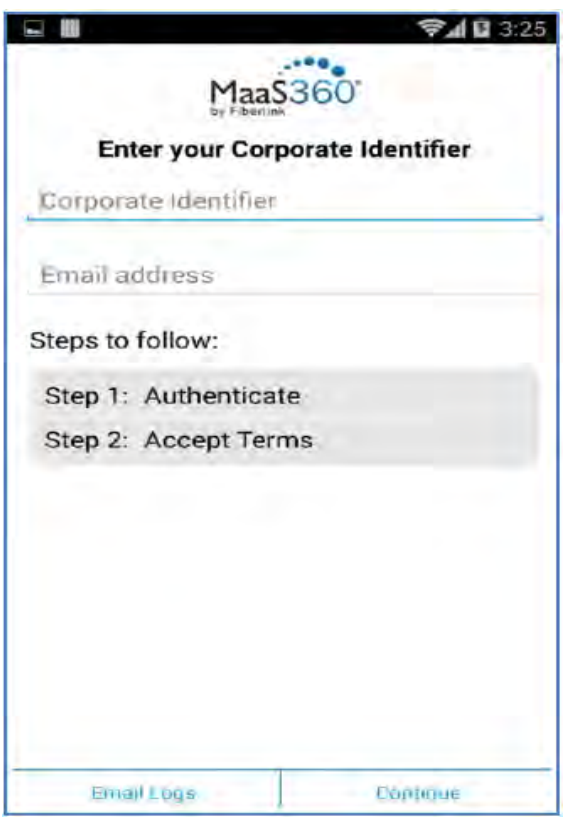

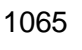

- 
- 1067 Fill in the Corporate Identifier and Email address as shown in the device enrollment request email.
- Press Continue to open the agreement page and select the Checkbox and **press to continue.**
- 1071 Press Activate to enroll the device to MDM.
- 1072 Install all the required apps.
- 1073 Apply policy and rule Make sure the correct version of policy and rule are applied to the device.
- Verify compliance Verify the device is compliant with all the security requirements. If not, from the Uncompliant list, click the uncompliant item to 1077 correct the problem.
- *8.1.1.2 Register Device in AP for MAC Address Filtering*
- Add MAC address and set the static IP address. Make sure the device MAC address is registered in the AP for MAC filtering service. Follow Section [3.3, Access Point: Cisco](#page-17-0)
- [RV220W](#page-17-0) for adding a Device MAC address for MAC filtering service.
- *8.1.1.3 Install CA Trusted Certificates*

 Import certificates on Android devices - Most Android devices will import certificates from an internal or external SD card. Android OS has Credential Storage under the Settings/Security. Some old Android versions cannot recognize certain certificate formats, so additional steps are 1088 support browsers is possible. Below is the list of options that can be used to install a PKI 1089 certificate to the device.

# 1090 **Option 1. Directly install the certificate from a browser**

- 1091 The CA Certificate Authority server provides a browser-based interface for requesting and 1092 retrieving device certificates. retrieving device certificates.
- 1093 From your device, launch a browser
- 1094 Type the URL *https://<PKI hostname>:<PKI secure EE port>* into the browser to list the 1095 CA Certificate Profiles: CA Certificate Profiles:

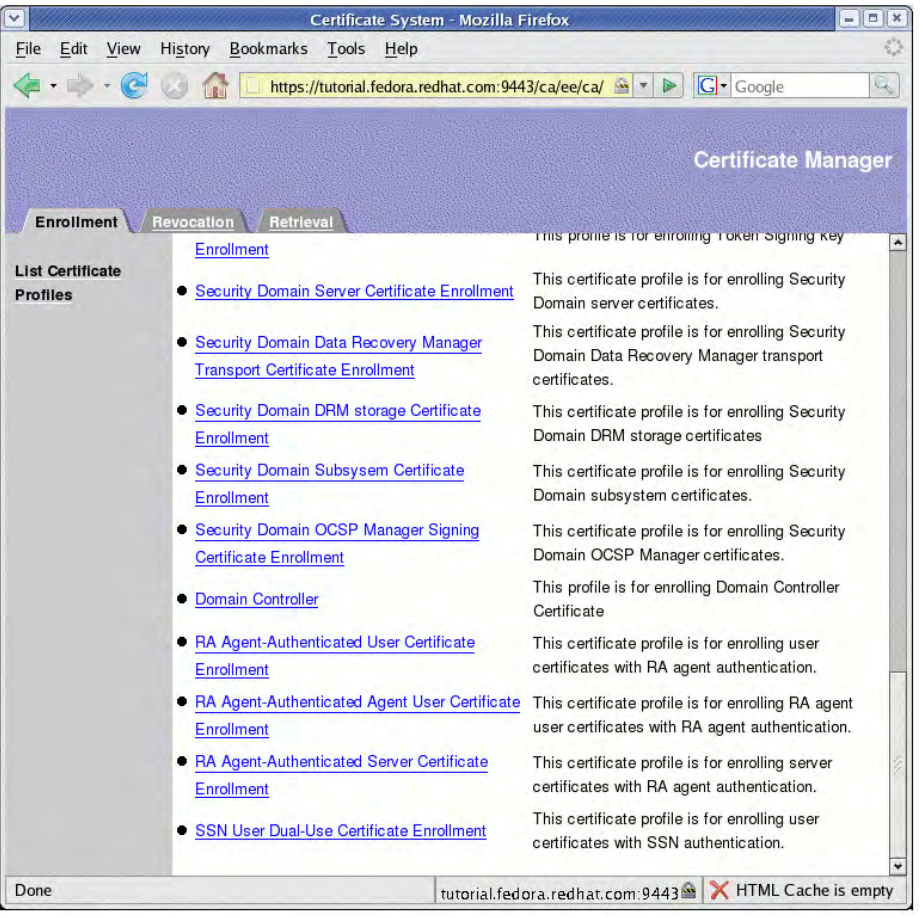

1096

1097 • Select an Enrollment link and fill in the device identity in the Common Name field as 1098 shown the in page below:

1099

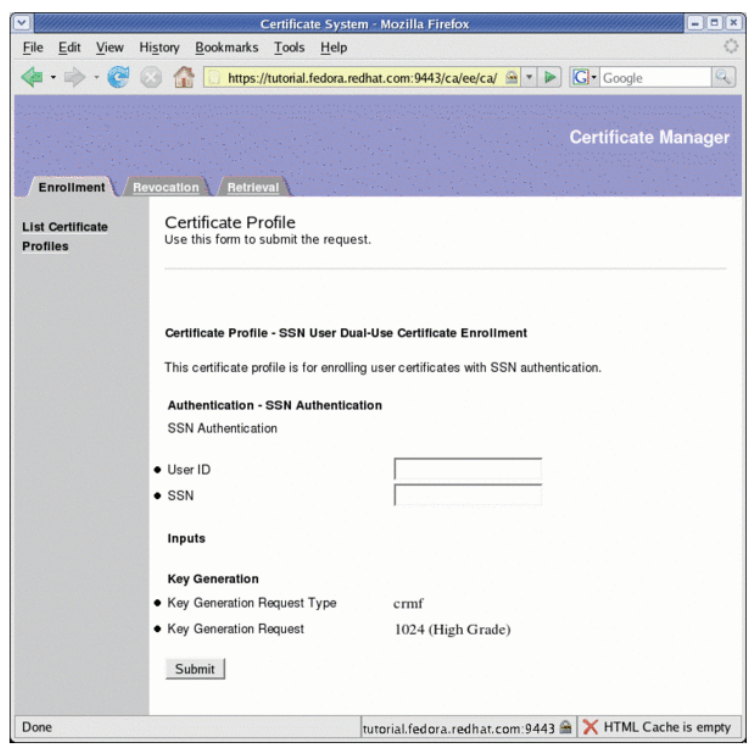

#### 1100

- 1101 Press Submit to request the device certificate
- 1102 If successful, a request number will be given. Record this number for later use
- 1103 The CA Authority Administrator will use the Certificate system to approve or disapprove 1104 the request. (Refer to Section [7](#page-36-1) for details.)
- 1105 Once approved, use the same interface as shown to select the Retrieval Tab.
- 1106 Enter the request number to retrieve the certificate. If successful, the certificate will be 1107 displayed on the screen with the Import button for importing the certificate to the device.
- 1108 If successful, a valid certificate will be installed to the Android device in the location at 1109 1109 *Setting/Security/Trusted Credentials*.

1110 The retrieving interface provides an IMPORT action button for importing and 1111 **installing the certificate to the device directly.** You should use the same browser 1112 that you used for submitting the certificate request to perform this importing 1113 since the private key generally accompanies the browser.

- 1114 **Option 2. Use internal storage or an external SD card to install the certificate**
- 1115 Download an exported certificate to internal storage or an external SD card and install the 1116 certificate from there.
- 1117 The exported certificate can be copied or downloaded to the internal storage or an external SD<br>1118 card of the device. Android devices provide a tool in the Settings/Security for installing the
- card of the device. Android devices provide a tool in the Settings/Security for installing the
- 1119 certificate from internal or external storage. This method will be suitable for installing the root 1120 certificate to the device.
- certificate to the device.
- 1121 Go to the Settings of your Android device.
- 1122 Select Security.
- From the Credentials Storage, select Install from Storage Device to install the certificate.

#### **Option 3. Use OpenSSL utility tool**

If Option 1 or 2 does not work, there is a possibility that the specific Android device requires a

special certificate format. You can use tools such as OpenSSL to generate a proper certificate

and copy it to the SD card for installation. The TLS protocol utility functions provided by the

 open source OpenSSL may be used to handle conversion of the certificate from one format to another suitable format.

- 1130 The process for acquiring the CA signed certificate using the OpenSSL command line tool is (Using CN=nccoe525 as an example):
- 1132 1. Use a Linux server where the OpenSSL Utility is installed
- 2. Generate a new private key and Certificate Signing Request:
- *openssl req –newkey rsa:4096 –days 365 keyout nccoe525.key –out nccoe525.csr – subj "/CN=nccoe525"*
- 1136 3. Have CA sign the certificate. The certificate request you just created in the file<br>1137 *certreg.tx*" will have a blob of data looking something like this: "-----BEGIN NE "*certreq.tx*" will have a blob of data looking something like this: "-----BEGIN NEW CERTIFICATE REQUEST----- ……. -----END NEW CERTIFICATE REQUEST-----". Copy the Blob to a clipboard
- 4. Proceed to the CA main page at *https://example.host.com:9443/ca/services* and click on "SSL End Users Services".
- 5. Select the certificate profile "Manual Administrator Certificate Enrollment".
- 6. Paste the blob to the large edit box while accepting the default format 'PKCS#10".
- 7. Add the subject name: example, *CN=nccoe525*
- 8. Click Submit**.**
- 9. If successful, a request number will be displayed for future retrieval of the approved certificate.
- 1148 10. CA admin will verify the request and approve the certificate.
- 11. Retrieve the approved certificate using the Retrieval tab in the CA main page and save it as a certificate file. In the Retrieval tab, fill in the request number and submit it to get the certificate content. From the opening Certificate content, copy this under the Base 64 encoded certificate from the line "-----BEGIN CERTIFICATE----- to -----END CERTIFICATE-----".
- 12. Use the copied blob to create a certificate file, e.g *nccoe525.crt*. If there is a *.txt* extension associated with this file, remove it.
- 1156 13. Move this file to the Linux server in the location where the private key file is located.
- 1157 14. Use the OpenSSL command to bind the signed certificate with the private key file and convert the certificate to a p12 file so that it may be installed in most browsers:

1159 openssl pkcs12 -export -clcerts -in nccoe525.crt -inkey<br>1160 nccoe526.kev -out nccoe526.p12 nccoe526.key -out nccoe526.p12

- 1161 15. Save this file and transfer it to the device's internal or external storage.
- 1162 16. Install the certificate as shown in Option 2.
- 1163 *8.1.1.4 Configure Wi-Fi for EAP-TLS authentication*

<span id="page-45-0"></span>1164 With the certificates in place, you are ready to connect to the wireless network that requires the 1165 certificate as the authentication mechanism. Use the following steps to setup Wi-Fi in an certificate as the authentication mechanism. Use the following steps to setup Wi-Fi in an 1166 Android device with EAP-TLS authentication:

- 1167 1. Go to Wi-Fi settings for the Android device
- 1168 2. Enter the following items:
- 1169 EAP method: TLS
- 1170 Phase 2 authentication: None
- 1171 CA certificate: Name of your RootCA
- 1172 User certificate: Name of your device certificate
- 1173 3. Click Save. You should be now connected to the network using EAP-TLS authentication.
- 1174 4. In this build, we used a protected website, *[https://www.healthisp.com](https://www.healthisp.com/)*, to verify whether 1175 the EAP-TLS authentication was successful or not.
- 1176 8.1.2 Setup Apple Mobile Devices to Support EAP-TLS Authentication
- 1177 It is assumed that the MaaS360 has been configured and applicable policies and rules for Apple 1178 iOS devices have been established. It is also assumed that you have the corporate identifier for 1179 your MaaS360 and your Apple ID for the device.
- 1180 *8.1.2.1 Register Device to MDM (Fiberlink MaaS360)*

#### 1181 **Prepare Device for MDM enrollment**

- 1182 1. Perform factory reset This step sets the device to its factory default setting for a new 1183 owner and erases the original settings, data, and applications to prevent unknown and 1184 harmful applications remaining on the device. If a factory reset is necessary for an Apple 1185 device, be sure to check options for backing up and restoring your data 1186 (*https://support.apple.com/en-us/HT203977*). Following these steps to perform the factory reset:
- 1188 On your Apple device, open the Settings menu.
- 1189 **•** Under General, tap on Reset.
- 1190 **•** Under Reset, tap on Erase All Content and Settings.
- 1191 You will have to confirm your selection to set your device to the factory 1192 default.
- 1193 After you confirm your choice, the device will begin the reset process.
- 1194 Restart your device and follow the on screen instructions to setup the device 1195 **for a new owner.**
- 1196 2. Passcode protection and device encryptionPasscode code protection is required 1197 for iOS devices to be encrypted and enroll into the MDM. Setting a passcode in the<br>1198 fig. all intervals in the device will also enable encryption on the device. To set the passcode, follow iOS device will also enable encryption on the device. To set the passcode, follow

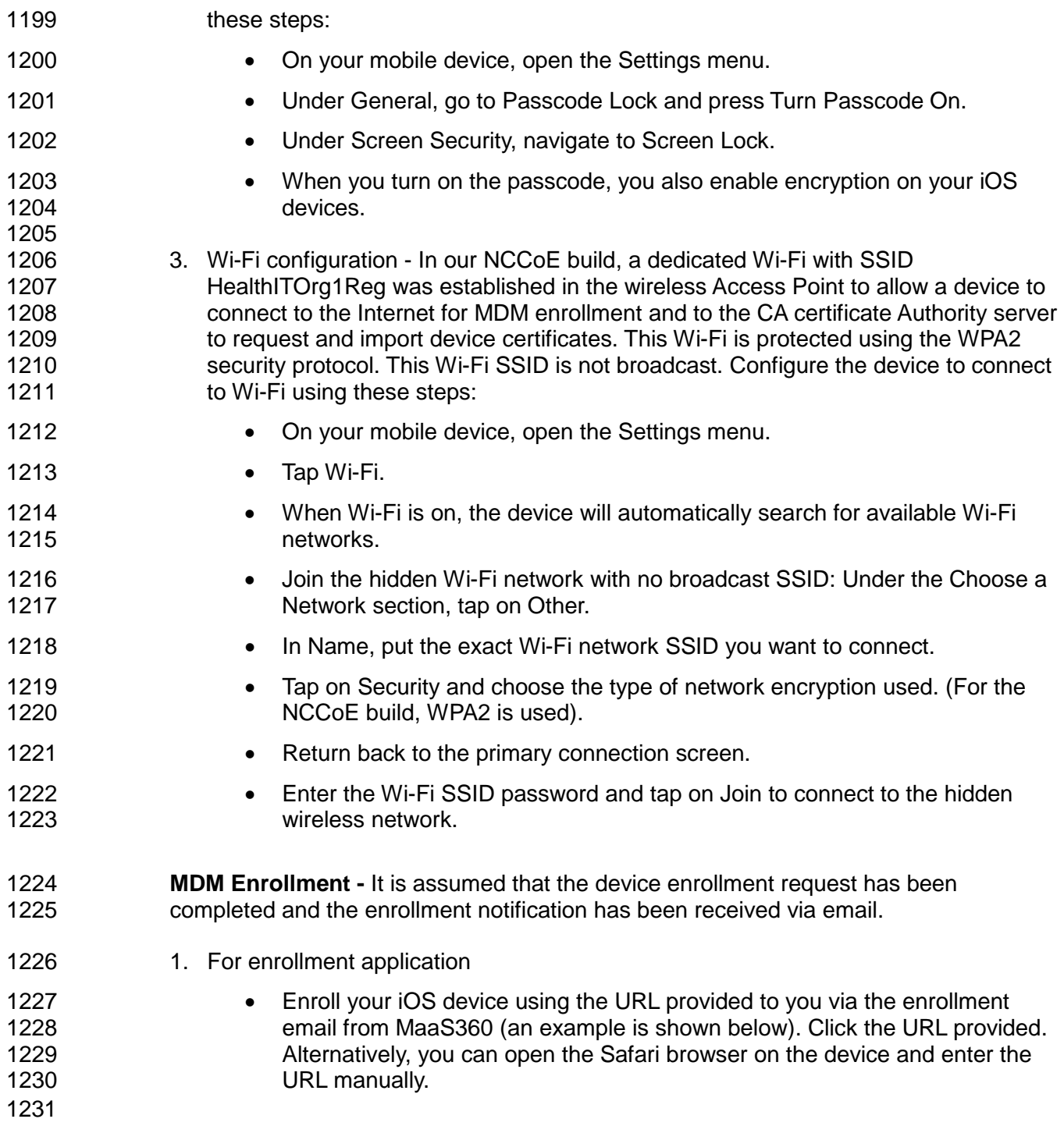

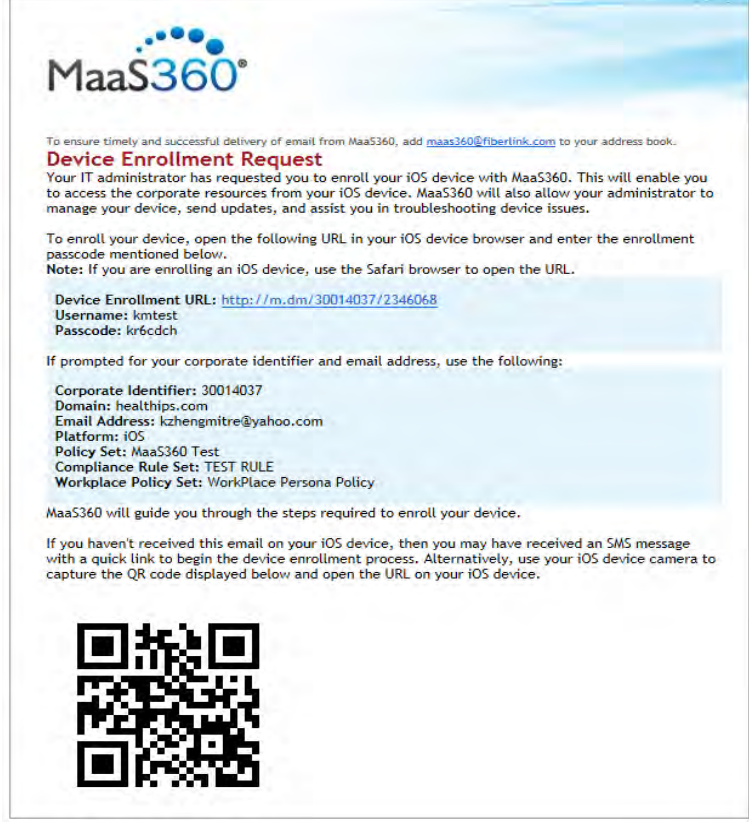

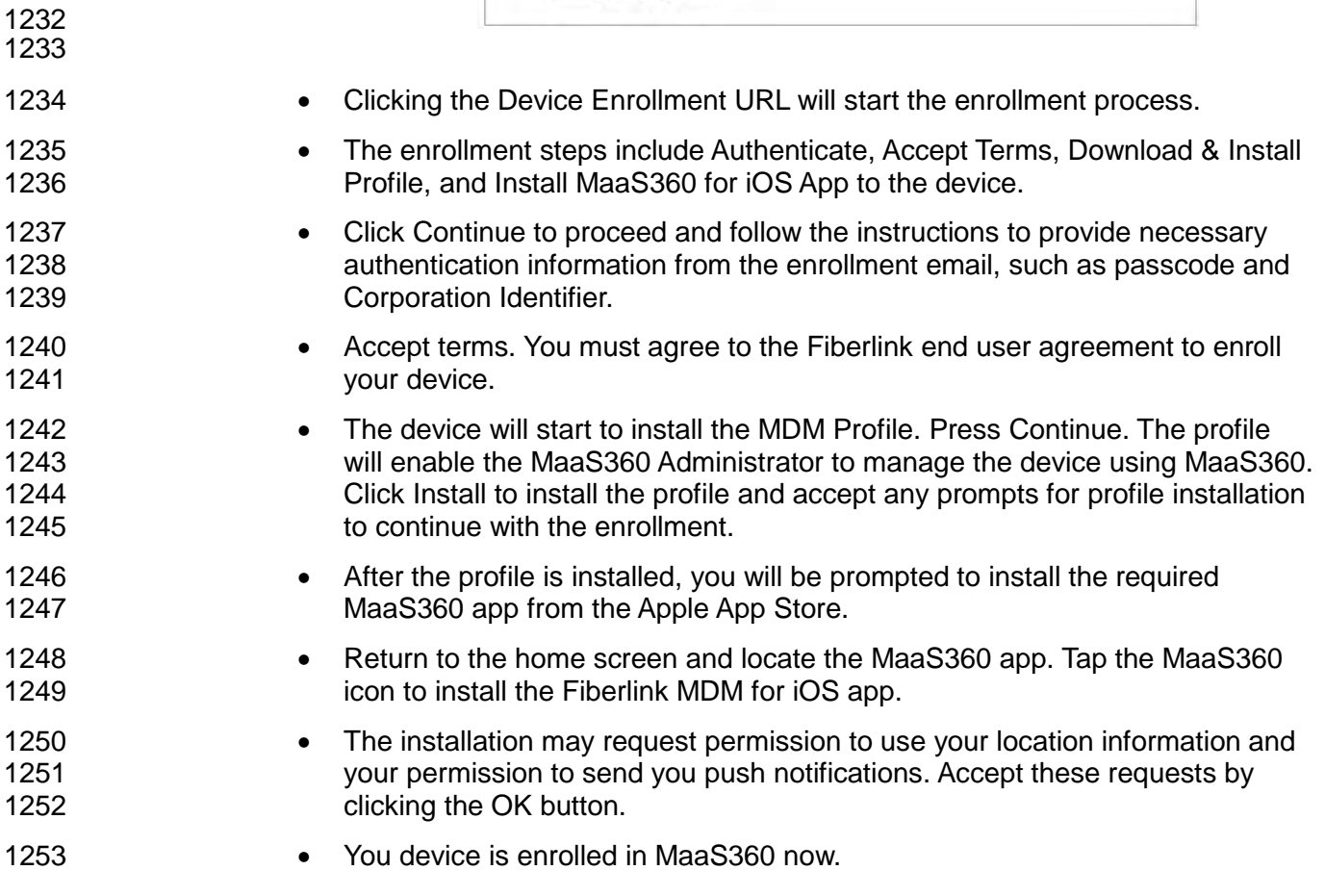

- Apply policy and rule From the home screen, locate the MaaS360 icon. Tap 1255 **1255** on it to display the device general information and the device policy. Make<br>1256 **1256** sure the correct versions of policy and rules are applied to the device. sure the correct versions of policy and rules are applied to the device.
- 1257 Verify compliance Verify the device is compliant with all the security requirements. If not, from the uncompliant list, click the uncompliant item to correct the problem.
- *8.1.2.2 Register Device in AP for MAC Address Filtering*

 Add MAC address and set the static IP address. Make sure the device MAC address is registered in the AP for MAC filtering service. Follow Section [3.3,](#page-17-0) Access Point: Cisco RV220WM for adding a Device MAC address for MAC filtering service.

*8.1.2.3 Install CA Trusted Certificates*

 Import certificates on iOS Devices - Most of the iOS devices will import certificates from \*.*p12* or *\*pfx* files sent to your device as an attachment in an email. We recommend this email is<br>1267 encrypted using TLS. Below is the list of options that can be used to install a PKI certific encrypted using TLS. Below is the list of options that can be used to install a PKI certificate to the device.

#### **Option 1. Directly install the certificate from browser**

- The CA Certificate Authority server provides a browser-based interface for requesting and 1272 retrieving device certificates.
- 1273 From your device, launch a browser
- Type the URL *https://<PKI hostname>:<PKI secure EE port>* into the browser to list the CA Certificate Profiles:
- 

- 
- 

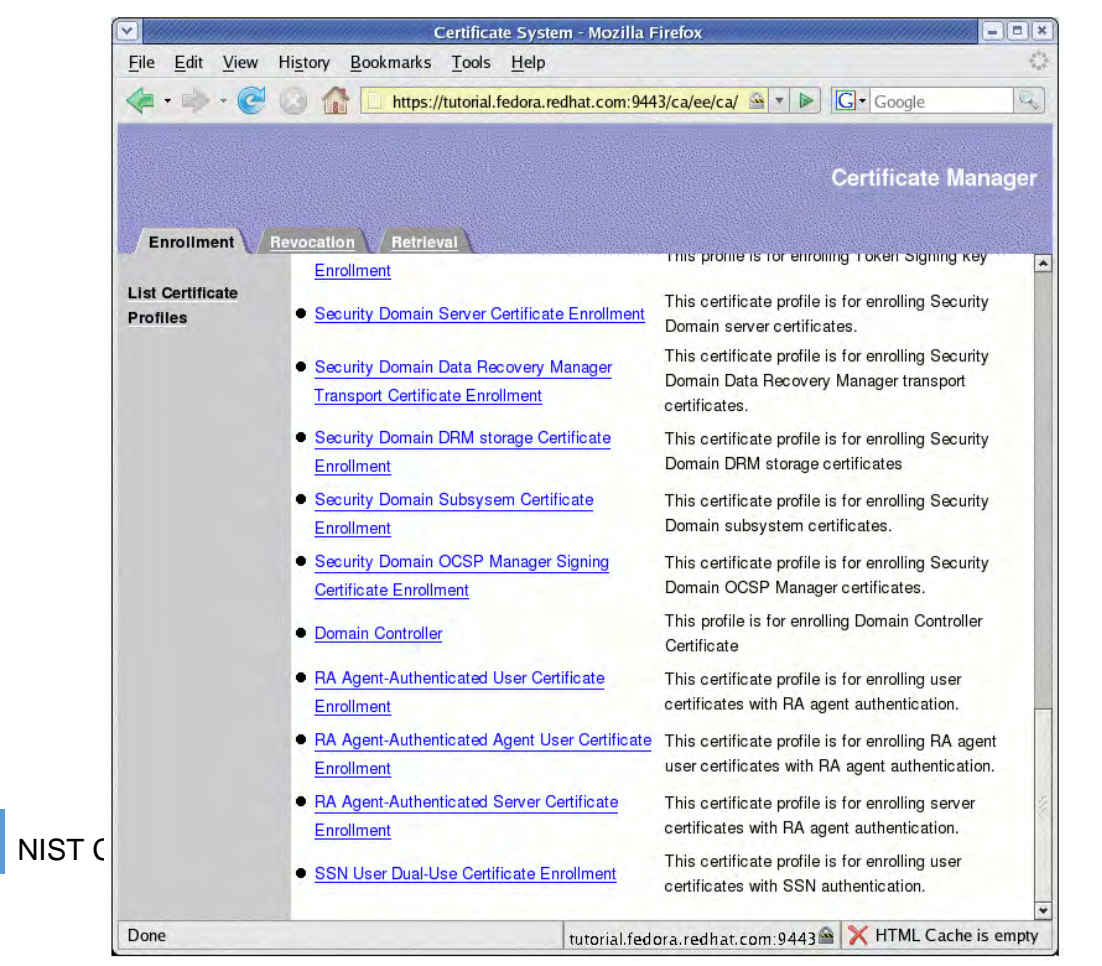

1280 • Select an Enrollment link and fill in the device identity in the Common Name field as<br>1281 **• Shown the in page below:** shown the in page below:

1282

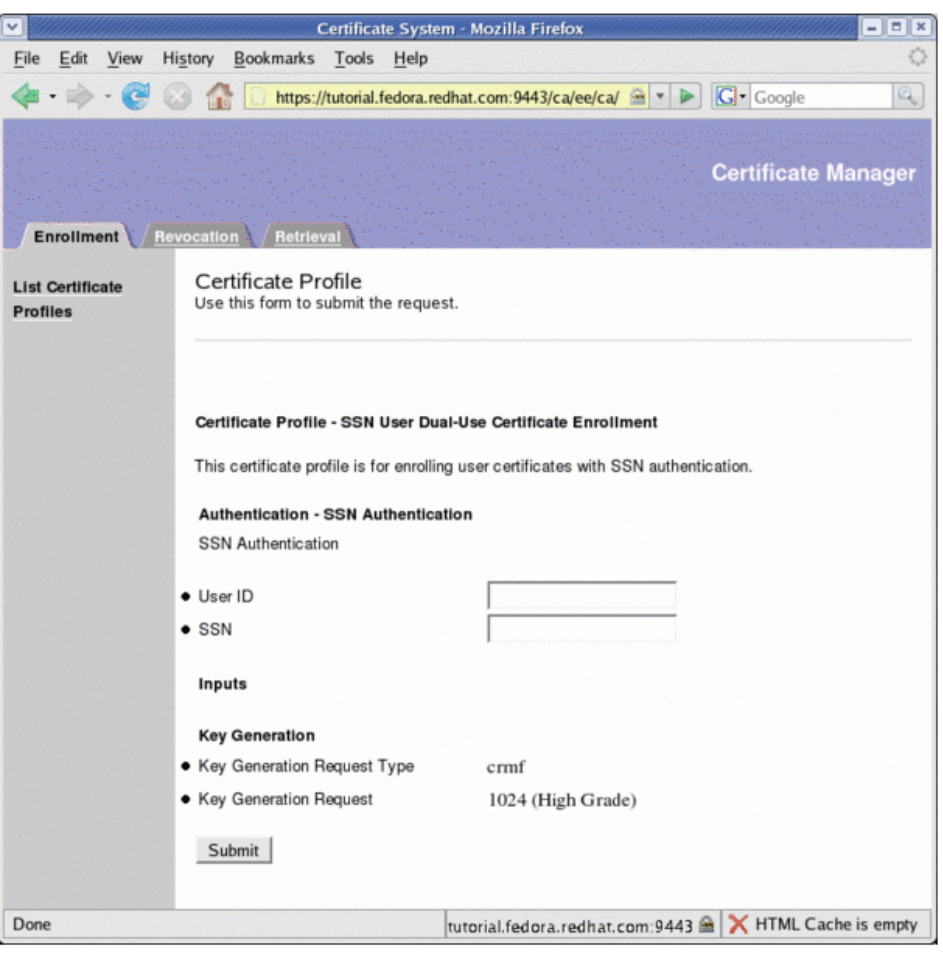

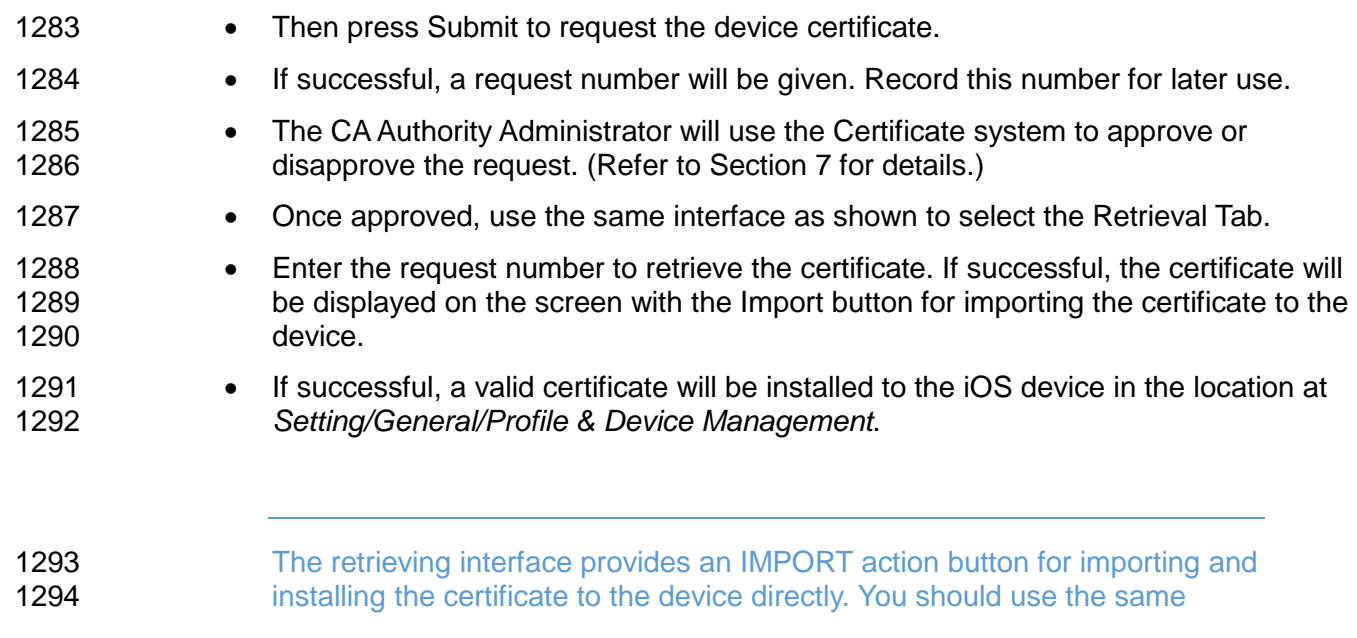

**browser as you used for submitting the certificate request to perform this importing since the private key generally accompanies the browser.** 

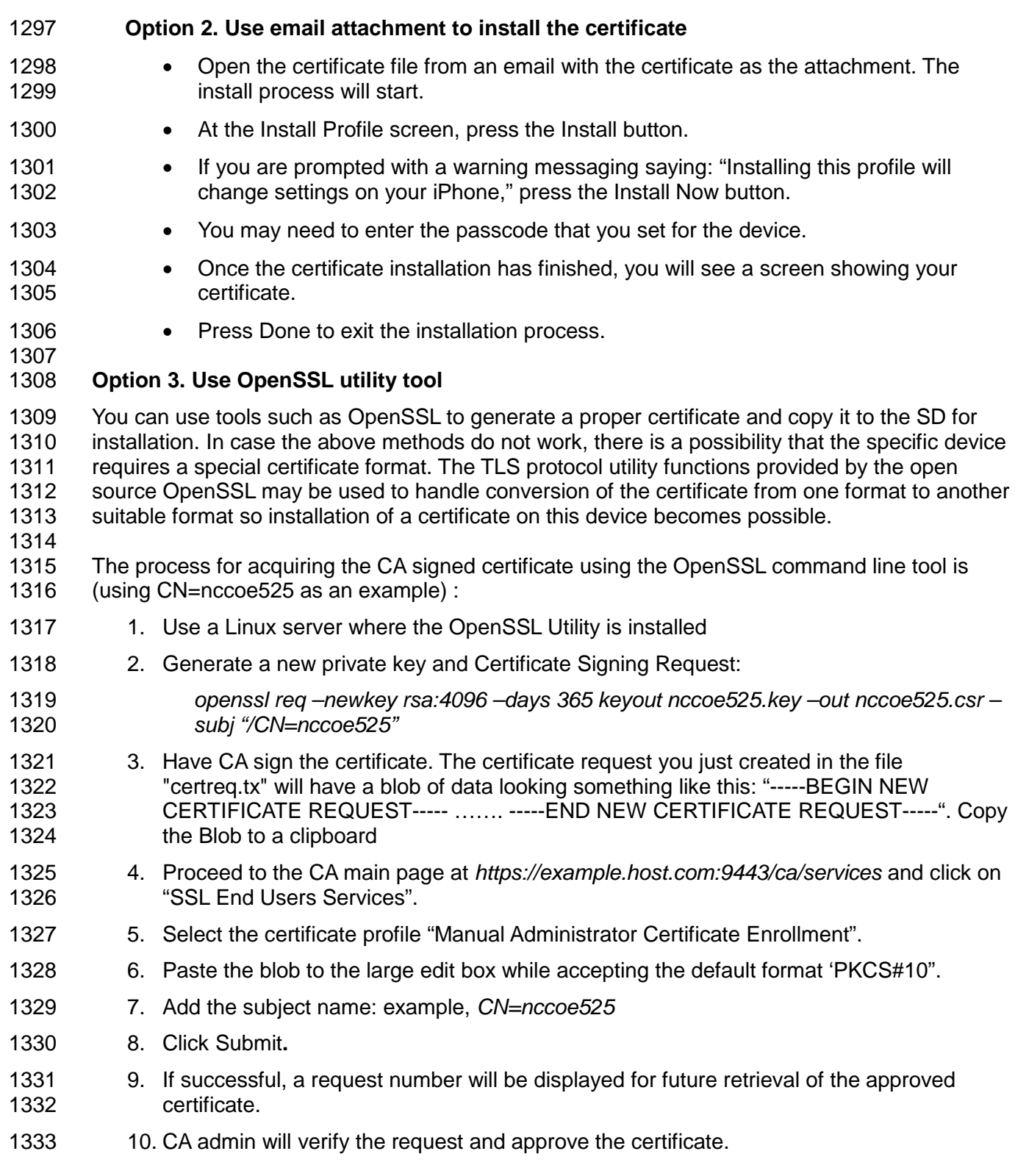

- 1334 11. Retrieve the approved certificate using the Retrieval tab in the CA main page and save it<br>1335 35 a certificate file. In the Retrieval tab. fill in the request number and submit it to get the as a certificate file. In the Retrieval tab, fill in the request number and submit it to get the 1336 certificate content. From the opening Certificate content, copy this under the Base 64 1337 encoded certificate from the line "-----BEGIN CERTIFICATE----- to -----END 1338 CERTIFICATE-----".
- 1339 12. Use the copied blob to create a certificate file, e.g *nccoe525.crt*. If there is a *.txt* 1340 extension associated with this file, remove it.
- 1341 13. Move this file to the Linux server in the location where the private key file is located.
- 1342 14. Using the OpenSSL command to bind the signed certificate with the private key file and<br>1343 convert the certificate to a p12 file so that it may be installed in most browsers: convert the certificate to a p12 file so that it may be installed in most browsers:
- 1344 openssl pkcs12 -export -clcerts -in nccoe525.crt -inkey<br>1345 nccoe526.kev -out nccoe526.p12 nccoe526.key -out nccoe526.p12
- 1346 15. Save this file and transfer it to the iOS device using secure email.
- 1347 16. Install the certificate as shown in Option 2.
- 1348 *8.1.2.4 Configure Wi-Fi for EAP-TLS Authentication*
- 1349 With the certificates in place (CA Root certificate and the device certificate), you are ready to 1350 connect your iOS device to the wireless network that requires the certificate as the 1351 authentication mechanism. Use the following steps to setup Wi-Fi in an iOS device with EAP-1352 TLS authentication
- 1353 1. Go to the Wi-Fi settings for the iOS device
- 1354 2. Click Other Network to enter the following items:
- 1355 Name of the SSID
- 1356 Security: WPA2 Enterprise
- 1357 Return to Other Network page
- 1358 Click Mode
- 1359 Select EAP-TLS as the Mode
- 1360 Return to Other Network page
- 1361 Enter the Username that has been assigned to this device
- 1362 Click Identify to list all the certificates
- 1363 Select the one registered for the device
- 1364 Click Join to connect to the network
- 1365 3. You should be now connected to the network using EAP-TLS authentication
- 1366 4. In this build, we used the protected website *[https://www.healthisp.com](https://www.healthisp.com/)* to verify if the 1367 EAP-TLS authentication was successful

### 1368 **8.2 MaaS360**

1369 The MDM selected for this build is based on the MaaS360 product. Maas360 is a cloud based<br>1370 Solution that is responsible for managing polices on each mobile device. An administrator can solution that is responsible for managing polices on each mobile device. An administrator can

1371 enforce the corporate mobile policies without logging into each device. This action will manage

- 1372 one or more centralized policies for distribution to all devices with the Maas360 agent installed.<br>1373 MaaS360 can group policies, users, and mobile devices, then distribute unique policies based
- MaaS360 can group policies, users, and mobile devices, then distribute unique policies based 1374 on their roles.
- 1375 This section will show you how to install one of our predefined policies

#### 1376 **System Requirements**

- 1377 A computer system for accessing the cloud version of MaaS360 Administration Portal
- 1378 Internet connectivity and Internet browsers installed
- 1379 Windows Phone Company Hub certificate

#### 1380 **You will also need the following parts of this guide**:

- 1381 Section [3.3, Access Point: Cisco RV220W](#page-17-0)
- 1382 Section [7.1, Fedora PKI](#page-36-0)
- 1383 Section [8.2.1, MDM Setup](#page-52-0)
- 1384 Section [9.1, Cisco Identity Services Engine](#page-56-0)
- <span id="page-52-0"></span>1385 8.2.1 MDM Setup
- 1386 *8.2.1.1 Enable Mobile Device Management Service*

 It is assumed that a MaaS360 account has been established with Fiberlink. If no account has been established, contact Fiberlink for more information on how to request a user account (*<http://www.maas360.com/>*). It is also assumed that the required Windows Phone Company Hub and the Apple APNS certificates have been acquired. For detailed information on how to acquire these required certificates, please refer to the document

1392 *[\(http://content.maas360.com/www/support/mdm/assets/APNS\\_CertRenewalGuide.pdf](http://content.maas360.com/www/support/mdm/assets/APNS_CertRenewalGuide.pdf)*) for 1393 Apple MDM certificate and the document

1394 (*<http://content.maas360.com/www/pdf/Win%20Phone%208%20Company%20Hub.pdf>*) for 1395 MaaS360 Windows Phone 8 Company Hub Certificate.

- 1396 1. Add the Apple MDM Certificate for managing Apple devices 1397 • Log on to MaaS360 dashboard using *[https://logon.maas360.com](https://logon.maas360.com/)*
- 1398 Navigate to *Setup > Services***,** click *Mobile Device Management***.**
- 1399 Click Apple MDM Certificate and use the Browser to load the certificate file.
- 1400 2. Add Windows Phone Company Hub certificate for managing Windows Phones
- 1401 Log on to MaaS360 dashboard using *[https://logon.maas360.com](https://logon.maas360.com/)*
- 1402 Navigate to *Setup > Services*, click *Mobile Device Management*.
- 1403 Expand the Windows Phone Company Hub certificate by pressing the "+" symbol.
- 1404 Use the browser to load and install the certificate to the MDM.
- 1405 *8.2.1.2 Enable Security Policies for Mobile Devices*
- 1406 1. Create a new policy for a type of device

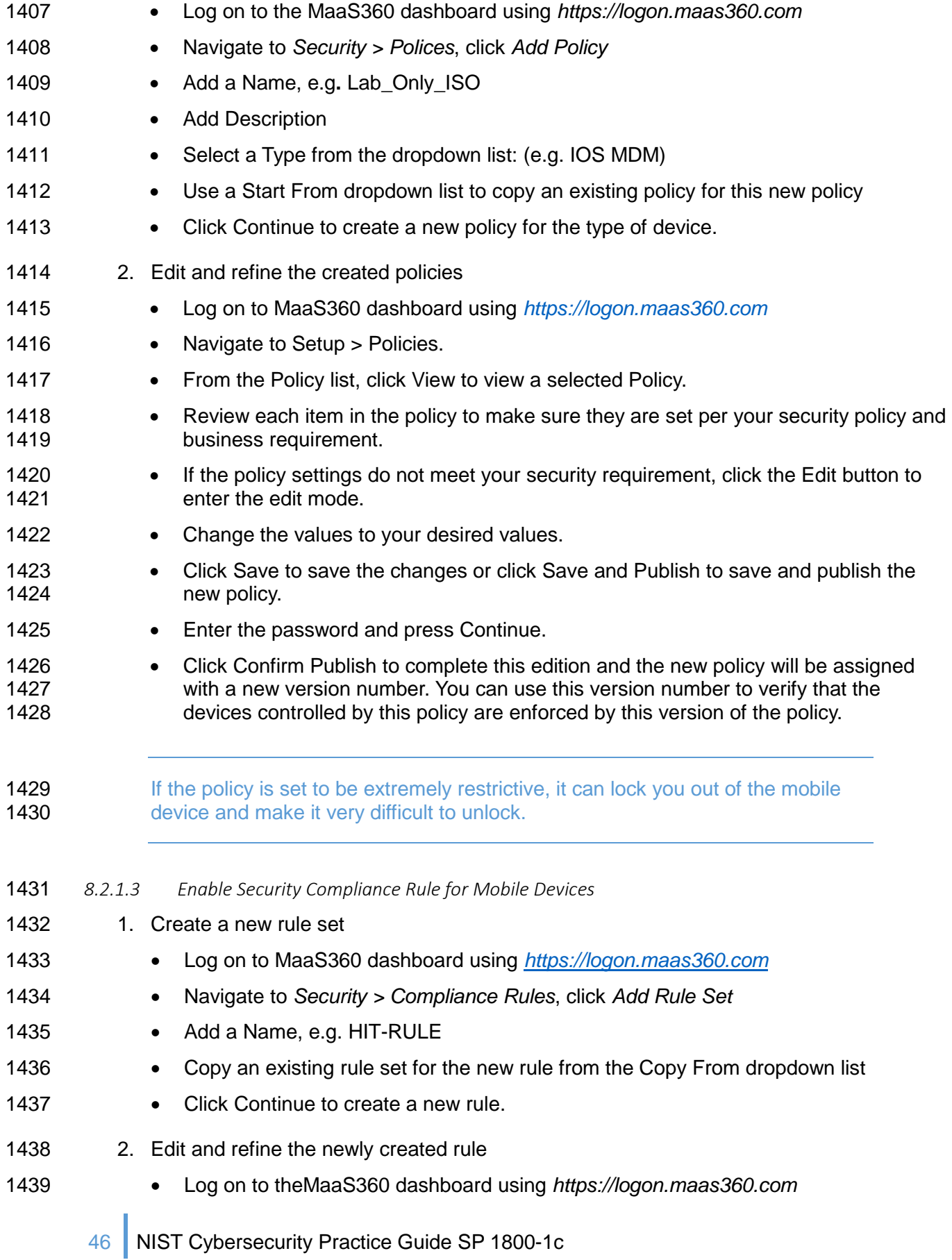

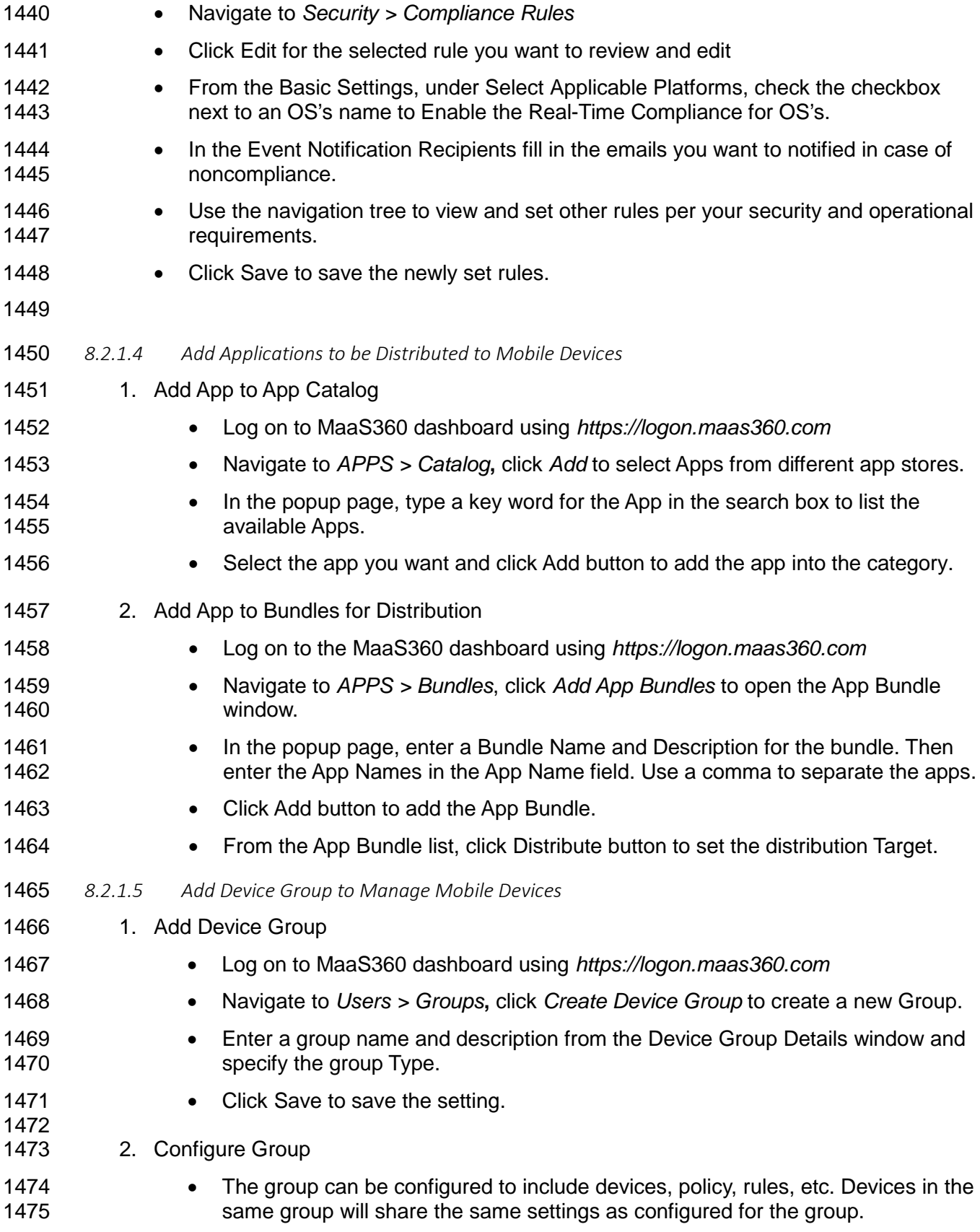

- 1476 Detailed settings for group properties can be referenced in the MDM manual. 1477 *<http://content.fiberlink.com/www/support/assets/MaaS360ServicesUserGuide.pdf>*
- <span id="page-55-0"></span>1478 *8.2.1.6 Device Enrollment*
- 1479 iOS MDM Enrollment is described in Section [0](#page-45-0)
- 1480 Android MDM Enrollment is described in Section [8.2.1.6](#page-55-0)

#### 1481 **8.3 Host Based Security**

1482 Both the notional Data Center and the HealthIT Organizations in this build have systems that 1483 need protection from viruses and malware. As with most of the capabilities selected for this 1484 build, the Symantec Endpoint Protection service provides an enterprise class ability to manage 1485 host security policy for multiple systems. These managed systems could be local to the server<br>1486 or remotely across the world. An organization with the proper skilled resources on staff could 1486 or remotely across the world. An organization with the proper skilled resources on staff could<br>1487 manage traditional servers and hosts or allow an ISP like the notional Data Center in this build manage traditional servers and hosts or allow an ISP like the notional Data Center in this build.

- 1488 8.3.1 Symantec Endpoint Protection Suite
- 1489 The Symantec Endpoint Protection server provides the following options:
- 1490 Local Host Intrusion Prevention System(IPS) will block traffic before it traverses the 1491 network
- 1492 Utilizes a global intelligence network service to remain current on threats
- 1493 Supports Windows, Linux and Mac systems
- 1494 Centralized management console

1495 The Data Center in this build only manages the local servers in the Data Center. Symantec will 1496 be working with the NCCOE team in future iterations of this build to integrate mobile device 1497 malware and virus management with its Endpoint Protection product.

#### 1498 **System requirements**

- 1499 Processor Minimum 1.4 GHz 64-bit processor
- 1500 RAM Minimum 8G
- 1501 Disk space Minimum 150 GB
- 1502 **You will also need the following parts of this guide:**
- 1503 Section [11.1,](#page-86-0) Windows [Installation and Hardening](#page-86-0)
- 1504 Section [3.1, Hostnames](#page-9-0)
- 1505 **Symantec Setup**
- 1506 To set up Symantec Endpoint Protection, follow the installation and Administration guide at 1507 *[https://support.symantec.com/en\\_US/article.DOC7698.html](https://support.symantec.com/en_US/article.DOC7698.html)*

### 1508 **9 IDENTITY AND ACCESS CONTROL**

1509 This build utilizes a radius server integrated with our CA and AP which combines to create the

1510 full identity and access control function. A radius server uses the AAA protocol to manage

1511 network access via authentication, authorization and accounting. Authentication and

- 1512 authorization are of particular focus in the identity and access process used in this build. The 1513 authentication mechanism is integrated with the root certificate authority as a recipient of a
- authentication mechanism is integrated with the root certificate authority as a recipient of a

1514 signed root cert and OCSP communication. The authorization mechanism is integrated with the 1515 MDM to check mobile device policy for compliance MDM to check mobile device policy for compliance.

#### <span id="page-56-0"></span>**9.1 Cisco Identity Services Engine**

- The Cisco Identity Services Engine (ISE) provides the ability to do the following:
- 1518 Centralize and unify identity and access policy management
- 1519 Visibility and more assured device identification through certificate challenges
- Organizations can use business rules to segment access to sections of the network
- 1521 Even with more assured and stronger authentication, the user experience during the 1522 challenge process is made seamless
- **System requirements**
- Virtual Hypervisor (VH) capable of housing virtual machines (VMs)
- 1525 VM with CPU: Single Quad-core; 2.0 GHz or faster
- 1526 VM with minimum 4 GB memory
- VM with minimum 200 GB disk space
- **You will also need the following parts of this guide:**
- 1529 Section [7.1, Fedora PKI](#page-36-0)
- 1530 Section [8.2.1, MDM Setup](#page-52-0)
- 

**Cisco ISE Setup**

- 1. Download the Cisco ISE 1.2 ISO from
- *[https://software.cisco.com/download/release.html?mdfid=283801620&softwareid=28380](https://software.cisco.com/download/release.html?mdfid=283801620&softwareid=283802505&release=1.2) [2505&release=1.2](https://software.cisco.com/download/release.html?mdfid=283801620&softwareid=283802505&release=1.2)*. Either use the ISO image or burn the ISO image on a DVD, and use it to install Cisco ISE 1.2 on a virtual machine
- 2. Follow the guidance from your VM vendor to boot the DVD or ISO and start the install process
- 3. Once the system boots up, follow the console display to select one of the installation options shown below:

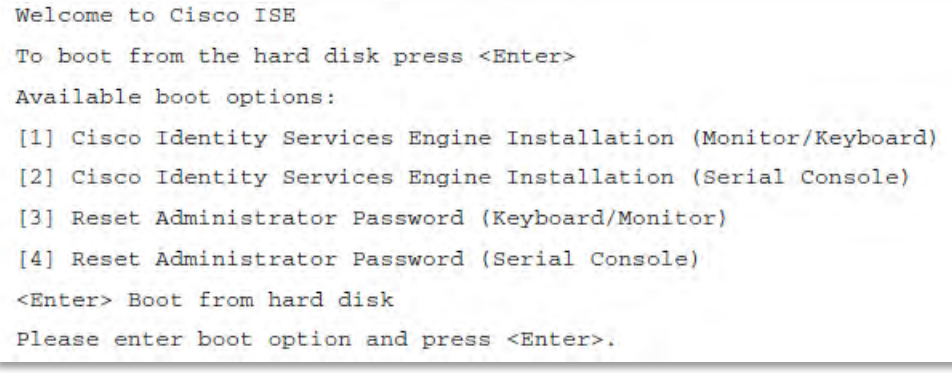

- 
- 4. Select Option 1 to start the installation.
- 5. Once the installation is complete, the system prompts for the network setup through the

command-line interface (CLI).

- 6. Enter the required parameters, below, to configure the network. If you would like to use our IP and hostname address scheme, refer to Section [3.1, Hostnames.](#page-9-0)
- Hostname
- Ethernet interface address
- Default gateway
- DNS domain name
- Primary name server
- 1552 Username and Password for use for the command line interface (CLI) and the 1553 admin portal access are provided by the Cisco ISE
- More detailed procedures for installing the Cisco ISE is available from the installation guide provided by Cisco, available at *[http://www.cisco.com/c/en/us/td/docs/security/ise/1-](http://www.cisco.com/c/en/us/td/docs/security/ise/1-2/installation_guide/ise_ig/%20ise_vmware.html%23pgfId-1057864)*
- *[2/installation\\_guide/ise\\_ig/ ise\\_vmware.html#pgfId-1057864](http://www.cisco.com/c/en/us/td/docs/security/ise/1-2/installation_guide/ise_ig/%20ise_vmware.html%23pgfId-1057864)*
- **9.2 Cisco ISE Post-Installation Tasks**

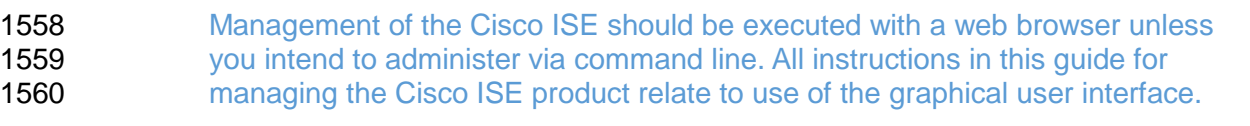

- 1. Using a web browser and the Cisco ISE host address, log on to the Cisco ISE Administration Portal. You will use the credentials (username and password) created during the installation procedure.
- 2. From the Administration Portal, click the Setup Assistant.
- 3. Follow the wizard interface to set up the basic operating configuration and default 1566 settings for authentication, authorization, profiling, posture, client provisioning, guest 1567<br>1567 services, and support for personal devices. services, and support for personal devices.
- **9.3 Configure CISCO ISE to Support EAP-TLS Authentication**
- 1569 9.3.1 Set ISE to support RADIUS authentication
- The following steps are used to set up a communication connection from Cisco ISE to the network device (Access Point) used as the authenticator in the RADIUS authentication:
- 1. From the Admin Portal, navigate to the path: *Administration > Network Resources > Network Devices*. Then select *Add*.
- 2. Fill out the required parameters as indicated in the form:
- 1575 The name of the network device. 1576 • The IP Address of the device with its subnet mask, • Select the RADIUS protocol as the selected protocol, and 1578 • Enter the shared secret that is configured on the network device.

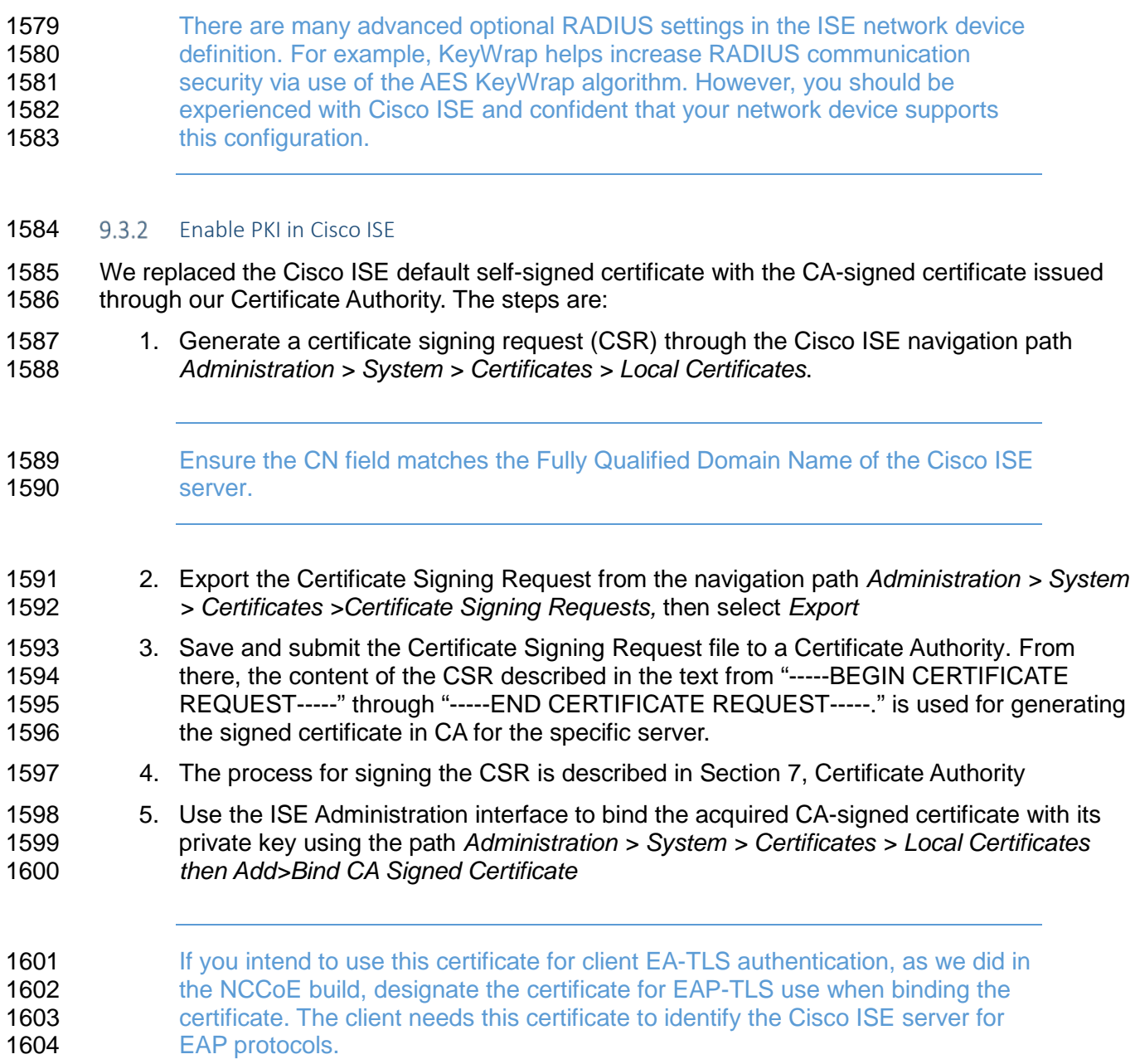

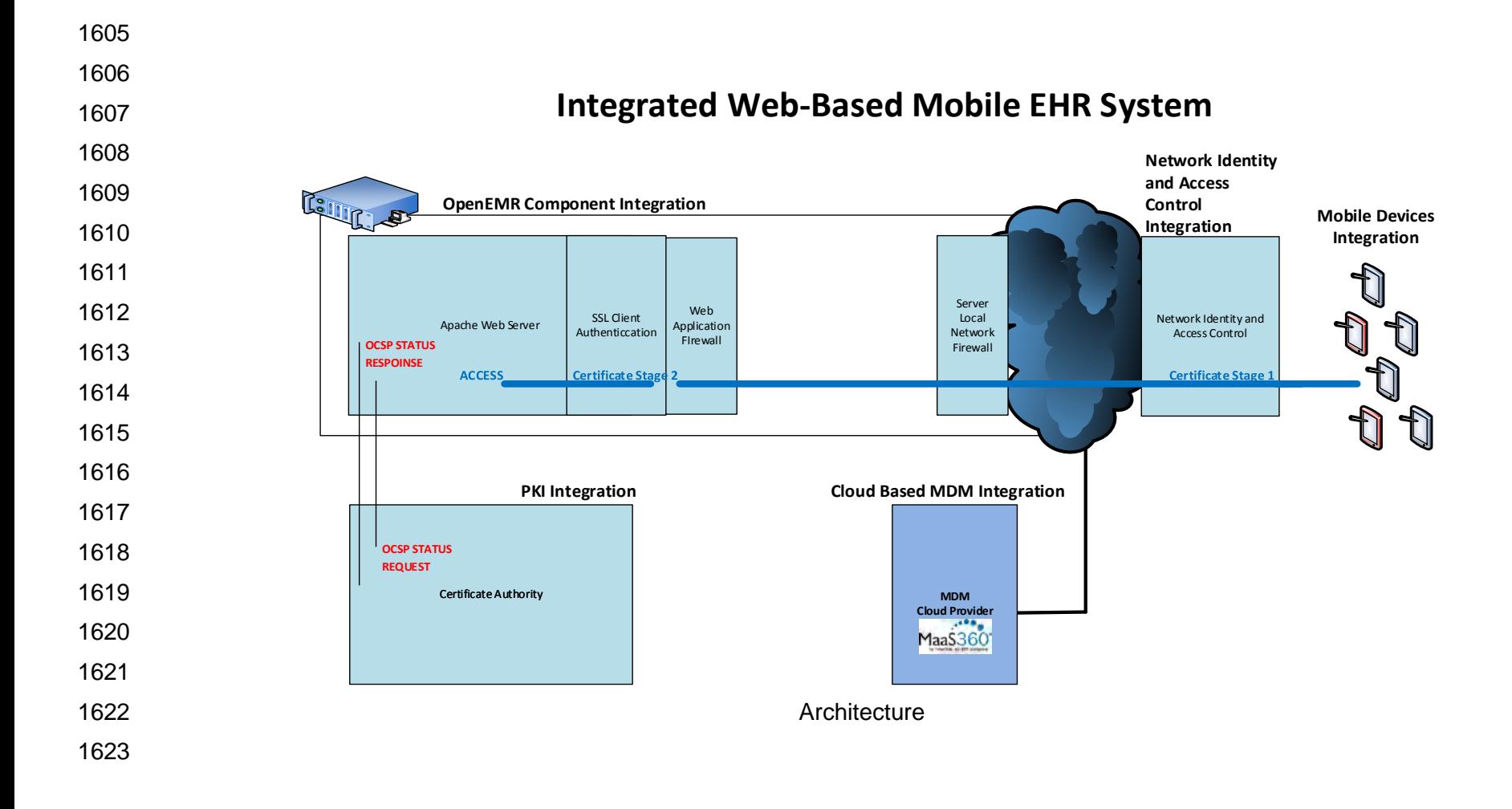

#### 9.3.3 Populate Certificate Store with Required CA-signed Certificates

- 1625 The CA-signed root certificate, as well as the certificate for Fiberlink MaaS360 MDM server, are<br>1626 Frequired by the Certificate Store. You will need to have the CA root certificate in PEM or DER required by the Certificate Store. You will need to have the CA root certificate in PEM or DER format.
- To import the CA-signed root certificates to the certificate store:
- 1. Obtain a CA-signed root certificate from the Trusted CA Administrator. The procedure for generating the root cert is described in Section [7, Certificate Authority](#page-36-1)
- 2. From the ISE Administration Portal, use the navigation path *Administration > System >*  Certificates > Certificate Store to perform the import action.
- Follow Steps 1 and 2 to import the Fiberlink MaaS360 MDM certificate to Cisco ISE so that ISE can communicate with Fiberlink MaaS360 MDM.
- 1635 9.3.4 Set Identity Source for Client Certificate Authentication
- No internal or external identity source is required for the EAP-TLS certificate-based
- authentication method, since the identity is validated based on the trusted certificate in the PKI.
- However, you must set up the Certificate Authentication Profile in the ISE as the external identity
- source. Instead of authenticating via the traditional username and password, Cisco ISE
- 1640 compares a certificate received from a client with one in the server to verify the authenticity of a<br>1641 user or device. Note that although internal or external identity sources are not needed for TLS
- user or device. Note that although internal or external identity sources are not needed for TLS
- 1642 authentication, internal or external identity sources can be added and used for authorization of a 1643 policy condition. if desired. policy condition, if desired.
- To create a Certificate Authentication Profile:
- 1. Use the Administration Portal to navigate to the path *Administration > Identity Management > External Identity Sources > Certificate Authentication Profile* and click *Add*.
- 1648 2. Fill out the form with proper parameters. Be sure to select the Subject Name as the 1649 Principal Username X509 attribute because it is the field that will be used to validate the authenticity of the client.
- 1651 9.3.5 Set Authentication Protocols
- Cisco ISE uses authentication protocols to communicate with external identity sources. Cisco ISE supports many authentication protocols such as the Password Authentication Protocol (PAP), Protected Extensible Authentication Protocol (PEAP), and the Extensible Authentication Protocol-Transport Layer Security (EAP-TLS). For this build, we used the EAP-TLS protocol for user and machine authentication.
- To specify the allowed protocols services in Cisco ISE:
- 1. From the Administration Portal navigate to the path *Policy >Policy Elements > Results >Authentication > Allowed Protocols > Add*
- 2. Select the preferred protocol or list of protocols. In this build, the *EAP\_TLS* is selected as the allowed authentication protocol.
- 1662 9.3.6 Configure Cisco ISE to Integrate with Fiberlink MaaS360
- 1663 1. Establish basic connectivity between the Cisco ISE server and the Fiberlink MaaS360<br>1664 1664 MDM server. As indicated in the architecture diagram, firewalls are installed between the MDM server. As indicated in the architecture diagram, firewalls are installed between the

1665 ISE and the Fiberlink MaaS360 in the cloud. The firewall should be configured to allow<br>1666 1686 an HTTPS session from the ISE to the Fiberlink MaaS360 server located in the public an HTTPS session from the ISE to the Fiberlink MaaS360 server located in the public 1667 Internet. The session is established outbound from ISE towards the MDM, where ISE 1668 takes the client role.

- 1669 2. Import the MDM digital certificate for ISE
- 1670 3. Export the MDM site digital certificate. One simple approach is to use one of the Internet 1671 browsers to do this. Depending on the browser selected, the importing and exporting 1672 procedures are slightly different. Here the Firefox browser is used.
- 
- 1673 From the browser, log on to the MaaS360: *[https://logon.maas360.com](https://logon.maas360.com/)*
- 1674 In the Browser next to the URL, there is a lock symbol. Click that symbol. Open a 1675 security information page as shown below:

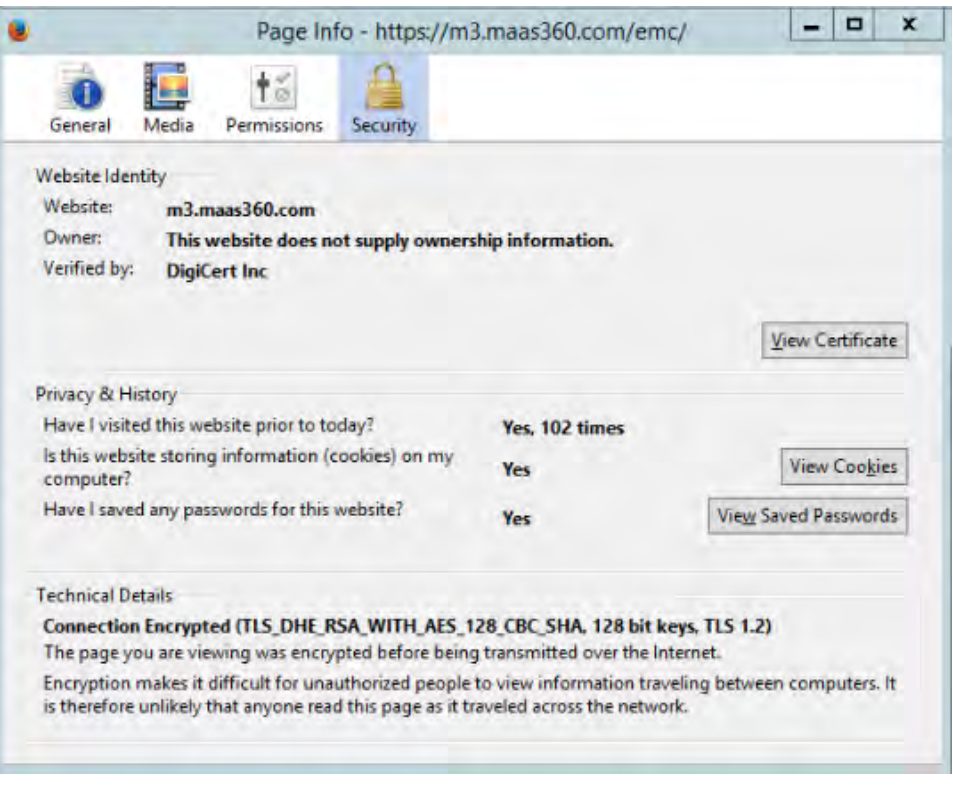

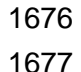

1677 • Click the View Certificate button to view the certificate

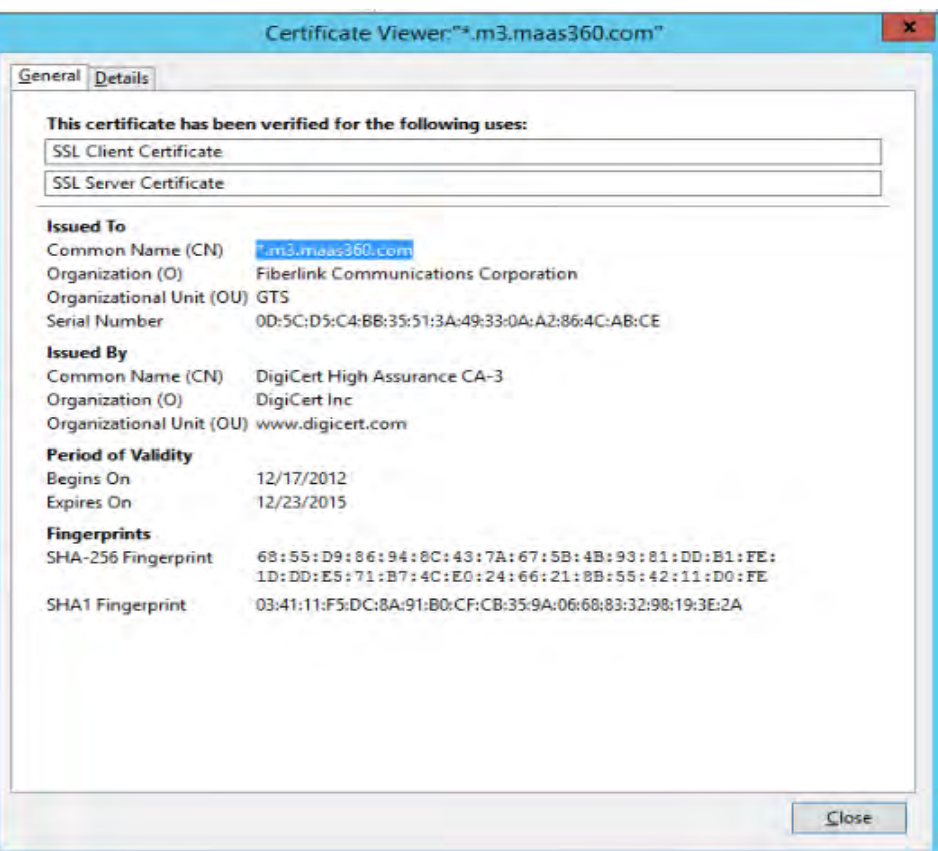

# 1678

1679 • Select the Detail to view the detail certificate information and from there you should 1680 have an Export button to export the certificate.

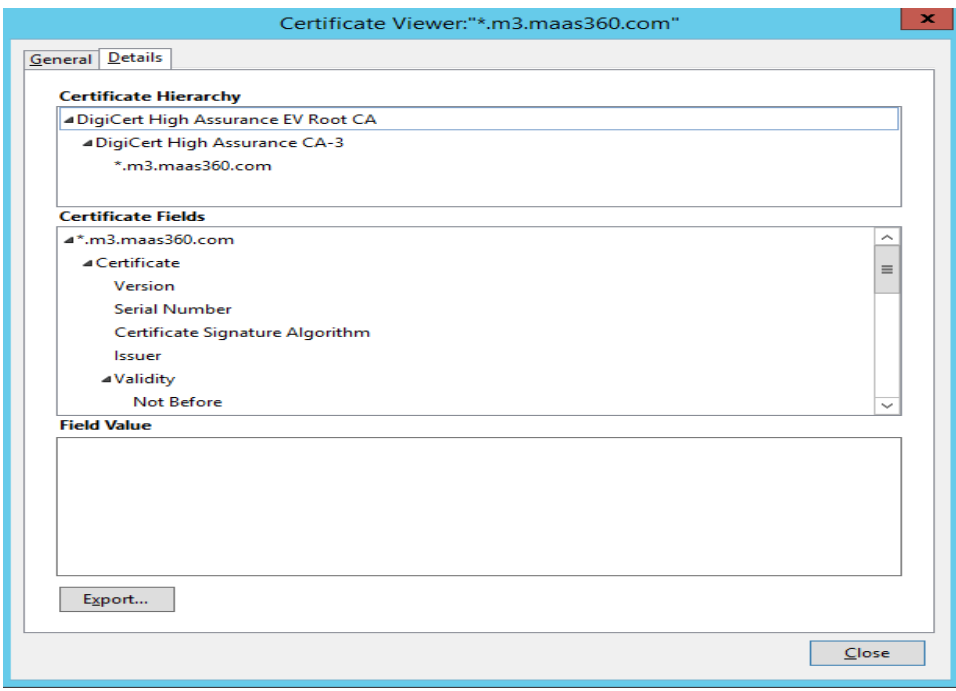

1681

1682 • Save the certificate to a file.

- 1683 4. Import the certificate into the local cert store in ISE. 1684 • From the ISE Administration Portal, use the navigation path *Administration > System*  1685 *> Certificates > Certificate Store* to perform the import action. 1686 • Grant ISE Access to the Fiberlink MaaS360 API 1687 5. Create a Fiberlink MaaS360 administrator account with an API role 1688 • Log on the MaaS360 with an Administrator Account 1689 • Navigate to *Setup > Administrators* and click Add Administrator. 1690 • Enter the new user name and a corporate email address and click Next 1691 • Enter Roles for the newly created administrator and click Next 1692 • Verify the setting and press Save. 1693 6. Add MDM Server to ISE 1694 • Use the MaaS360 MDM admin account created above 1695 • Configure Cisco ISE to integrate with the MaaS360: *Administration > MDM >*  1696 *External MDM Server*, then click *Add*.
- 1697 Fill out the required information using the account created in Step 5 and the<br>1698  **The Exting to a state of Paddress provided by Fiberlink.** A sample result is given belove hostname or IP address provided by Fiberlink. A sample result is given below: altali.<br>CISCO - Identity Services Engine Home Operations | v Policy | v Administration | v System **A** Identity Management Network Resources 4 Web Portal Management Network Devices Network Device Groups External RADIUS Servers RADIUS Server Sequences SGA AAA Servers MDM External MDM Server List > maas360 Mobile Device Management  $\Leftrightarrow$   $\cdot \equiv$   $\cdot$ **MDM Server details** External MDM Servers s. \* Name maas360 \* Hostname or IP Address services.m3.maas360.com \* Port 443 **Instance Name** \* User Name nccoeise \* Password | essesses **Testing Connection** Description (minutes) \* Polling Interval 2  $\overline{\blacksquare}$  Enable
- 1699
- 1700 The Test Connection button can be used to test the connection between the Cisco 1701 **ISE** and the cloud MaaS360. A successful message will be displayed if connection 1702 succeeds.

Save Reset

Test Connection

- 1703 9.3.7 Configure Cisco ISE to Authorization Policy
- 1704 Configure ISE Authorization Policies to include an MDM Compliance Check.

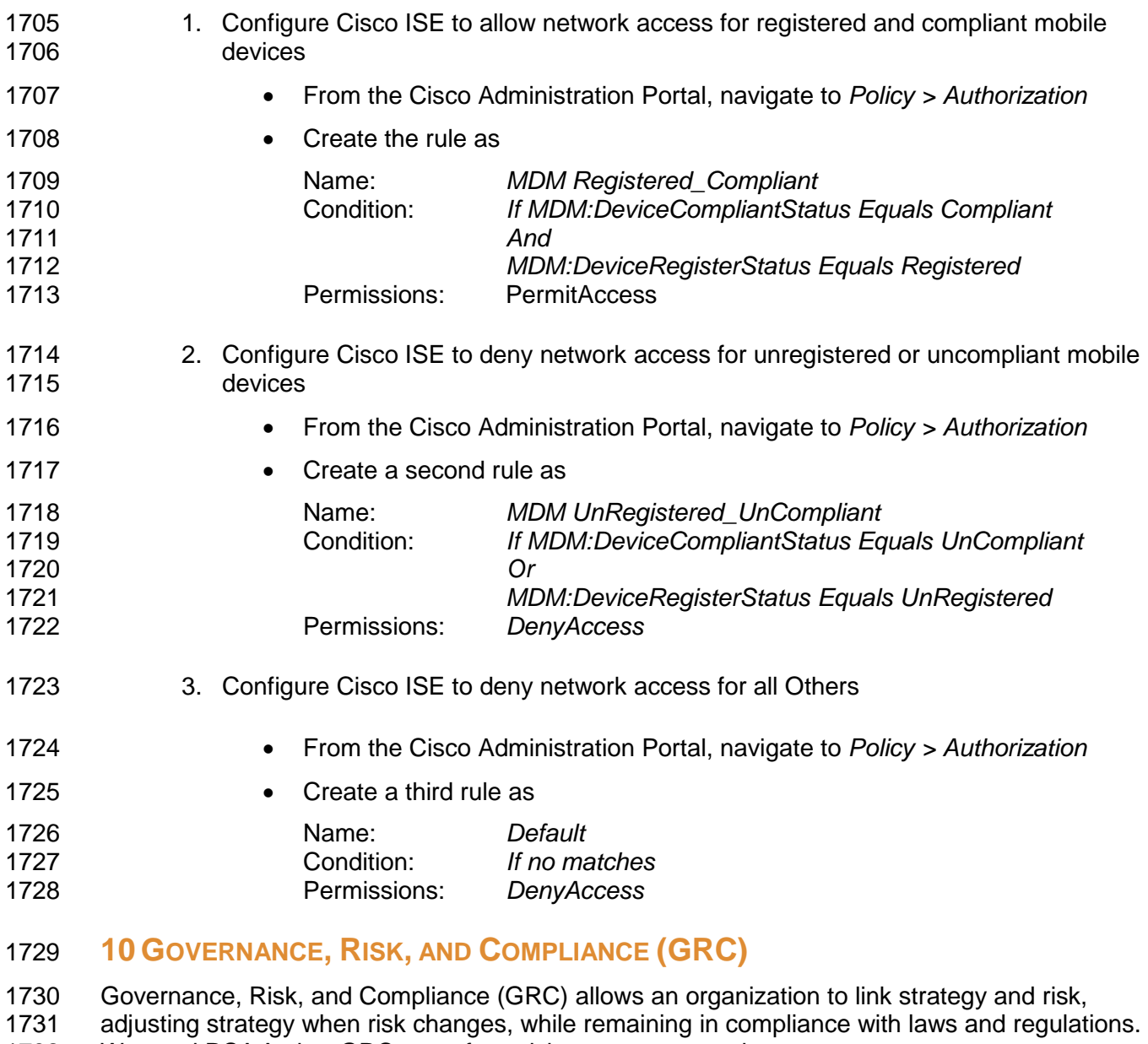

We used RSA Archer GRC to perform risk assessment and management.

- **10.1 RSA Archer GRC**
- 1734 10.1.1 System Requirements

1735 This build requires the user to install a single-host RSA Archer GRC Platform node on a<br>1736 VMware virtual machine with the Microsoft Windows Server 2012R2 operating system to 1736 VMware virtual machine with the Microsoft Windows Server 2012R2 operating system to<br>1737 Urovide the risk management services needed.

provide the risk management services needed.

1738 All components, features, and configurations presented in this guide reflect<br>1739 what we used based on vendors' best practices and requirements. Please re 1739 what we used based on vendors' best practices and requirements. Please refer<br>1740 to vendors' official documentation for complete instruction for other options. to vendors' official documentation for complete instruction for other options.

#### 1741 10.1.2 Pre-installation

1742 We chose the single-host deployment option for installing and configuring the GRC platform on<br>1743 a single VM under the Microsoft Windows Server 2012R2. All components, the Web application a single VM under the Microsoft Windows Server 2012R2. All components, the Web application,

1744 services, and instance databases are running under a single server. Below are the pre-

1745 installation tasks that we performed prior the RSA Archer installation:

- 1746 Operating System: Windows Server 2012R2 Enterprise
- 1747 **o** Refer to Section [11.1,](#page-86-0) Windows [Installation and Hardening](#page-86-0) for system<br>1748 **constant of the automorphism** requirements and installation. requirements and installation.
- 1749 Database: Microsoft SQL Server 2012 Enterprise (x64)

1750 Follow Microsoft's installation guidelines and steps to install the SQL Server Database Engine 1751 and SQL Server Management tools. Refer *to [https://msdn.microsoft.com/en-](https://msdn.microsoft.com/en-us/library/bb500395(v=sql.110).aspx)*1752 *[us/library/bb500395\(v=sql.110\).aspx](https://msdn.microsoft.com/en-us/library/bb500395(v=sql.110).aspx)* for additional details.

1753 We used the following configuration settings during the installation and configuration process.<br>1754 We also created the required database instances and users for the RSA Archer installation. Te 1754 We also created the required database instances and users for the RSA Archer installation. Test<br>1755 the database instances by using different users to verify the login permissions on all database

the database instances by using different users to verify the login permissions on all database

1756 instances and configuration databases to ensure database owners have sufficient privileges and

- 1757 correct user mappings.
- 1758

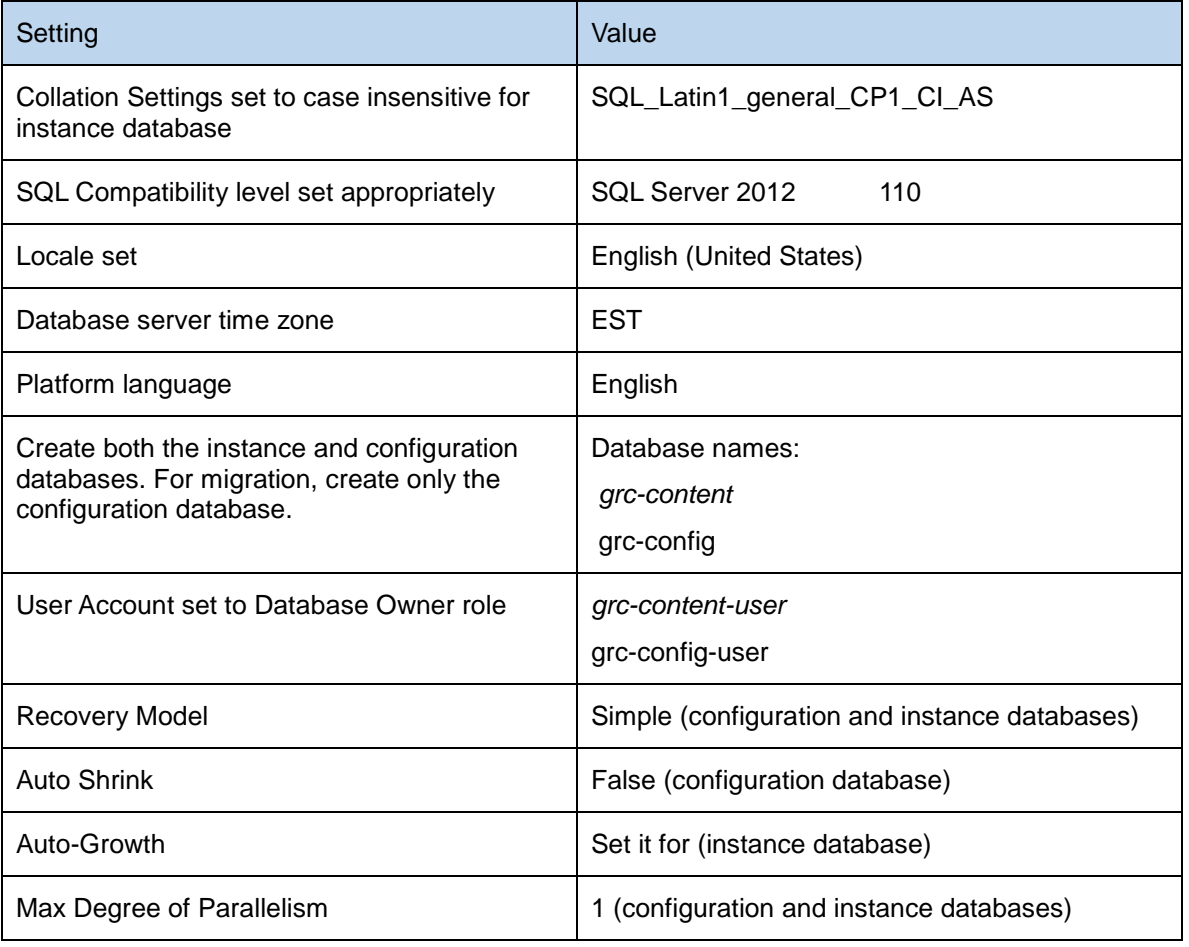

#### 1759 **Web and Services**

- 1760 Microsoft Internet Information Services (IIS) 8
- 1761 Microsoft .NET Framework 4.5
- 1762 Use Server Manager for installing IIS and *.NET* Framework, referring to
- 1763 *<http://www.iis.net/learn/get-started/whats-new-in-iis-8/installing-iis-8-on-windows-server-2012>* for
- detailed steps and corresponding screenshots.
- 1765 Please install IIS first and then install the *.NET* Framework.
- 1766 The table below summarizes the required IIS components and *.NET* Framework features
- 1767 followed by the screenshots.
- 1768

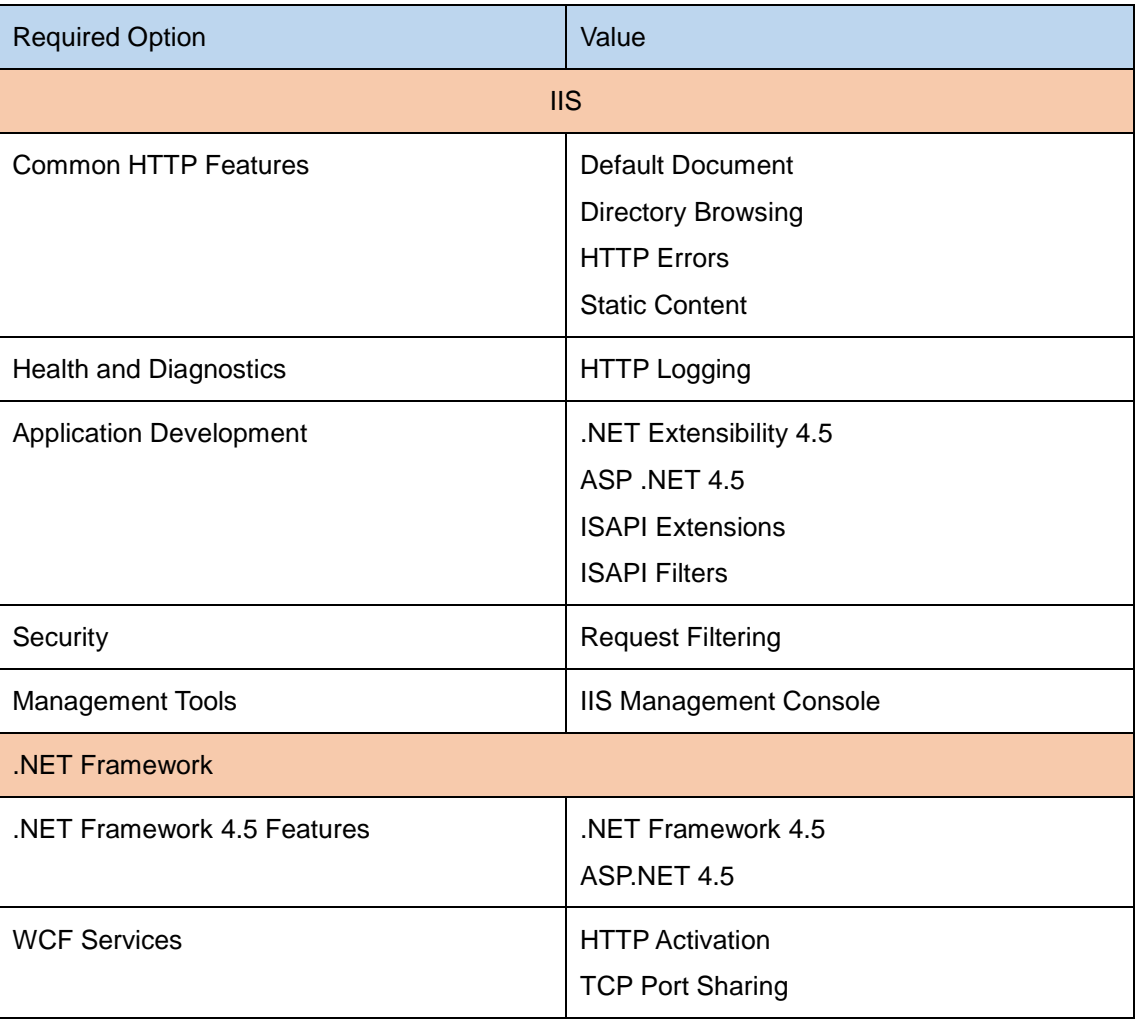

1769

#### DRAFT

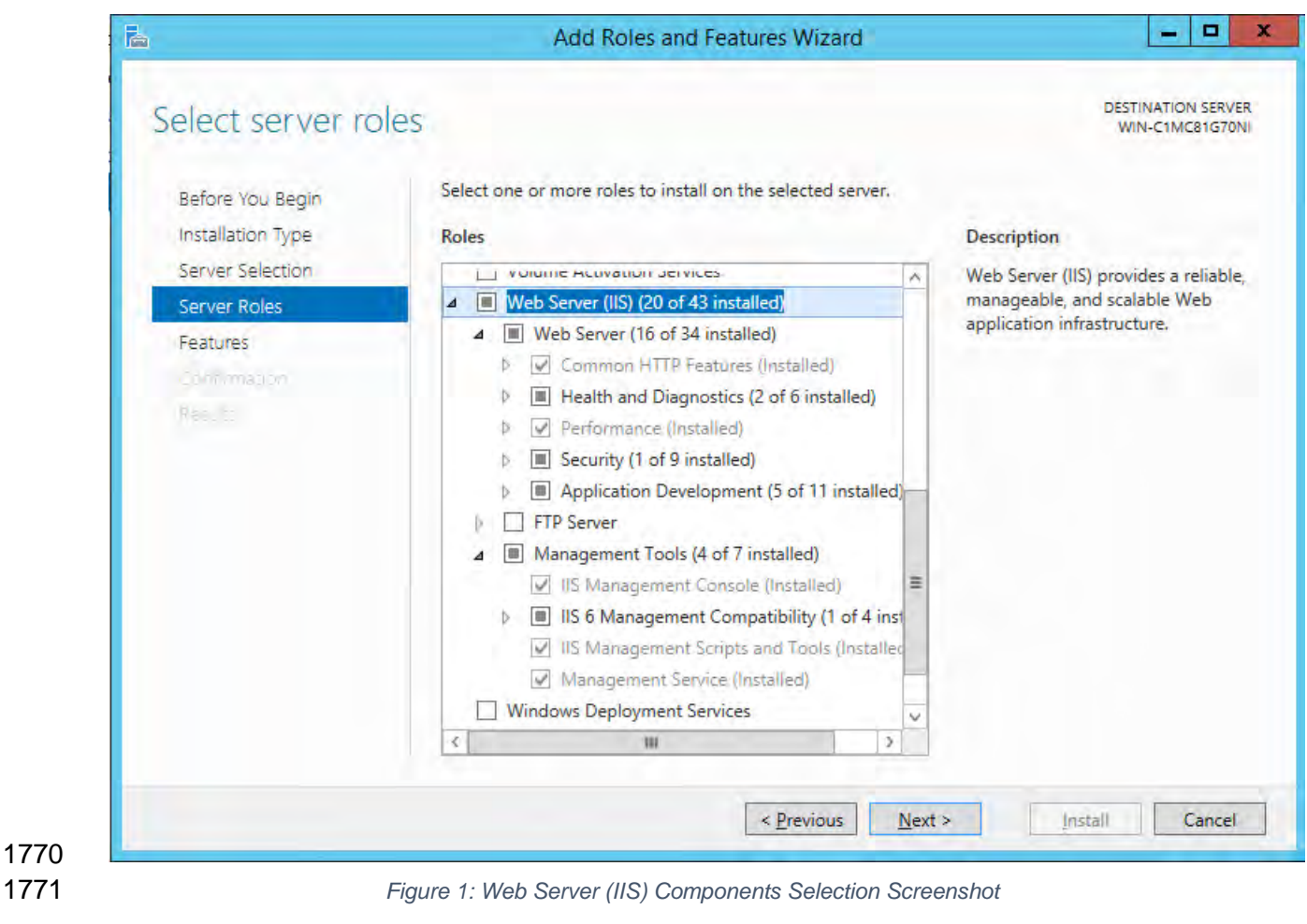

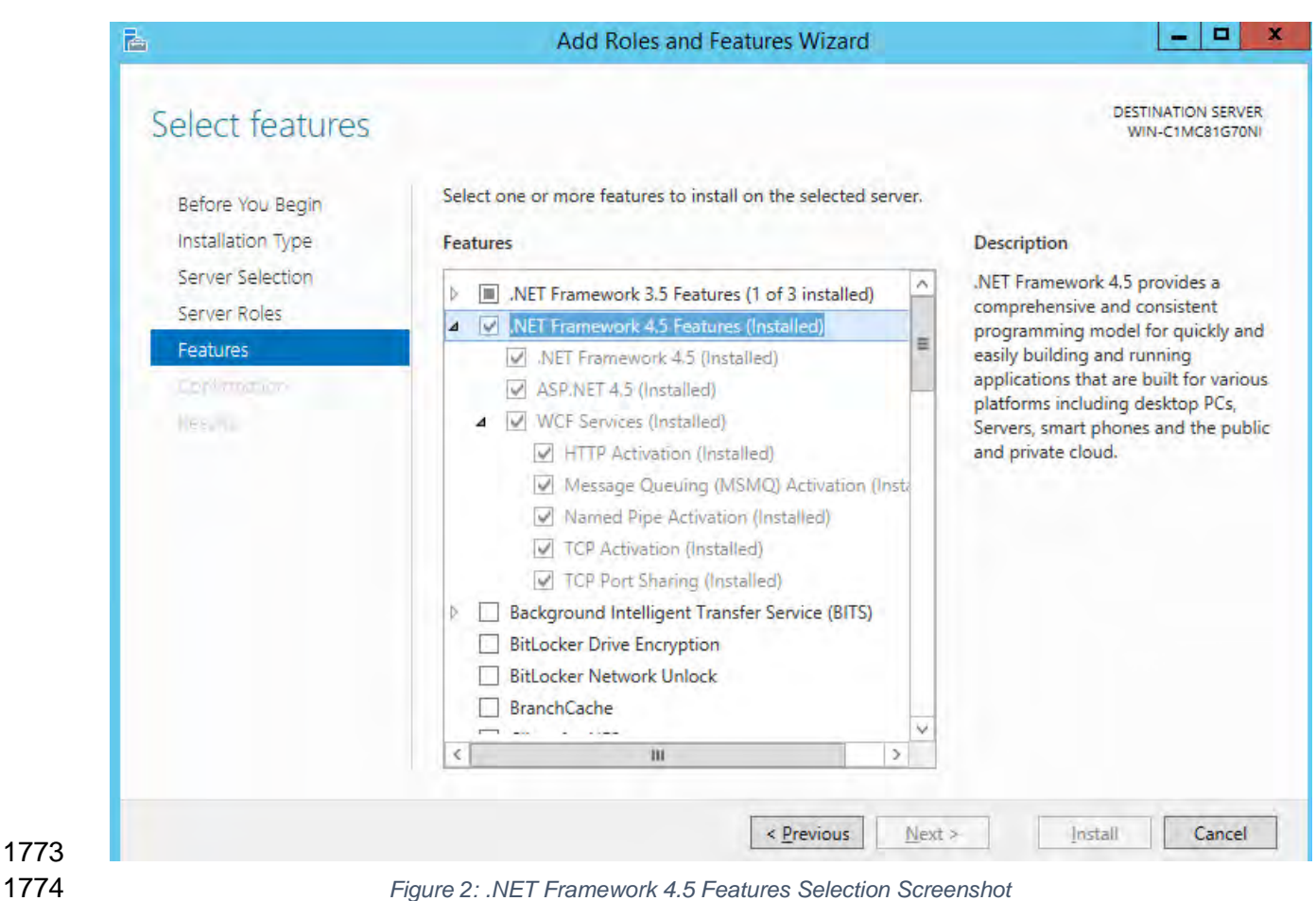

# **Microsoft Office 2013 Filter Packs**

- Download it from Microsoft website (*[http://www.microsoft.com/en-](http://www.microsoft.com/en-us/download/details.aspx?id=40229)*
- *[us/download/details.aspx?id=40229](http://www.microsoft.com/en-us/download/details.aspx?id=40229)*) and install it.

### **Java Runtime Environment (JRE) 8**

- Download and install JRE 8 refer to *[http://www.oracle.com/technetwork/java/javase/install-](http://www.oracle.com/technetwork/java/javase/install-windows-64-142952.html)*
- *[windows-64-142952.html](http://www.oracle.com/technetwork/java/javase/install-windows-64-142952.html)* for details.

# 1782 All pre-installation software must be installed and configured before installing RSA Archer.

### 1784 10.1.3 Installation

- 1. Create folders *C:\ArcherFiles\Indexes* and *C:\ArcherFiles\Logging*(will be used later).
- 2. Obtain/Download the installer package from RSA; extract the installation package.
- 3. Run installer
- 
- Open installation folder, right-click on *ArcherInstall.exe*

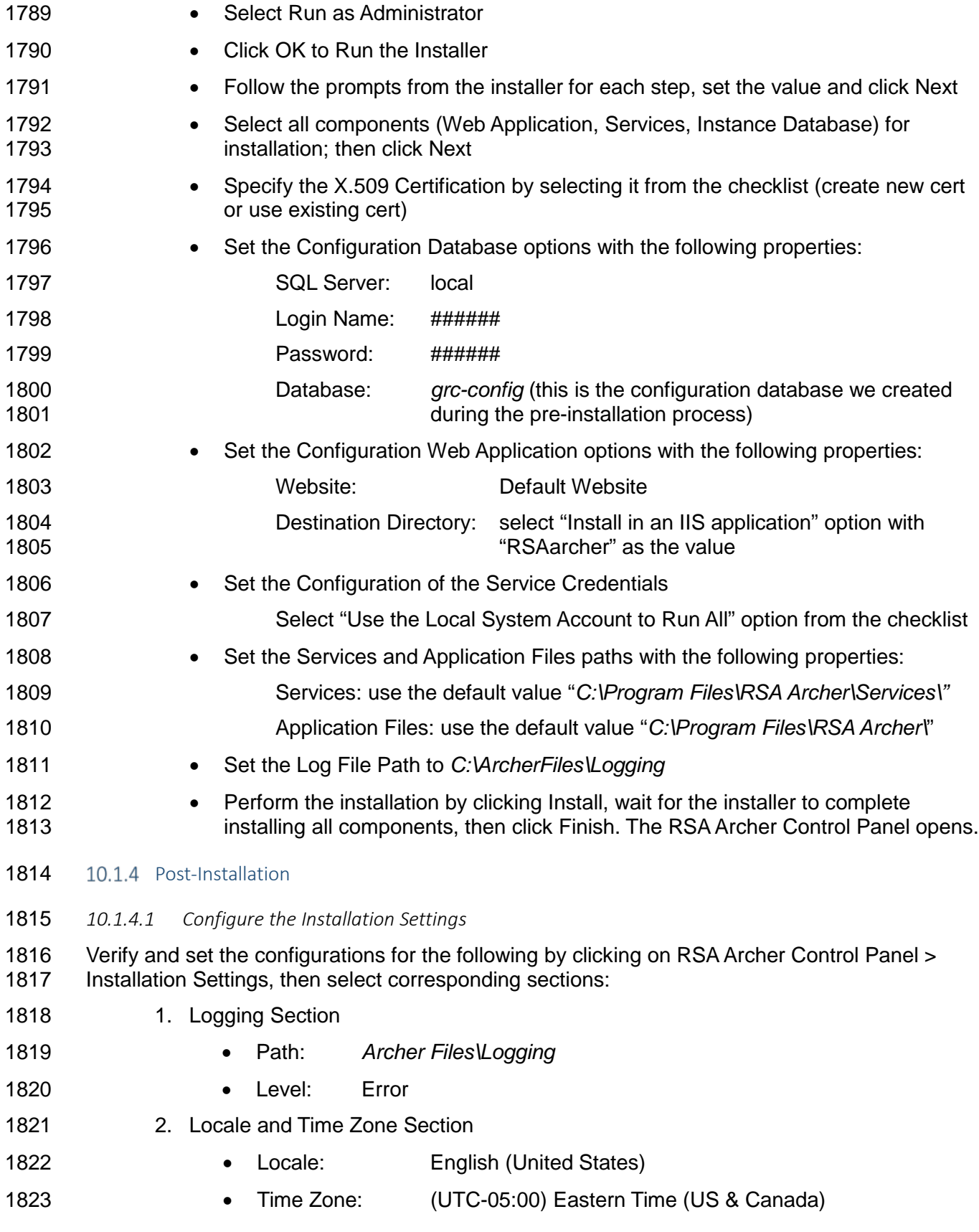

![](_page_70_Picture_301.jpeg)

 $\blacksquare$ ×  $\odot$  0  $\cdot$ 

Set Application Pool Defaults..

 $\odot$  Help

 $\overline{\phantom{a}}$ 

Appli

3

 $\pmb{0}$ 

ApplicationPoolld...

ApplicationPoolId...

ApplicationPoolId... 0

ApplicationPoolld... 0

![](_page_71_Picture_326.jpeg)

This page lets you view and manage the list of application pools on the server. Application pools are associated with worker processes, contain one or more applications, and provide isolation

• Go + Sa Show All | Group by: No Grouping

.NET CLR V... Managed Pipel... Identity

Integrated

Integrated

Classic

Classic

Start Page

 $4 - \frac{1}{2}$  Sites

4 G WIN-C1MC81G70NI (WIN-C1

Default Web Site

Application Pools

1887

among different applications.

MET v4.5 Classic Started

DefaultAppPool

NET<sub>v4.5</sub>

ArcherGRC

Status

Started

Started

Started

 $v4.0$ 

 $v4.0$ 

 $v4.0$ 

 $v4.0$ 

Filter:

Name
1889 11. Test Run for installed RSA Archer GRC and make sure you get the RSA Archer GRC<br>1890 Login screen. Login screen.

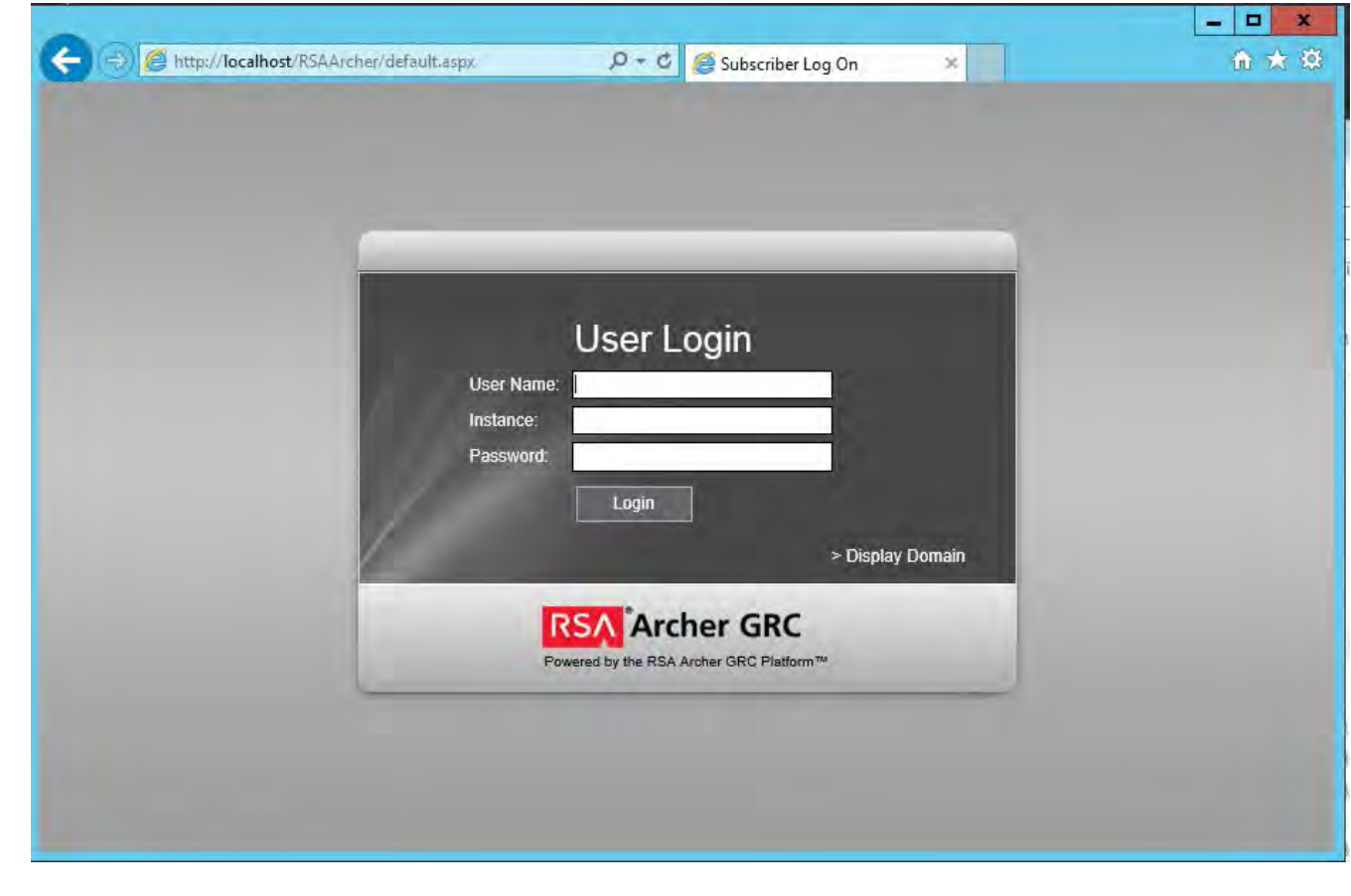

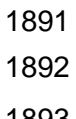

1893 12. Log in to EHR1 Instance.

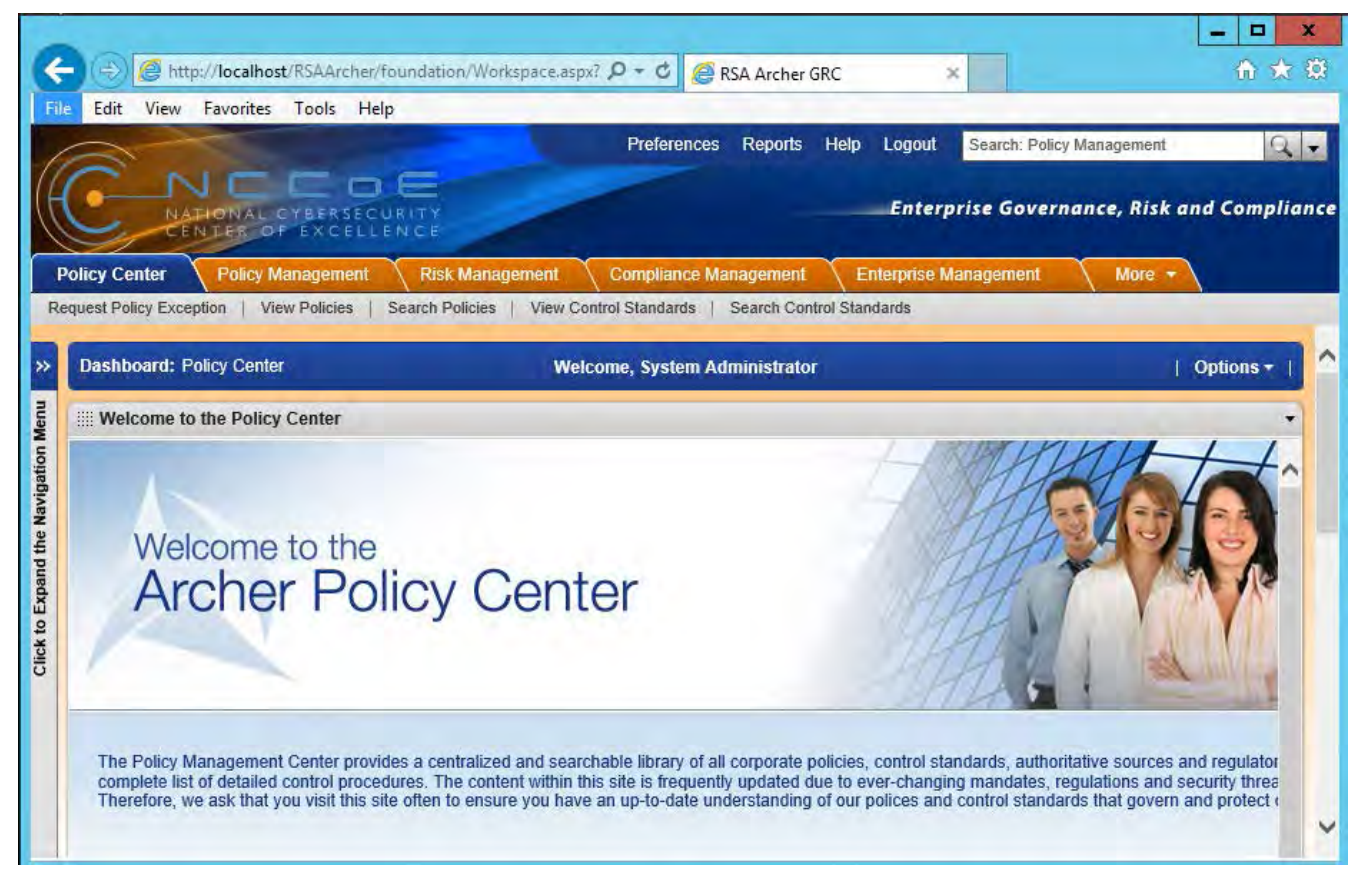

1894

1895 13. Now you are ready to set up the contents and establish the GRC processes detailed<br>1896 1896 1896 1897 in the next section. in the next section.

#### 1897 10.1.5 Content Setup for establishing GRC process

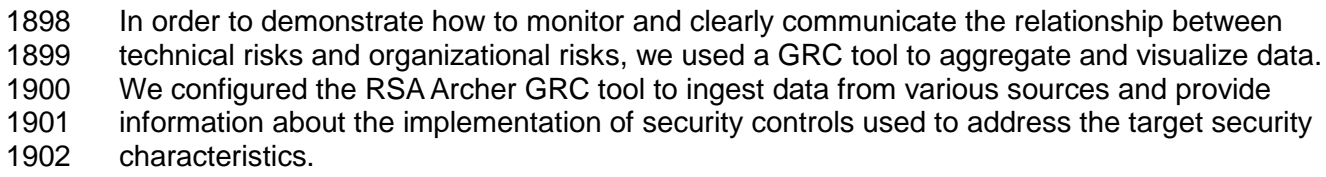

1903 *Table 1: Content Sources for GRC Tool*

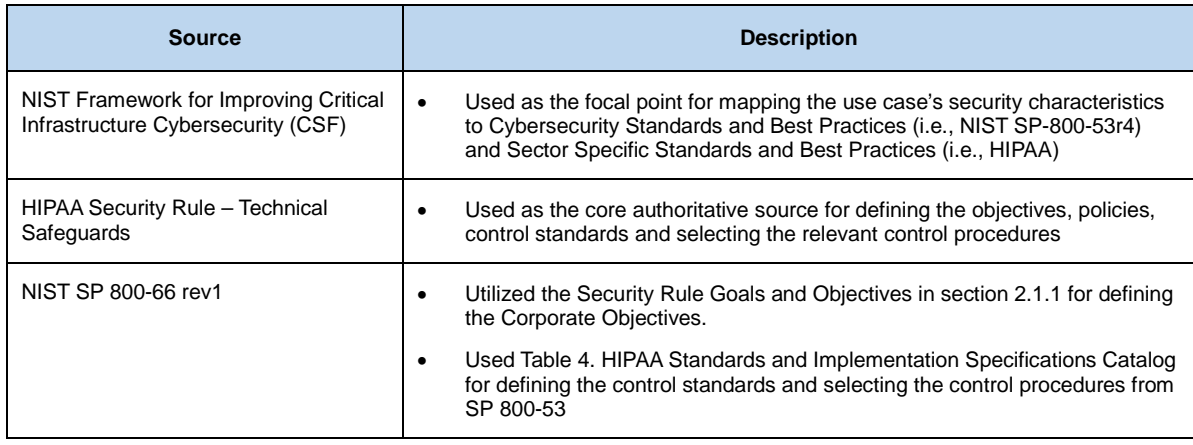

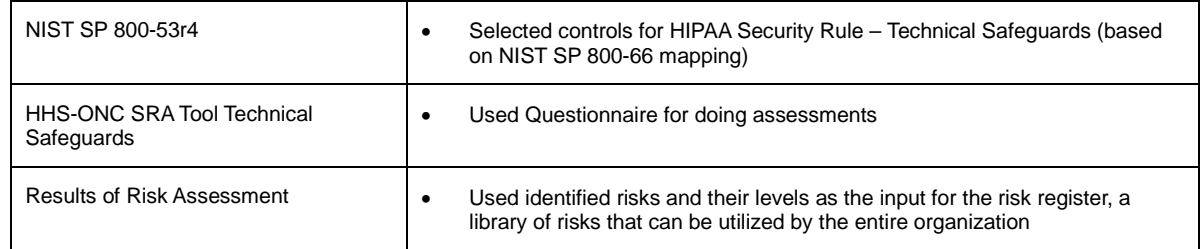

1904

1905 RSA provided the NCCoE with all the core modules. However, this build uses the following 1906 modules:

1907 • Enterprise Management

- 1908 Policy Management
- 1909 Risk Management
- 1910 Compliance Management
- 1911

#### **High Level Structure and Process Steps for NCCoE HIT Mobil Device Use Case GRC Program**

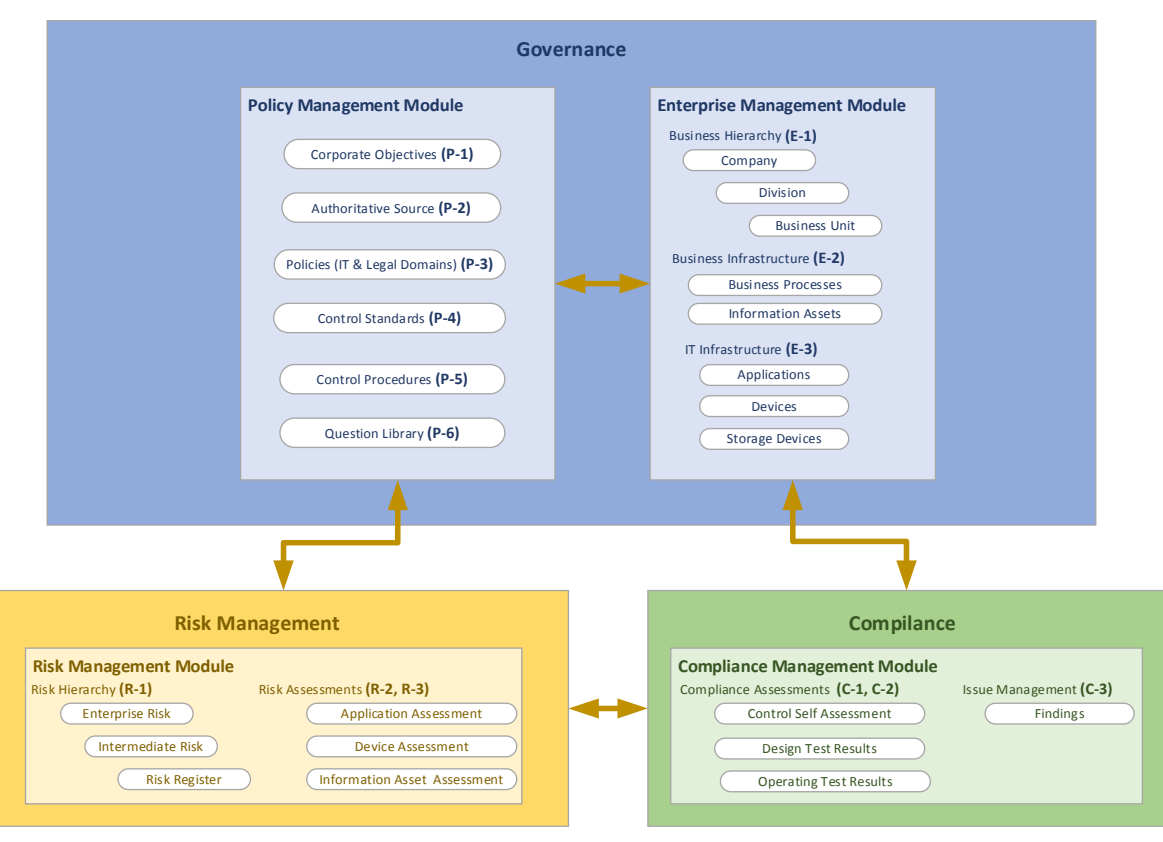

1912

1913

1914 [Table 2: High Level Process Steps](#page-75-0) summarizes the tasks that are conducted for this use case.

1915 For most of the tasks, the sequential order is not necessary. The task step is used as the 1916 content correlator within this guide. The techniques and relevant content sources are outlet content correlator within this guide. The techniques and relevant content sources are outlined as 1917 references. The column of "RM Tool Required?" is an indicator to the organizations, even

- 1918 without an integrated risk management tool, accomplishes levels of risk management. Also, the
- 1919 manually prepared risk management contents (i.e., using spreadsheets) can be valuable inputs
- 1920 to the risk management tool, if an organization chooses to do so in a later stage.

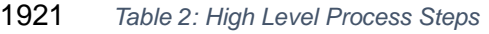

<span id="page-75-0"></span>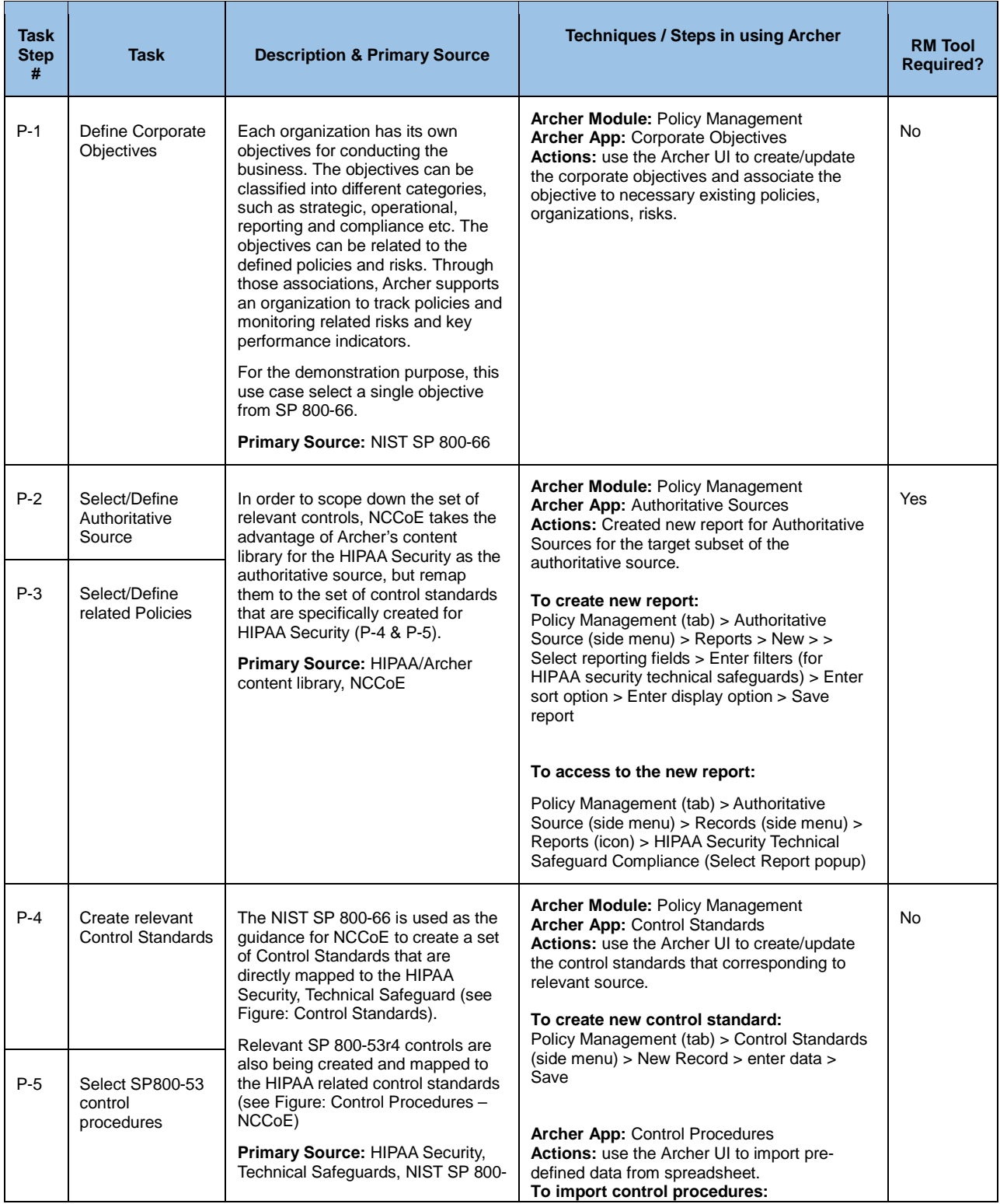

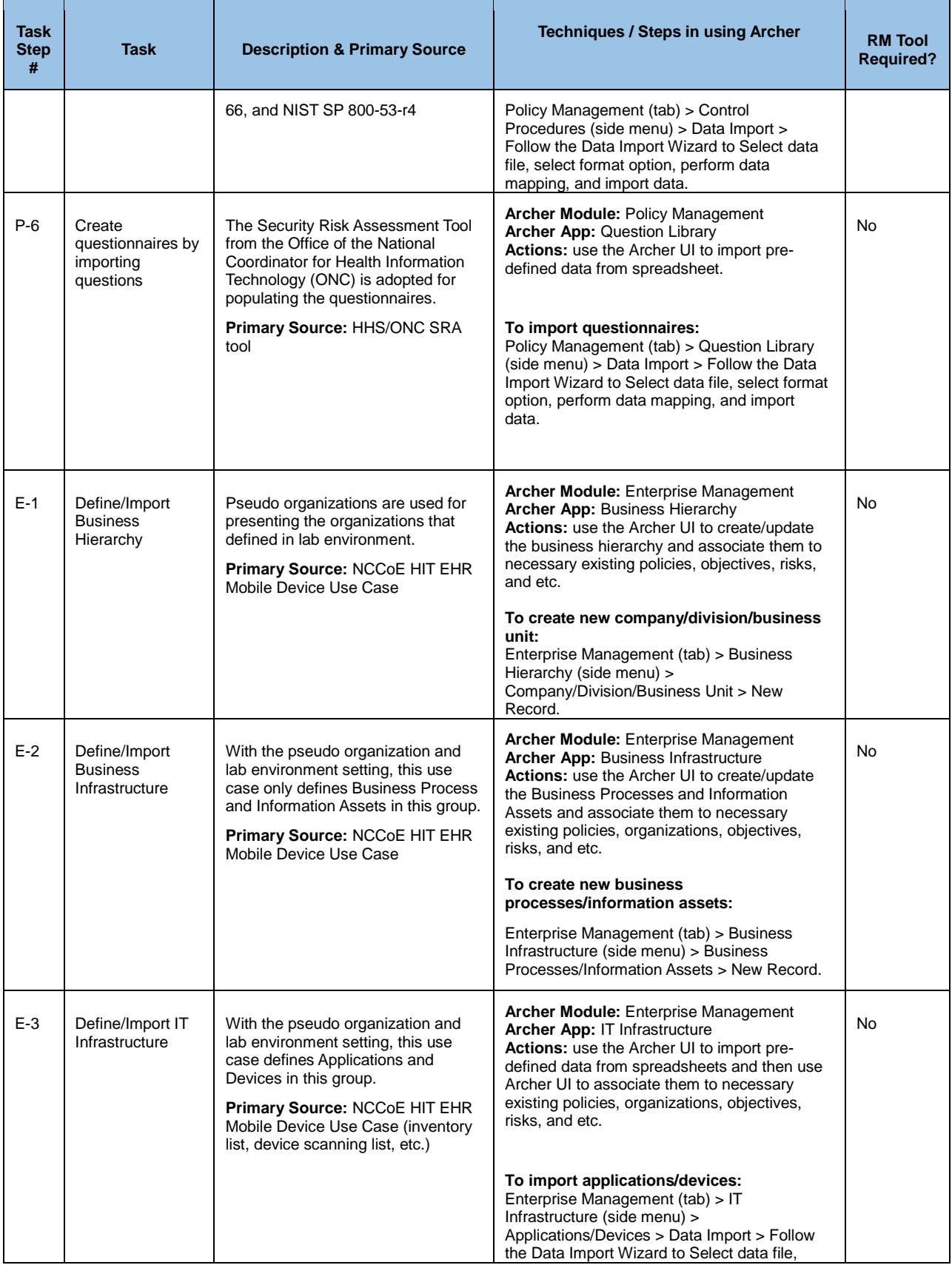

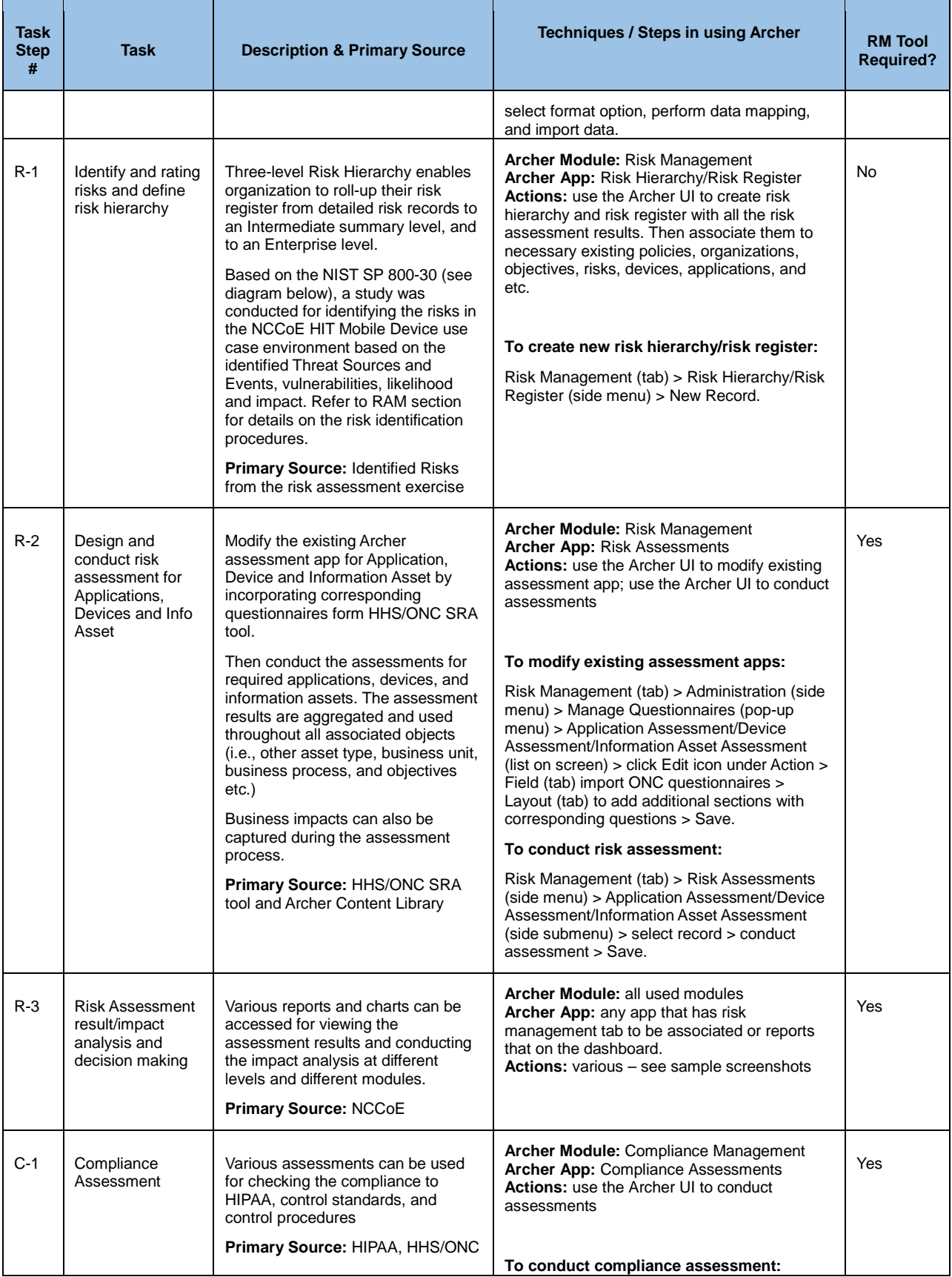

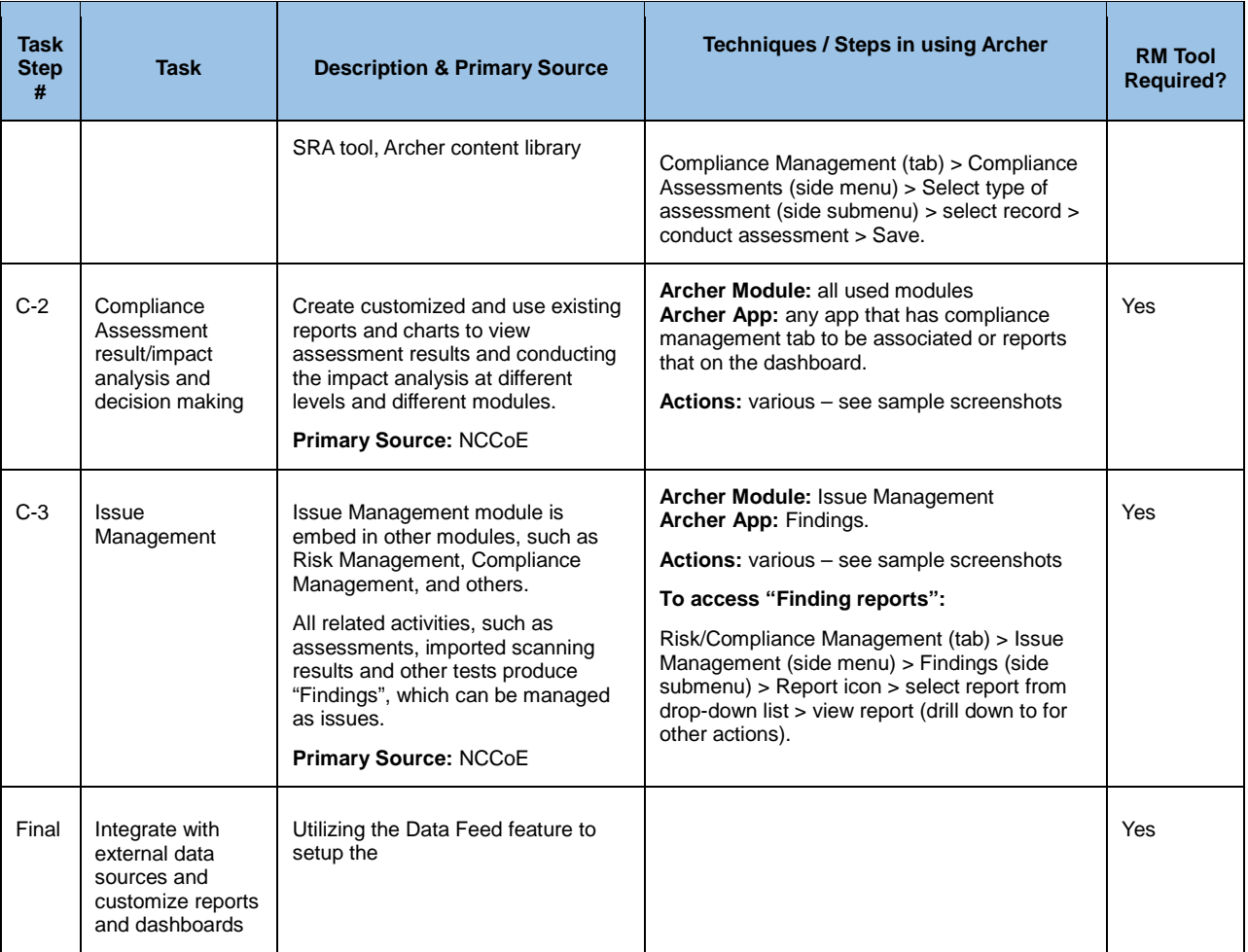

1922

- Below are sample screenshots for the steps defined in the table above:
- 1924

P-1) Define Corporate Objectives

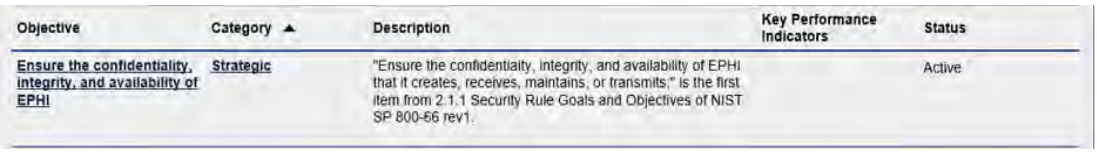

- 1927
- 1928 P-2) & P-3) Select/Define Authoritative Source (HIPAA Security) and related Policies

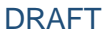

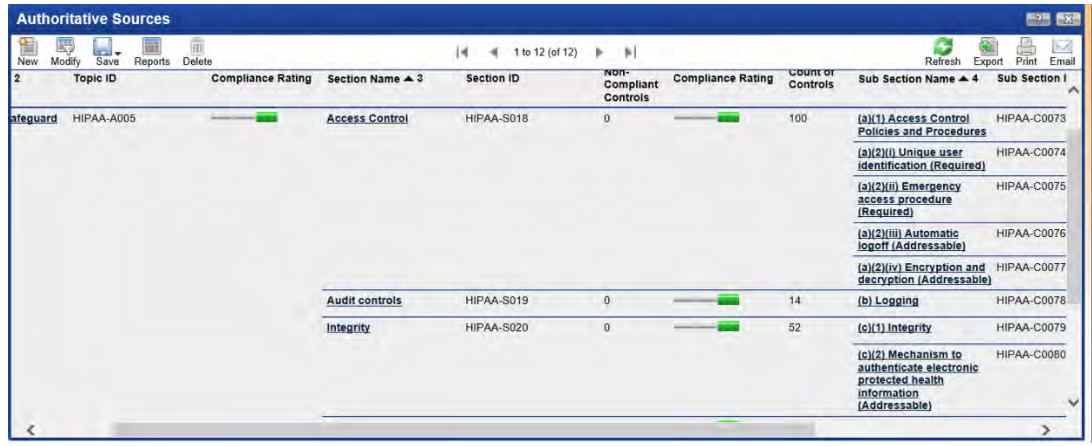

1931 P-4) & P-5) Create relevant Control Standards and Select SP800-53 control procedures (focus<br>1932 on HIPAA Security, Technical Safeguards) on HIPAA Security, Technical Safeguards)

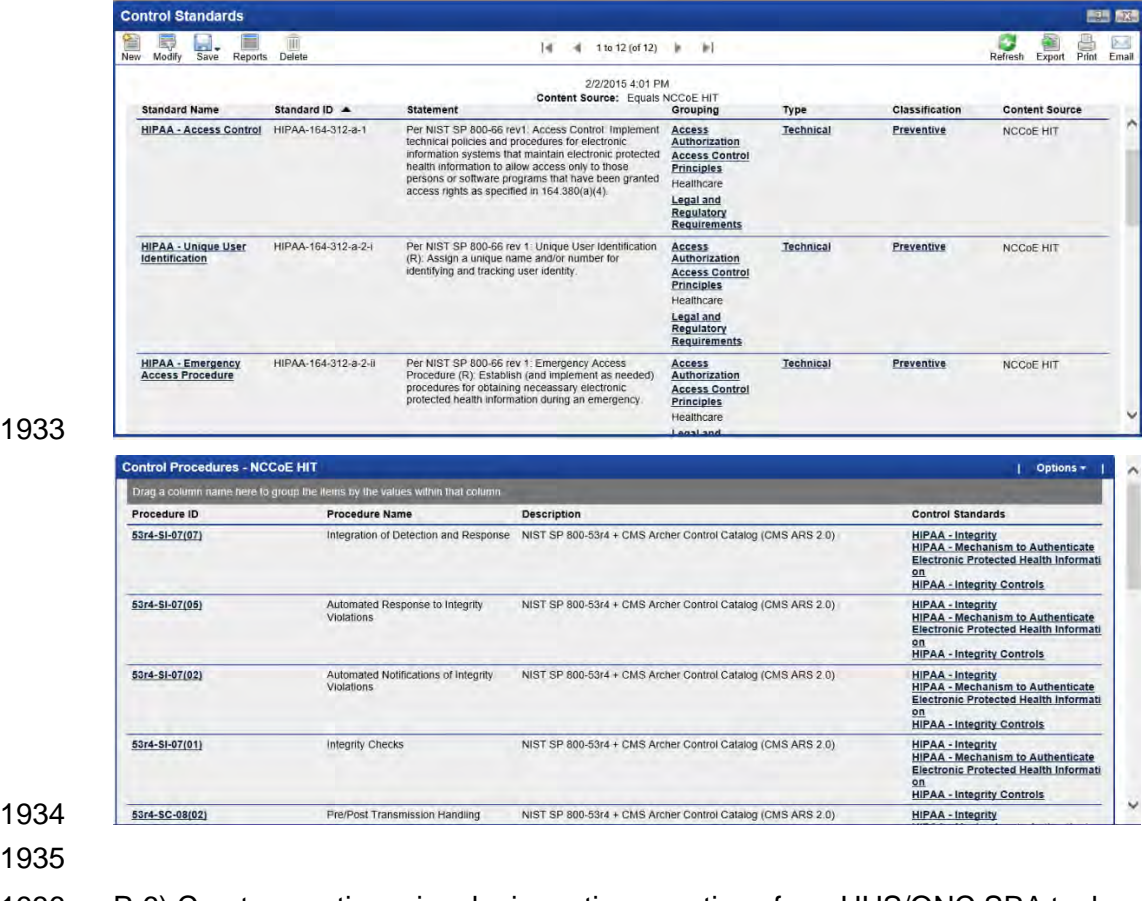

P-6) Create questionnaires by importing questions from HHS/ONC SRA tool

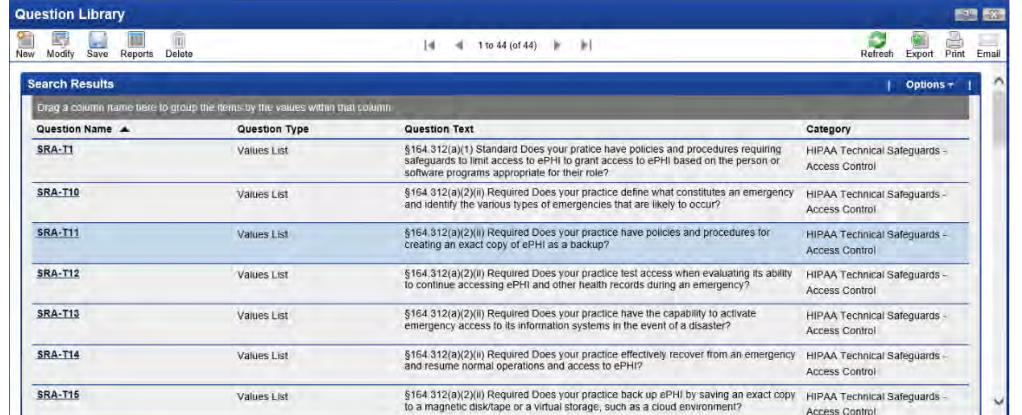

# 

### 

# E-1) Define/Import Business Hierarchy

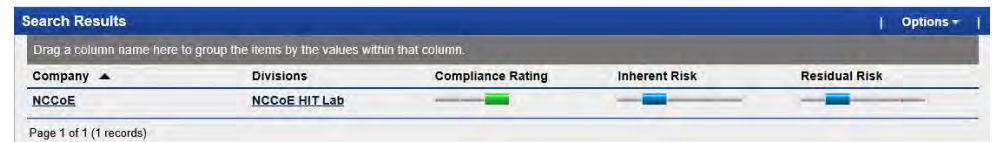

# 

# 

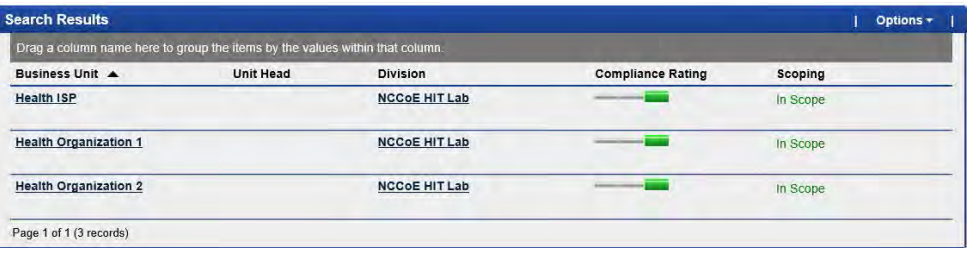

# 

# E-2) Define/Import Business Infrastructure

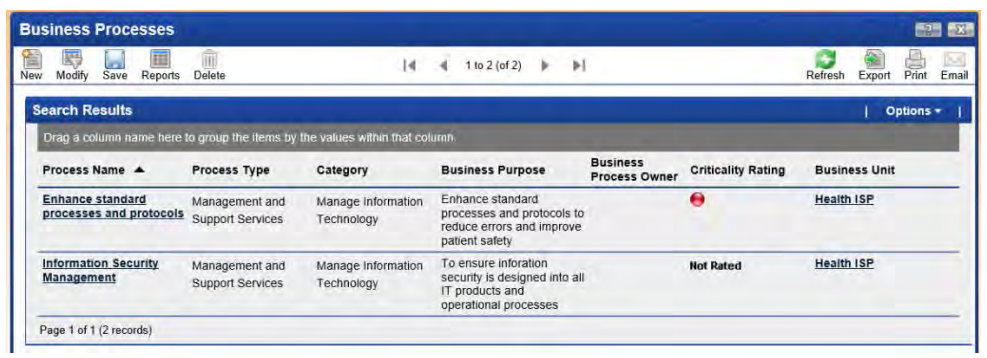

# 

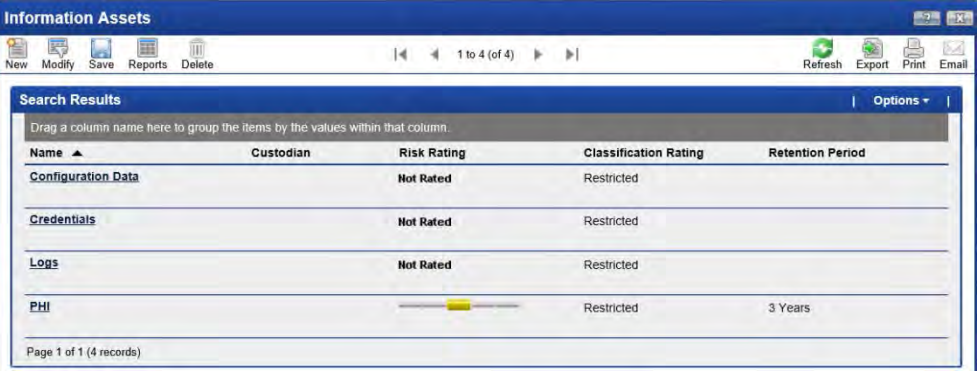

#### E-3) Define/Import IT Infrastructure

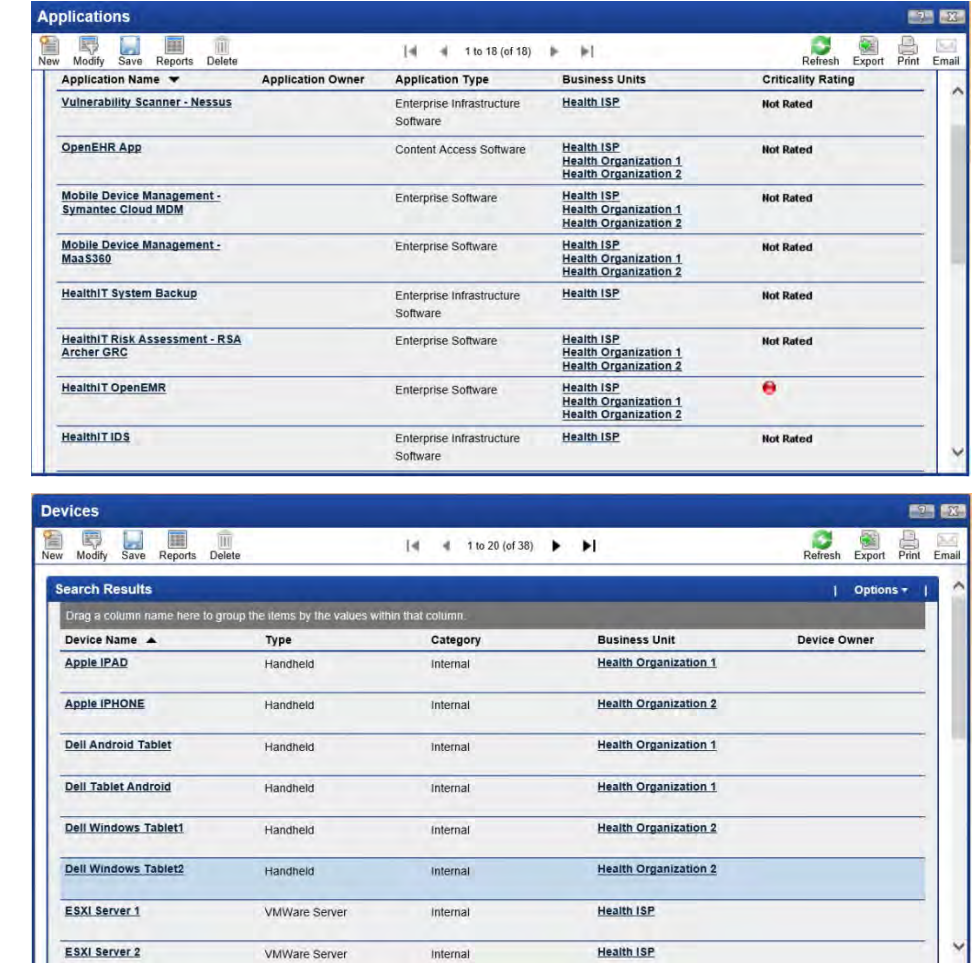

R-1) Identify and rating risks and define risk hierarchy

|     | <b>Risk Hierarchy</b>                                                       |                                       |                                         |                                                         | $-2$<br>$-2$                                     |
|-----|-----------------------------------------------------------------------------|---------------------------------------|-----------------------------------------|---------------------------------------------------------|--------------------------------------------------|
| New | 民<br><b>III</b><br>Save<br>Modify<br><b>Reports</b><br>Delete               | 14                                    | 1 to 3 (of 3)<br>$\mathbb{H}$<br>ь<br>4 |                                                         | <b>KK</b><br>Print<br>Email<br>Refresh<br>Export |
|     | <b>All Enterprise Risks</b>                                                 |                                       |                                         |                                                         | Options +                                        |
|     | Drag a column name here to group the items by the values within that column |                                       |                                         |                                                         |                                                  |
|     | Enterprise Risk A                                                           | <b>Average Inherent Risk</b><br>Level | <b>Average Residual Risk</b><br>Level   | <b>Average Calculated</b><br><b>Residual Risk Level</b> | <b>Risk Warning Level</b>                        |
| 闩   | <b>Compliance and Litigation Risk</b>                                       |                                       |                                         |                                                         |                                                  |
|     | intermediate Risk A                                                         | <b>Average Inherent Risk</b><br>Level | <b>Average Residual Risk</b><br>Level   | <b>Average Calculated</b><br>Residual Risk Level        | <b>Risk Warning Level</b>                        |
|     | <b>HIPAA Compliance</b>                                                     |                                       |                                         |                                                         |                                                  |
|     | Page 1 of 1 (1 records)                                                     |                                       |                                         |                                                         |                                                  |
| E   | <b>Information Security</b>                                                 |                                       |                                         |                                                         |                                                  |
|     | Intermediate Risk A                                                         | <b>Average Inherent Risk</b><br>Level | Average Residual Risk<br>Level          | <b>Average Calculated</b><br>Residual Risk Level        | <b>Risk Warning Level</b>                        |
|     | <b>Accidental Disclosure of</b><br><b>Information by Insiders</b>           |                                       |                                         |                                                         |                                                  |
|     | <b>Electronic Information Security</b>                                      |                                       |                                         | ---                                                     |                                                  |
|     | Page 1 of 1 (2 records)                                                     |                                       |                                         |                                                         |                                                  |
| Æ   | <b>Loss of Physical Assets</b>                                              |                                       |                                         |                                                         |                                                  |

# 

Risk Register

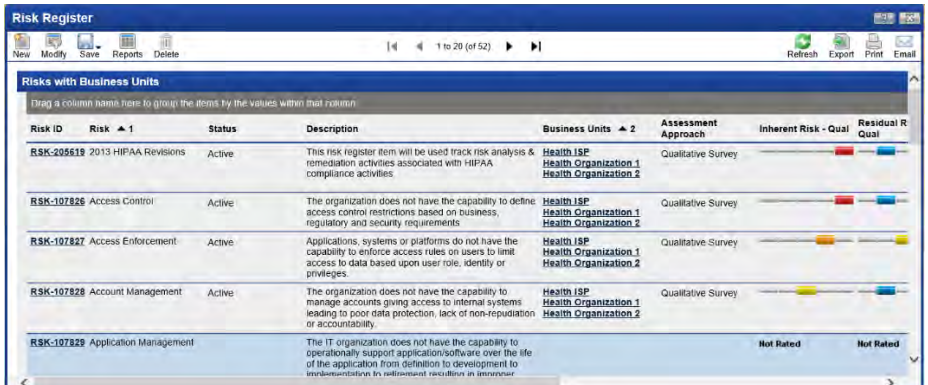

- 1957 R-2) & R-3) Perform risk assessment, result/impact analysis and decision making for Applications,<br>1958 Devices and Info Asset
- Devices and Info Asset
- 

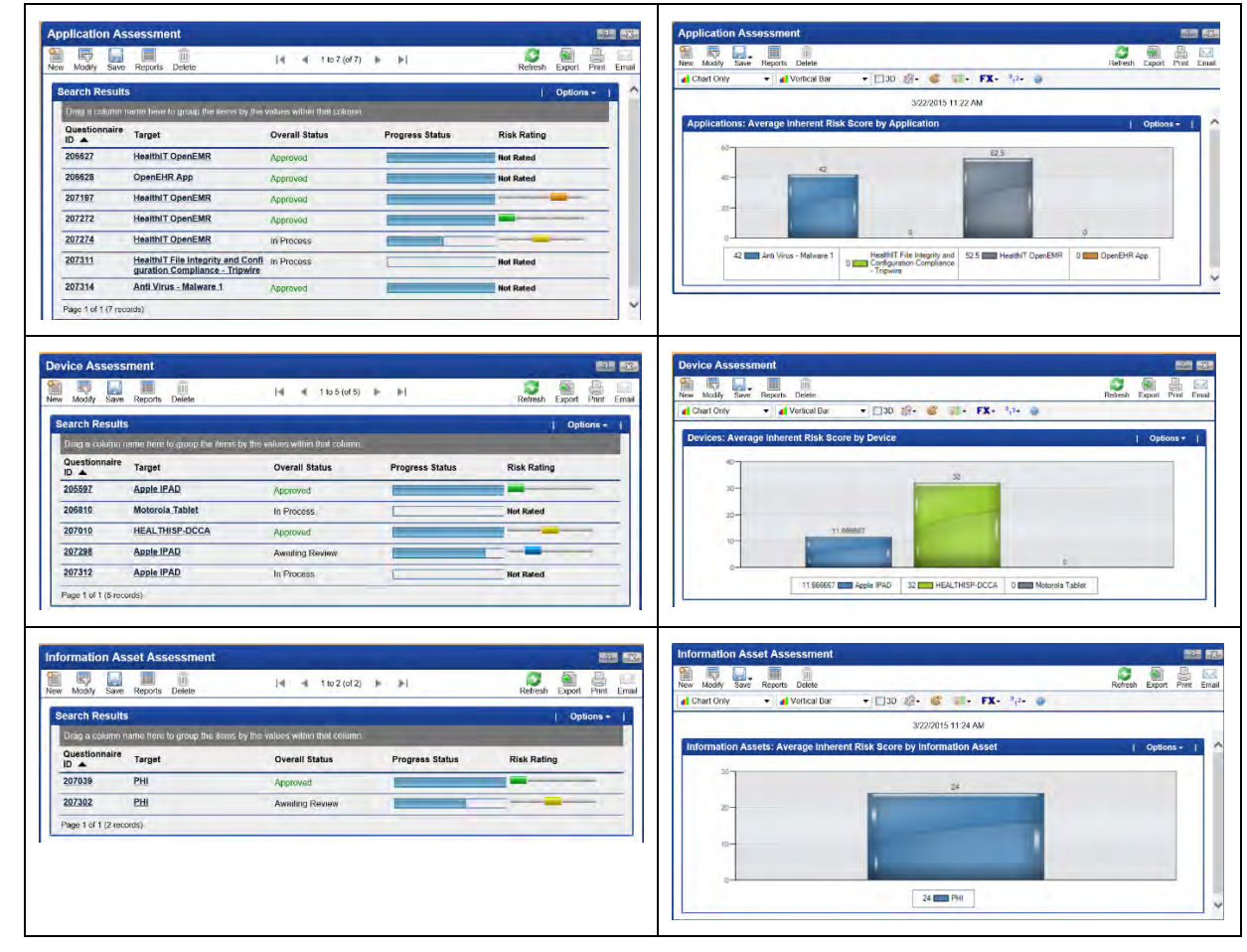

- 
- C-1) & C-2) Perform compliance assessment, result/impact analysis and decision making

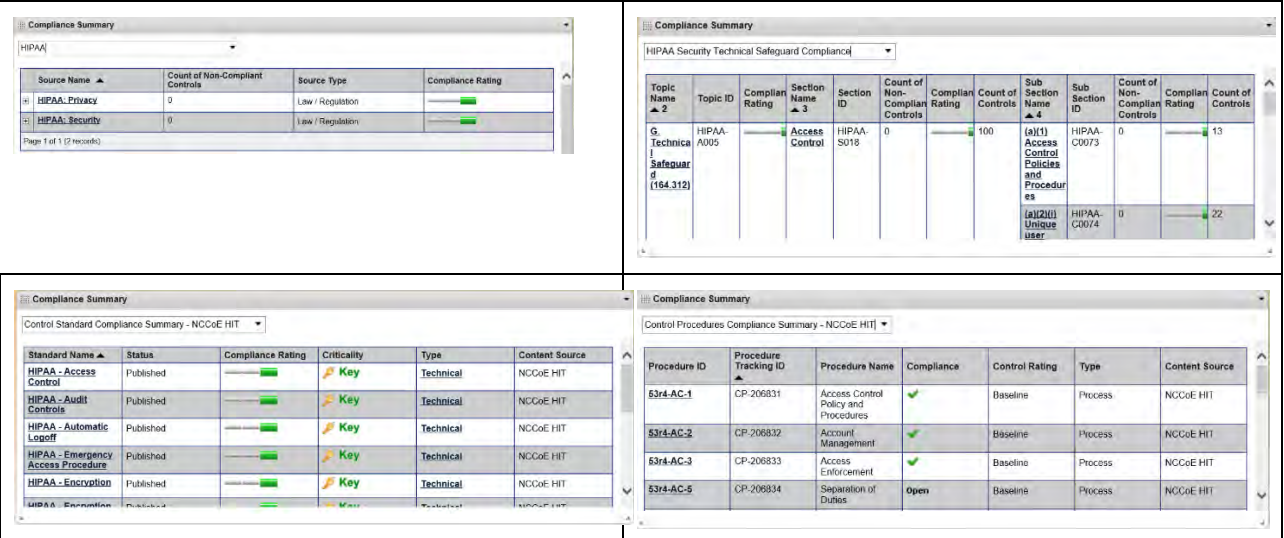

C-3) Manage Issues (Findings)

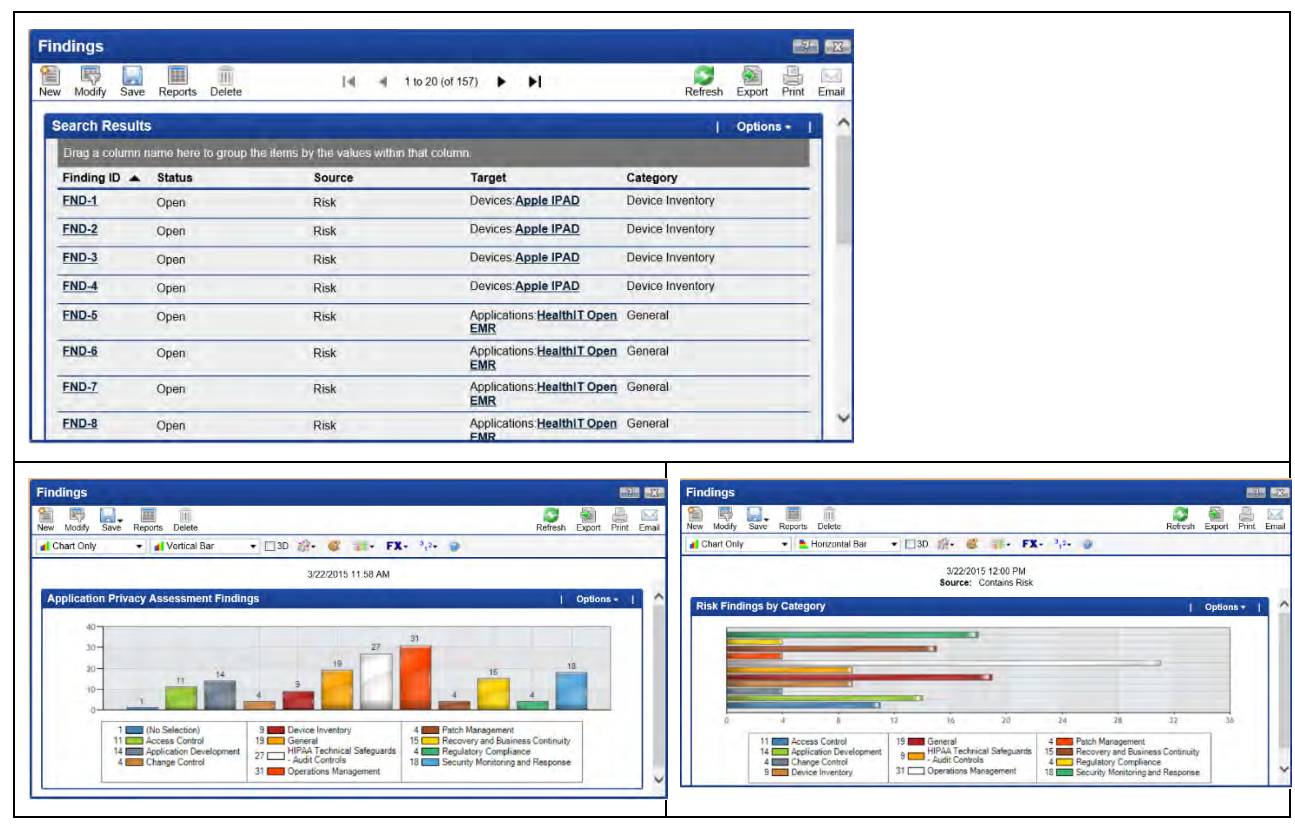

 

Final) Customized reports and dashboards creation samples

Executive Dashboard

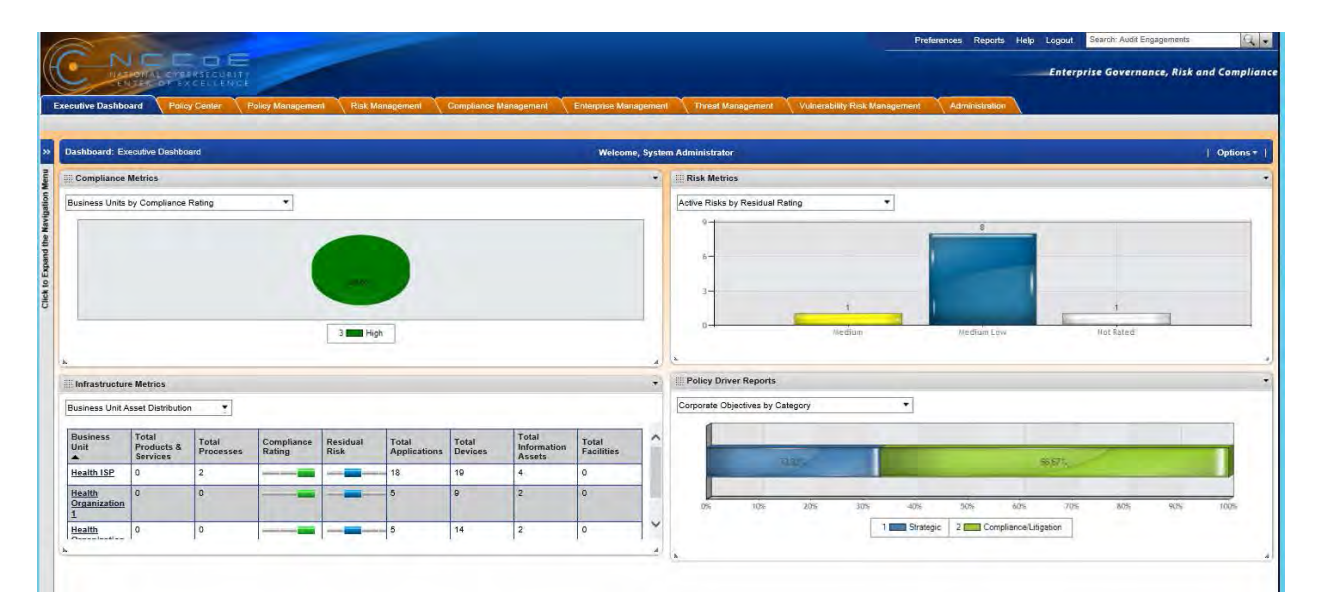

 

# Enterprise Management Dashboard

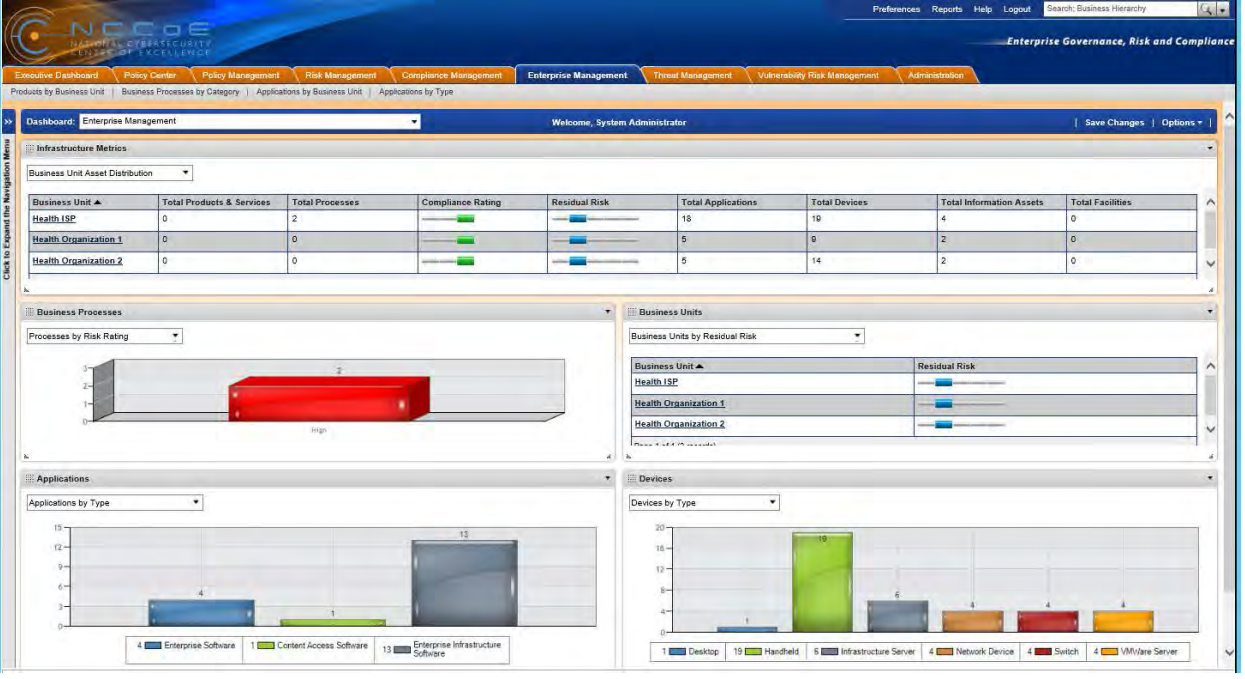

# Enterprise Risk Management Dashboard

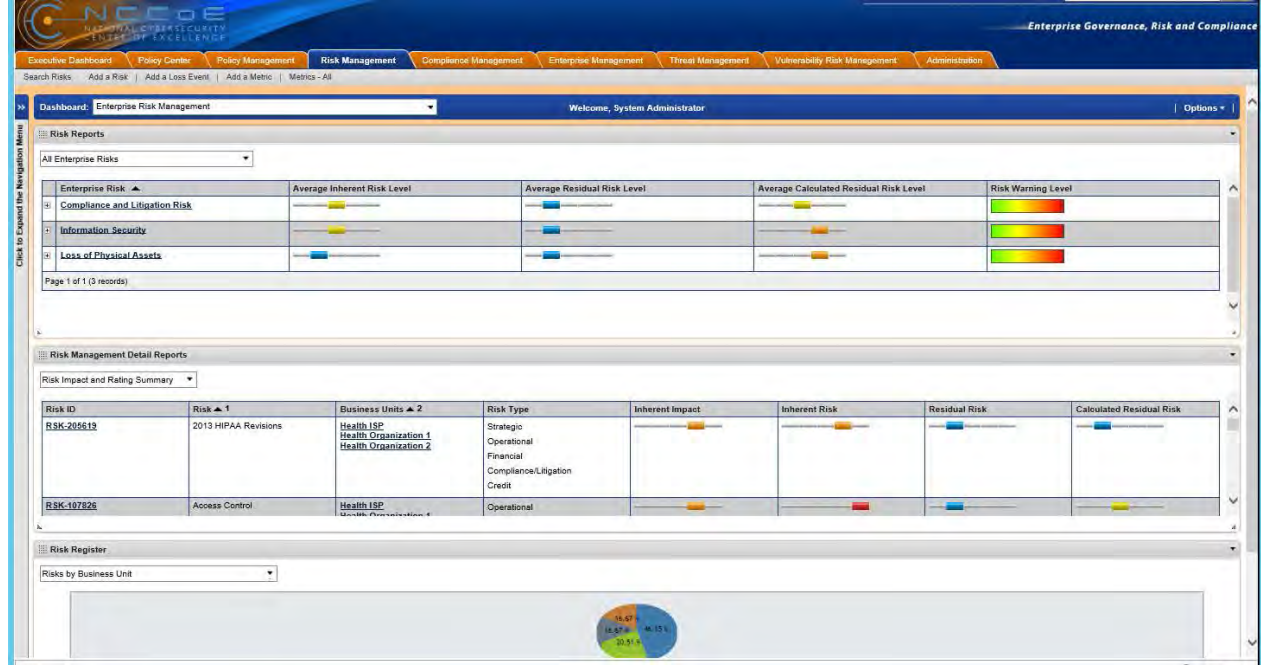

 

# Compliance Management Dashboard

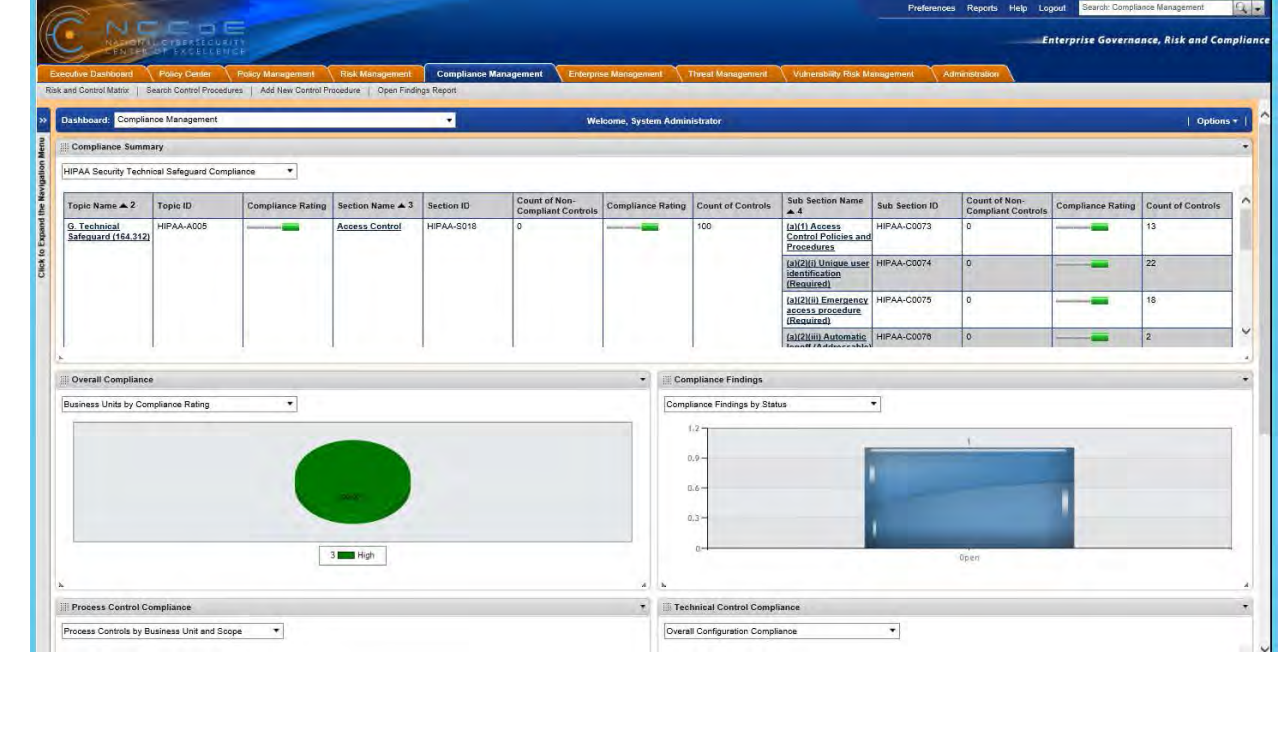

- 
- 
- 
- 
- 

# 1985 **11 OPERATING SYSTEMS**

1986 We used two types of operating systems, Windows-based and Unix-based. These choices were 1987 driven by the commercial products used in this example solution. Typically, open-source 1988 products run on open-source Unix-based operating systems.

- 1989 **11.1 Windows Installation and Hardening**
- 1990 11.1.1 Windows System Requirements
- 1991 This build requires purchase and installation of the Windows 2012 Server and Windows 7 and 1992 8.1 for workstations. You will also need the following: 8.1 for workstations. You will also need the following:
- 1993 Processor Minimum 1.4 GHz 64-bit processor 1994 RAM Minimum 8 G 1995 Disk space Minimum 150 GB
- 1996 11.1.2 Windows Installation

 $\ddot{\phantom{a}}$ 

- 1997 We assume you purchased the appropriate Microsoft OS and that you have both the CD and 1998 product key.
- 1999 If you are not familiar with Microsoft's command line or non-graphical management, we 2000 recommend you first select the Desktop Experience option to make the installation process<br>2001 easier. easier.

 Microsoft recommends Server Core as the most secure installation of Windows **003** 2012.<sup>2</sup> In this build, however, we recommend a known interface—Desktop Experience—to help those unfamiliar with Server Core to navigate. We feel our 2005 defense in depth strategy addresses some of the risks. As you become more **Familiar with Server Core, you should opt for that.** 

- 2007 Boot the system with the installation disk and follow the onscreen instructions to enable:
- 2008 Desktop Experience Installation (Windows 2012 Server only) for Windows 2012, 2009 versions 7 and 8.1

<span id="page-86-0"></span><sup>2</sup> According to Microsoft, "The Server Core Installation option reduces the space required on disk, the potential attack surface, and especially the servicing requirements, so [Microsoft] recommends that you choose the Server Core installation unless you have a particular need for the additional user interface elements and graphical management tools that are included in the 'Server with a GUI' option. An intermediate state is possible where you start with a Server with a GUI installation and then remove Server Graphical Shell, resulting in a server that comprises the 'Minimal Server Interface,' Microsoft Management Console (MMC), Server Manager, and a subset of Control Panel." https://technet.microsoft.com/en-us/library/hh831786.aspx

- Local firewall all unneeded ports and protocols blocked inbound and outbound
- Windows update on and in a regularly scheduled state
- Bitlocker full disk encryption enabled
- IPV6 off, unless absolutely needed for your environment
- Roles and features install only the roles and features needed to provide the production feature needed to serve your organization; remove all others if possible
- See Section [3.1, Hostnames](#page-9-0) for hostnames to use.

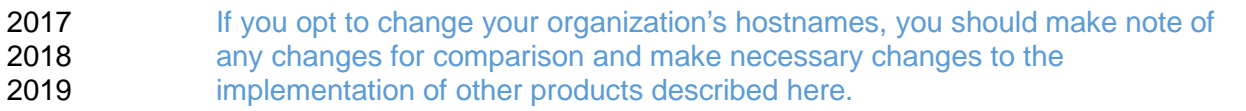

#### 2020 11.1.3 Windows Post-Installation Tasks

- Install the Puppet agent by following the Puppet Enterprise instructions in Section [5.](#page-27-0)
- Install the backup agent by following the URBackup instructions in Section [4.](#page-22-0)
- 2023 11.1.4 Windows Security Hardening
- *11.1.4.1 Using Puppet*

 We employed Windows operating system hardening tasks that use the Puppet Enterprise Configuration Tool. At the least, each Windows system should be configured to receive base 2027 and custom sets of configuration enforcement instructions from Puppet. Puppet uses<br>2028 configuration files called manifests to house configuration enforcement instructions. T 2028 configuration files called manifests to house configuration enforcement instructions. The list of 2029 base Windows configuration manifests is below, along with a short explanation on why each 2029 base Windows configuration manifests is below, along with a short explanation on why each 2030 vas implemented on the Windows systems in this build. was implemented on the Windows systems in this build.

- **Puppet Manifests**
- *accounts.pp* allows control over users who can log in and their passwords. If an attacker changes any information, puppet will change settings back based on the entries in this file.
- We configured this feature, but did not use it, for Windows. In this case, **Startube Communish is a constrained in the S2036** organizations that wish to implement it can view this file as a demonstration.
- *site.pp* the build described in this practice guide uses the *site.pp* file as a main launch point for all of the various classes in the manifests file. In this case, there is one class in the *site.pp* file itself that configures Windows systems to enable firewalls, deny reboots with logged in users, and ensure Windows updates are on.

*11.1.4.2 Using Security Technical Implementation Guides (STIGs)*

2042 The Department of Defense (DoD) Defense Information Systems Agency created and manages<br>2043 a series of technical security best practice quides that assist DoD services and agencies with a series of technical security best practice guides that assist DoD services and agencies with hardening their systems. Many of the STIG documents are based on the NIST 800 series guidance and controls recommended for systems security. Organizations implementing Windows systems similar to the architecture described in this document should use these guides as ancillary references on how to secure their systems. Because the DoD considers protection from nation-state threats regarding unauthorized access to personally identifiable 2049 information, government secrets, and health information important, that may not be practical or 2050 functional in a private sector health organization. functional in a private sector health organization.

 The STIG process, specific operating system guidance, and automated assessment files can be downloaded at *http://iase.disa.mil/stigs/os/Pages/index.aspx*.

- <span id="page-88-0"></span>**11.2 Linux Installation and Hardening**
- 2054 11.2.1 Linux Installation
- Download the Fedora 20 image from the following links:
- 64 bit *[http://archive.fedoraproject.org/pub/fedora/linux/releases/20/Images/x86\\_64/](http://archive.fedoraproject.org/pub/fedora/linux/releases/20/Images/x86_64/)*
- 32 bit *<http://archive.fedoraproject.org/pub/fedora/linux/releases/20/Images/i386/>*
- Download the Fedora 20 installation guides:
- PDF: *[http://docs.fedoraproject.org/en-US/Fedora/20/pdf/Installation\\_Guide/Fedora-20-](http://docs.fedoraproject.org/en-US/Fedora/20/pdf/Installation_Guide/Fedora-20-Installation_Guide-en-US.pdf) [Installation\\_Guide-en-US.pdf](http://docs.fedoraproject.org/en-US/Fedora/20/pdf/Installation_Guide/Fedora-20-Installation_Guide-en-US.pdf)*
- HTML: *[http://docs.fedoraproject.org/en-US/Fedora/20/html/Installation\\_Guide/](http://docs.fedoraproject.org/en-US/Fedora/20/html/Installation_Guide/)*
- See Section [3.1, Hostnames](#page-9-0) for hostnames to use.
- If you opt to change your organization's hostnames, you should make note of any 2064 changes for comparison and make necessary changes to the implementation of other<br>2065 oroducts described here. products described here.
- Use full disk file encryption on all Linux systems as described in the Fedora 20 installation 2067 guides.

 Use separate disk partitions or hard disks to create the *root, var, usr* and *etc* partitions as described in the Fedora 20 installation guides. The electronic health record application should have its own partition or disk.

- Use a 100G disk, at least, to allow for system and other logs.
- 2072 11.2.2 Linux Post-Installation Tasks
- Install the Puppet agent by following the Puppet Enterprise installation instructions in Section [5.](#page-27-0)
- Ensure that all the base system files recommended in Section [11.2, Linux Installation and](#page-88-0)  [Hardening](#page-88-0) are configured in Puppet Master for this host.
- 2076 Follow the instructions in Section [5.2, Puppet Enterprise Configuration](#page-29-0) to configure the 2077 hostname in the site on file hostname in the *site.pp* file.
- Install the backup agent by following the URBackup instructions in Section [4.1.](#page-22-1)

#### 2079 11.2.3 Linux Security Hardening

 Use the Puppet Enterprise configuration tool for all Linux operating system hardening tasks. Configure each Linux system to receive base and custom sets of configuration enforcement instructions from Puppet. Puppet uses configuration files called manifests to house configuration enforcement instructions. The base Linux configuration manifests list is below, along with a short explanation on why they were implemented on all Linux systems used in this build.

#### **Puppet Manifests**

- *accounts.pp* allows control over users who can log in and also controls the password. If an attacker changes any information in the password file, Puppet will change settings back based on the entries in this file
- *crontabconfig.pp* creates tasks that run automatically at set intervals. In this case, there are four tasks that are executed to secure Linux:
- 1. logoutall.sh runs every few seconds and kills all other user tasks with exception of 2092 root, effectively removing normal users from all the Linux systems while they are in<br>2093 croduction mode production mode
- 2. puppetagent.config.base.sh periodically runs the Puppet agent to update any changes to the configuration of the local system based on a remote Puppet Master configuration change
- 3. yum.config.base.sh forces the local system to update itself during set a time every day
- 4. harden.os.single.commands.sh a series of single commands to ensure changes to permissions on critical system files that disable root console or other one-line commands
- *firewallrules.pp* creates and enforces individual *IPtables* rules on each local Linux host in accordance with the least access needed in or out of the system
- *grub2fedora20.pp* this build implemented versions of Fedora 20 with the Grub2 bootloader. The bootloader assists with starting the Linux operating system and allowing the operator to make special configurations prior to the system boot process. This access can be dangerous because it will allow an attacker to boot the system into single user mode or make other changes prior to the boot process. The changes made with this Puppet manifest file create a Grub2 password challenge
- *packages.pp* ensures that less secure applications are removed and only the applications needed to run the service are installed on the local system
- *passwdfile.pp* cleans password file of standard users that come with the Fedora 20 Linux distro. It also cleans the group file
- *securettyfile.pp* creates a new security file in the local system that prevents root from logging into a console session
- *ssh.pp* hardens the encrypted remote management service for Linux
- 2117 *time.pp* forces the local system to use a time server for accurate time; creates accurately 2118 time-stamped logs time-stamped logs
- 2119 *warningbanners.pp* creates warning banners at the console and remote login sessions
- 2120 that warn users that their sessions should be authorized and monitored. This banner should
- 2121 deter good people from accidentally doing bad things. It will not stop a determined attacker<br>2122 under any circumstances under any circumstances
- 2123